# iBwave Wi-Fi の簡易操作説明書 (Ver.9.0.1)

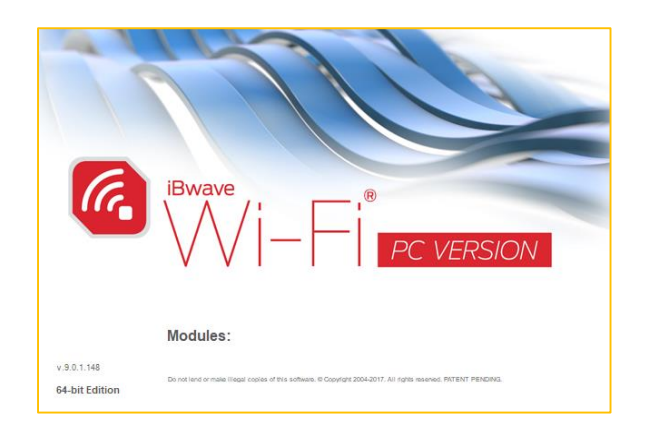

Ver. 1.1

2017年12月1日

株式会社東陽テクニカ 大阪支店 営業課SE 中野 稔男

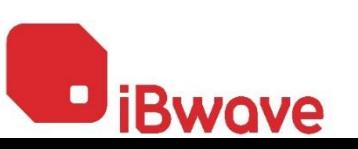

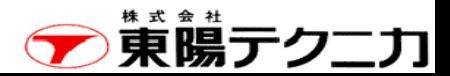

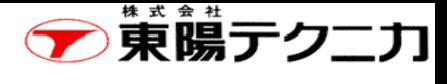

ページ 目次 <sup>2</sup>

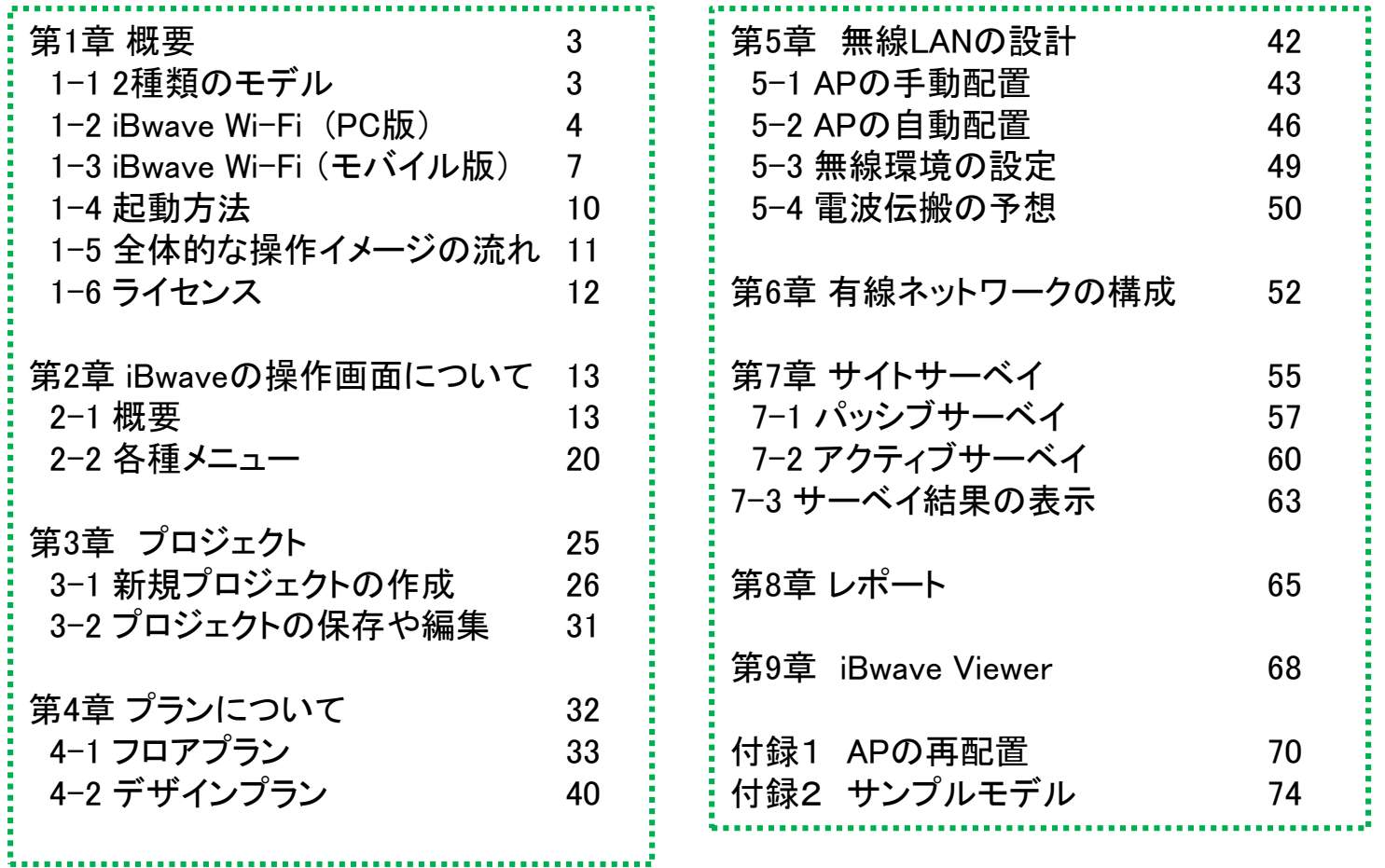

# 東陽テクーカ

ページ

## 第1章 概要 1−1 2種類のモデル

iBwave Wi-Fiには、次の2種類のモデルがあります。

- iBwave Wi-Fi (PC版) [Windows PC上で動作]
	- <sup>◼</sup> 壁などの材質や高さを考慮に入れた3D(3次元)の精密なビルのモデリング
	- <sup>◼</sup> 最適なアクセスポイントの設置場所の自動判断と予測される電波強度分布の表示
	- アクセスポイントに加え、ケーブルやルータ等のネットワーク機器も考慮したネットワーク全体 のデザイン
	- アクティブサーベインジンブサーベイによる雷波強度などの測定
- iBwave Wi-Fi (Mobile版) [Androidデバイス上で動作]
	- <sup>◼</sup> ビル及びフロアのプランを2D(2次元)で作成
	- 最適なアクセスポイントの設置場所の自動判断と予測される電波強度分布の表示
	- <sup>◼</sup> 画像・映像・音声によるメモをフロアプランの図面上に保存可能
	- アクティブサーベイッシブサーベイによる雷波強度などの測定

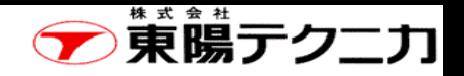

#### 1-2 iBwave Wi-Fi (PC版) 特長 4

次の特長があります。

#### ○3Dによるビルのモデリング

- ・ 壁の高さや素材の設定、斜面の表現などカスタマイズ可能
- ・ 設計したビルをGoogle Earthへエクスポート可能

○最適なアクセスポイントの設置場所の予測・予測される電波強度分布の表示

- ・ 実際の素材を選択して壁・窓・床などを配置
- ・ 実際に設置するアクセスポイントを選択

○ケーブル、ルータ等のネットワーク機器も考慮したネットワークデザイン ・ データベース上に登録された約22,000もの製品型番の中から実際に使用する機器を考慮し、 ネットワーク全体をデザイン可能

○アクティブサーベイ及びパッシブサーベイの実施

- アクティブサーベイでアクセスポイントの電波強度および、実際のネットワークスループット
- ・ パッシブサーベイでアクセスポイントの電波強度を測定

○実際のサーベイ結果を利用して、予測される電波強度分布を補正

○「iBwave Viewer」によるデザインファイルの共有・レポート作成

・ フリーの閲覧専用ソフト「iBwave Viewer」により、容易にデザインファイルの閲覧・レポート 作成が可能

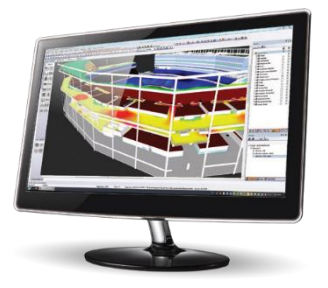

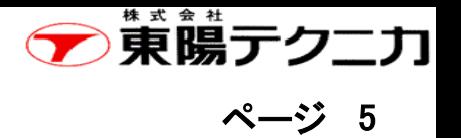

#### iBwave Wi-Fi PC版要求仕様

#### PC版要求仕様

ソフトウェア要求仕様 Microsoft .NET Framework 4.5.2/Microsoft Internet Explorer 7.0以上

ハードウェア要求仕様 最小構成 CPU:2.0 GHz以上 OS:Windows Vista, Windows 7, Windows 8 or Windows 10 メモリ:2GB ハードディスク: 500 MB ディスプレイ: 1024 x 768, 24 bits 推奨構成 CPU:Intel i7 Processor 2600 (3.4 Ghz) 以上 OS:Windows 7 64-bit, Windows 10 64-bit メモリ:12GB以上 ハードディスク: 500 MB ディスプレイ:1680 x 1050, 32 bits, 3DサポートVideo Card (最少256Mb)

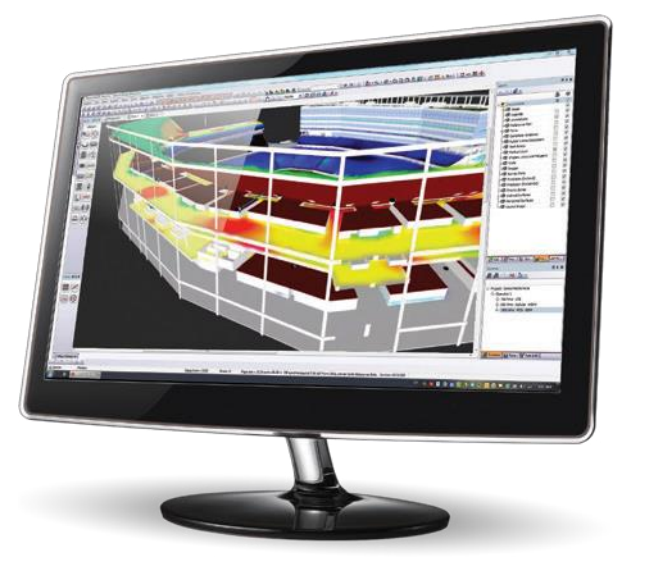

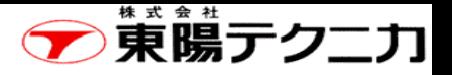

## オフィスで

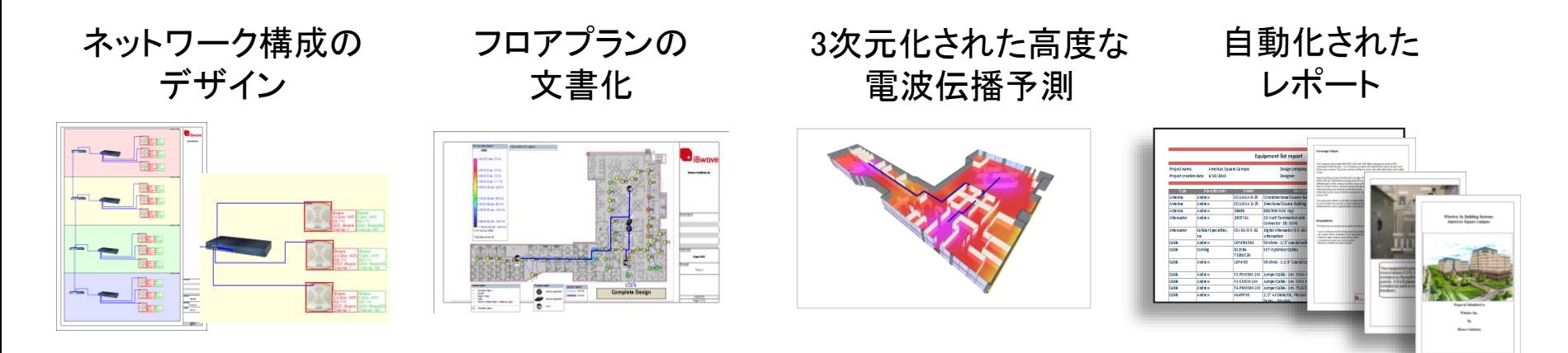

- 高度にグラフィカルで直観的なユーザインターフェース
- プロジェクトデザインとドキュメントの標準化
- アクセスポイントの自動設置
- 無線LANチャンネルの自動配置
- 有線部分を含んだ複合的なデザイン
- エンジニア間での一貫性を保証する共有コンポーネントデータベース

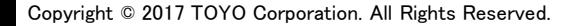

## 1-3 iBwave Wi-Fi (モバイル版) 特長

#### Mobile版の特長

- ○2Dによるビル及びフロアプランの作成 ・ アクセスポイントの電波の減衰率に基づいた"減衰領域"を定義 ○最適なアクセスポイントの設置場所の予測・予測される電波強度分布の表示 ・ 実際の素材を選択して壁・窓・床などを配置 ・ 実際に設置するアクセスポイントを選択 ○フロアプランの図面上にプッシュピンを配置し、画像・映像・音声を関連付けて保存可能 ・ iBwave Wi-Fi」起動時にプッシュピン上に保存された資料(画像、映像、音声)を自動表示 ○アクティブサーベイ及びパッシブサーベイの実施 ・ アクティブサーベイでアクセスポイントの電波強度および、実際のネットワークスループットをチェック ・ パッシブサーベイでアクセスポイントの電波強度を測定 ○「iBwave Viewer」によるデザインファイルの共有・レポート作成
	- ・ フリーの閲覧専用ソフト「iBwave Viewer」により、容易にデザインファイルの閲覧・レポート作成が可能

#### Mobile版の要求仕様

ソフトウェア要求仕様 Android™ 4.0.3 or higher

ハードウェア要求仕様

最小構成 CPU:1.2 Ghz Dual Core, RAM:1GB, カメラ内蔵 推奨構成 CPU:1.6 Ghz Quad Core, RAM:2GB

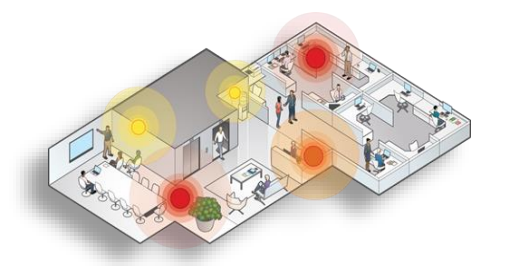

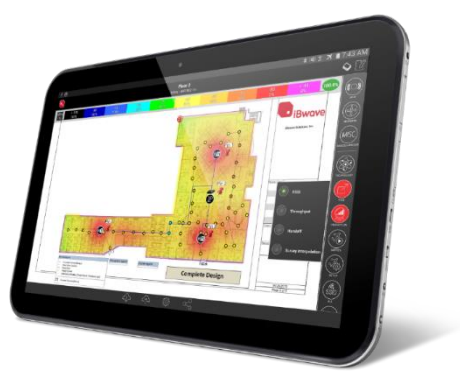

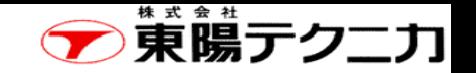

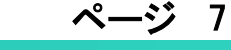

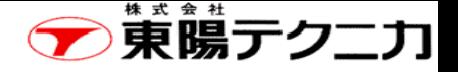

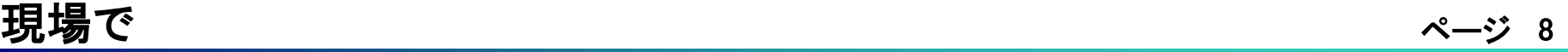

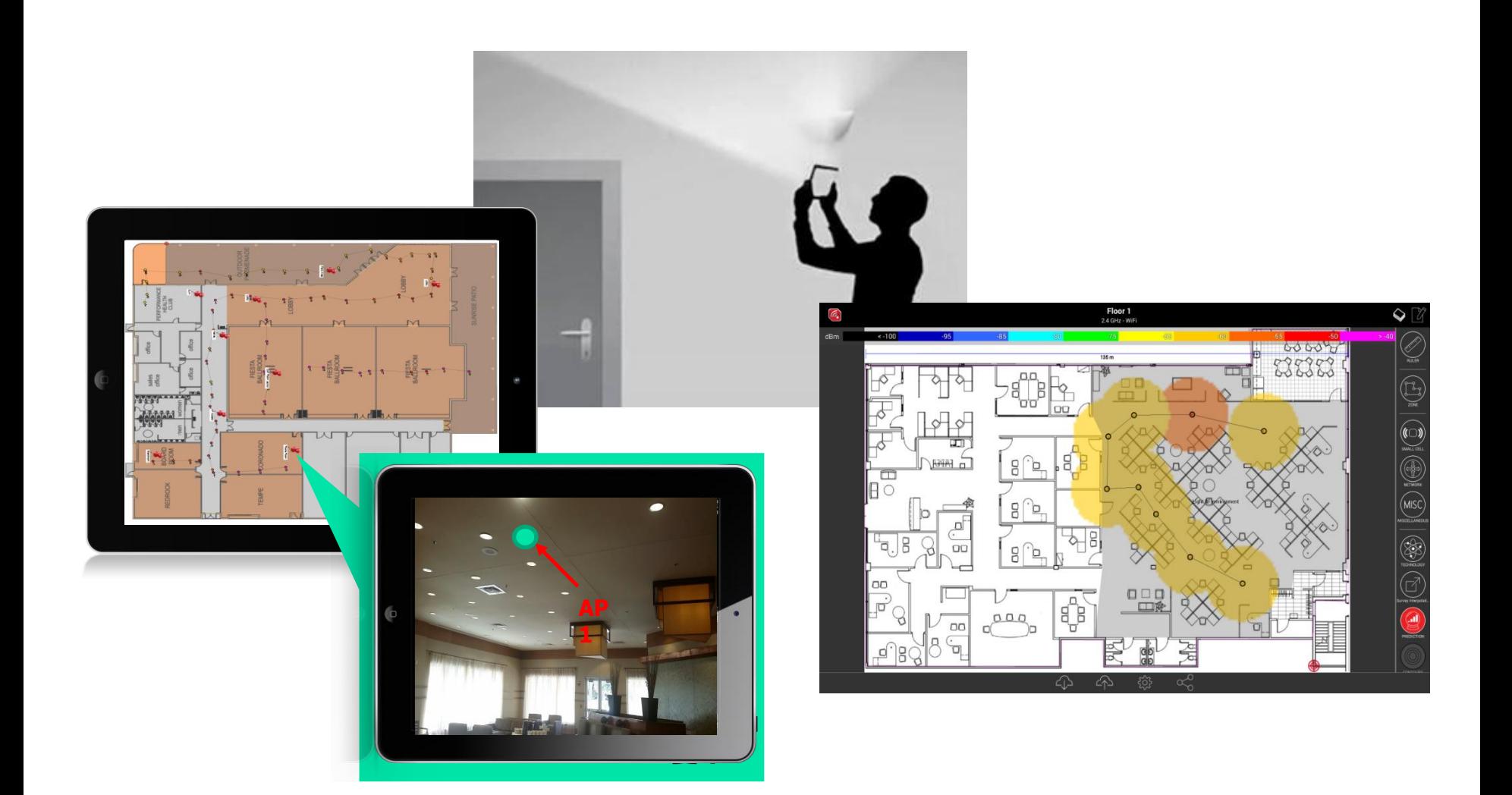

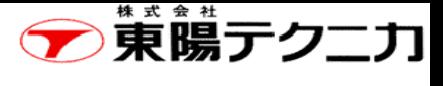

#### iBwaveのツール間の連携 9

ページ

#### 下図に示すように、各種のiBwaveのツール間で連携することができます。

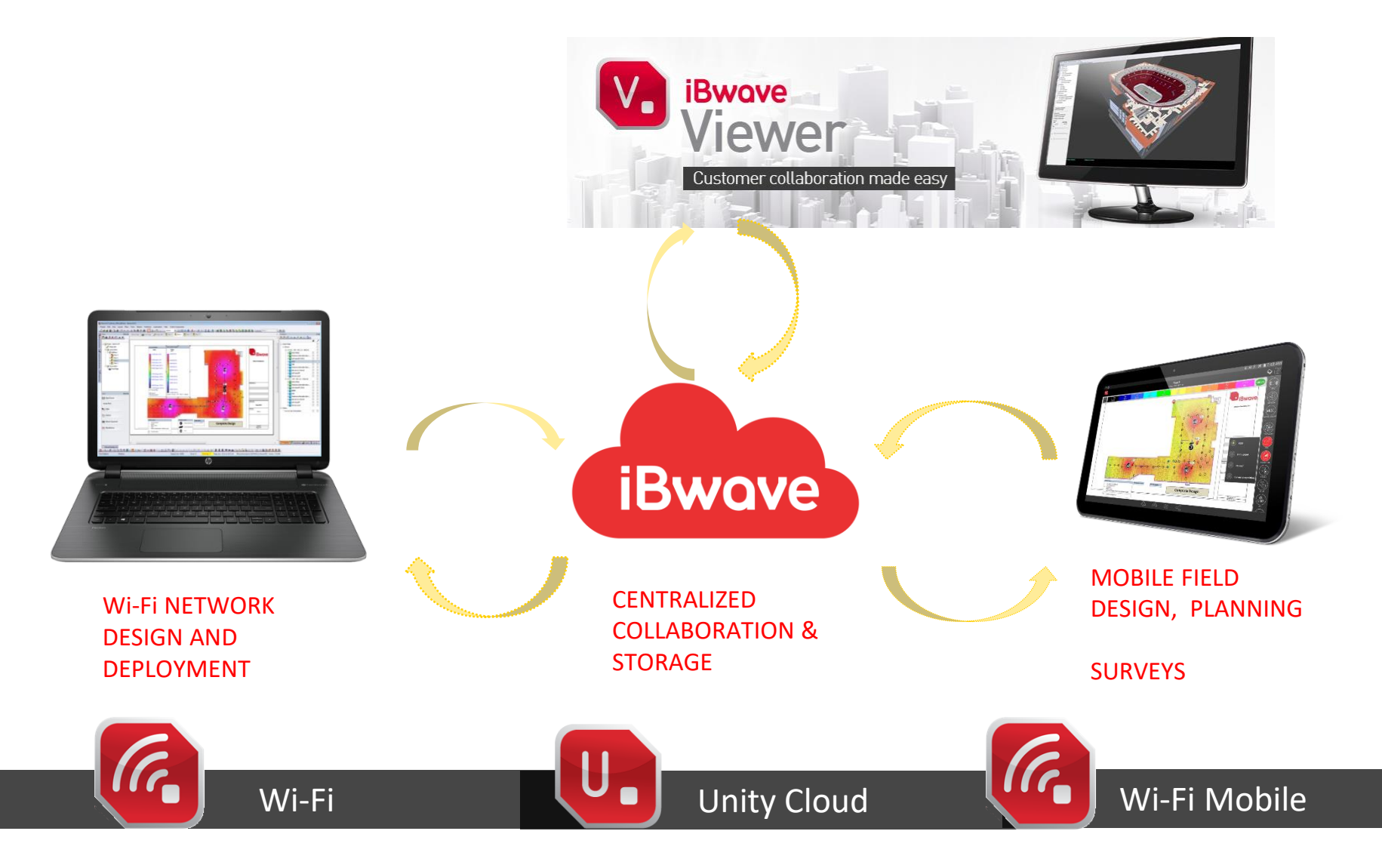

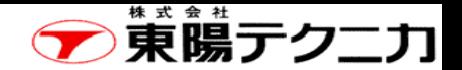

## 1-4 起動方法

ページ

iBwaveがインストールされているPCを起動した後に、下記のアイコンをクリックすると、iBwave Wifiが 実行します。

 $\Box$  Don't ask me again

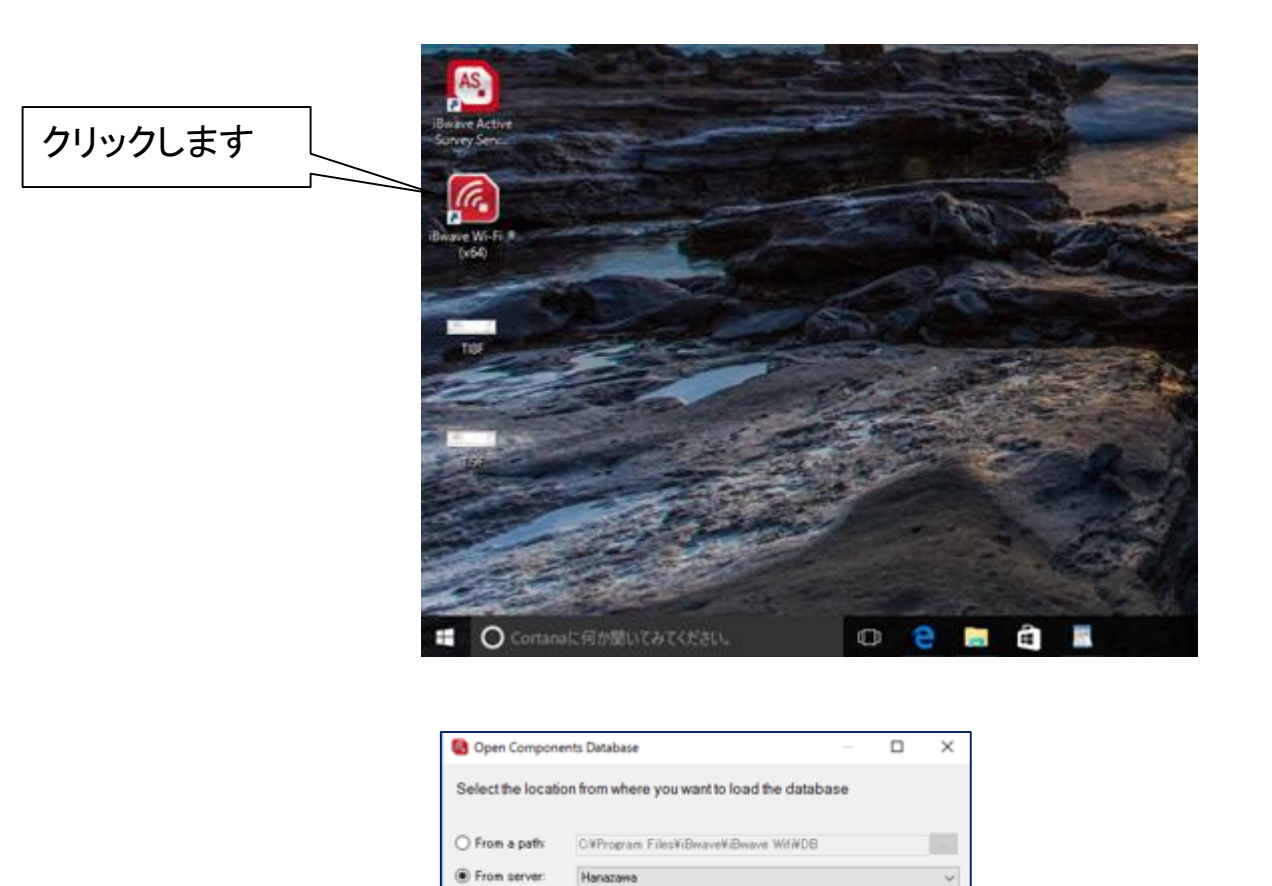

OK.

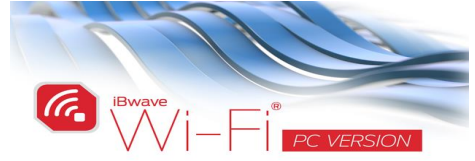

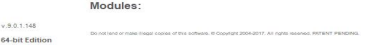

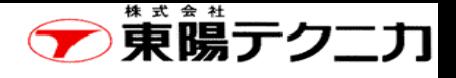

## 1-5 全体的な操作イメージの流れ

iBwaveの基本的な操作の流れを説明します。

#### 【ステップ1】プロジェクトの作成 (第3章を参照)

iBwaveは、プロジェクト単位でデータが管理(保存)されます。 プロジェクト内に種々の設定(ビルやセキュリティ等)を行います

#### 【ステップ2】各種のプランの作成 (第4章を参照)

ステップ1で作成したプロジェクトの中に、CADファイルなどを使用してフロアプランやデザイン プランを追加します。

#### 【ステップ3】無線LANの設計 (第5章を参照)

ステップ2で作成したフロアプランに、APなどを配置(自動または手動)します。

その後は、各種のサーベイや結果のレポーティングなどを行います。

## 1-6 ライセンスについて

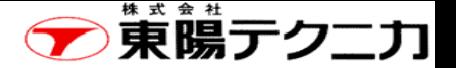

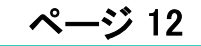

iBwaveは、基本的には1台のPCでご使用して頂くライセンスが提供されます。 使用するPCを変更される場合は、最大で2回までの変更ができます。 この際は、弊社にご連絡して頂けないでしょうか。

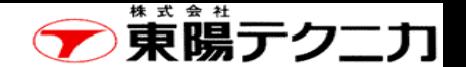

#### 第2章 iBwaveの操作画面について 2−1 概要

下図にiBwaveのユーザインターフェイスを示します。画面全体にメニュー、タブパネル、ワークスペー ス等が配置されています。下図の様に主要な部分が4か所になっています。

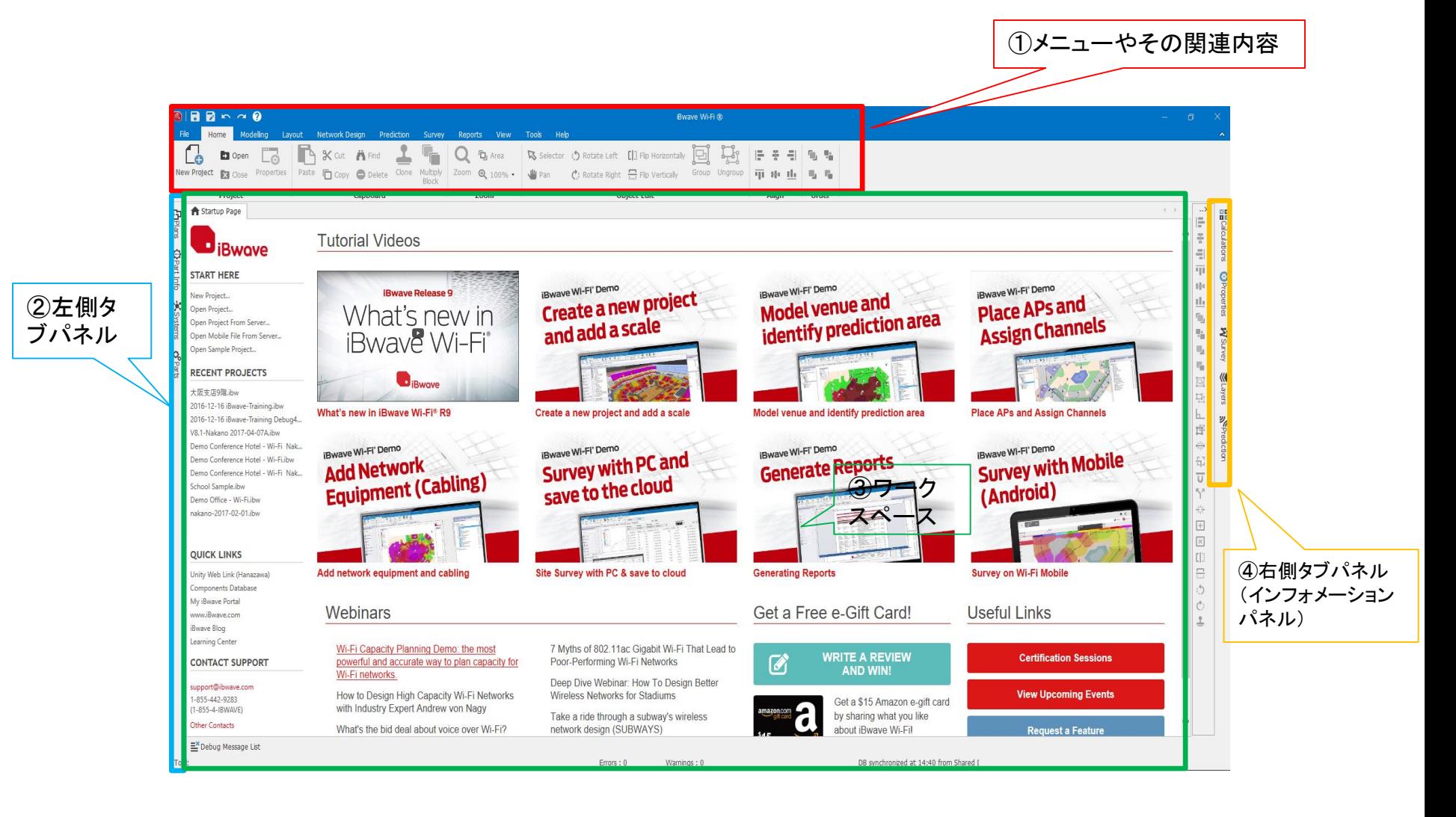

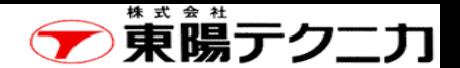

## ①メニューやその関連 14

ページ

画面上部のメニューやその関連部分を下図に示します。 この部分は、選択されたメニューに応じて、表示されるアイコンが変わります。(通常のメニューの様に テキストで表示されるのではなく、全てアイコン(説明用メニュー)になります。 各アイコンは、グループ化して(赤枠)配置しています。

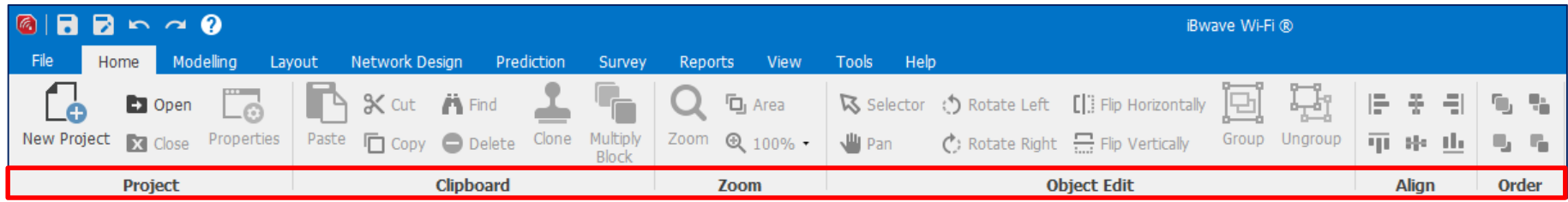

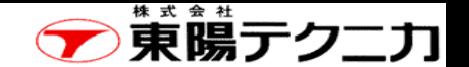

## ②左タブパネル(プランやパーツなど) (1/2)

左下図に示すように、iBwave画面の左側にパネル切り替えタブがあり、クリックしたタブに応じて、画面 がポップアップされます。

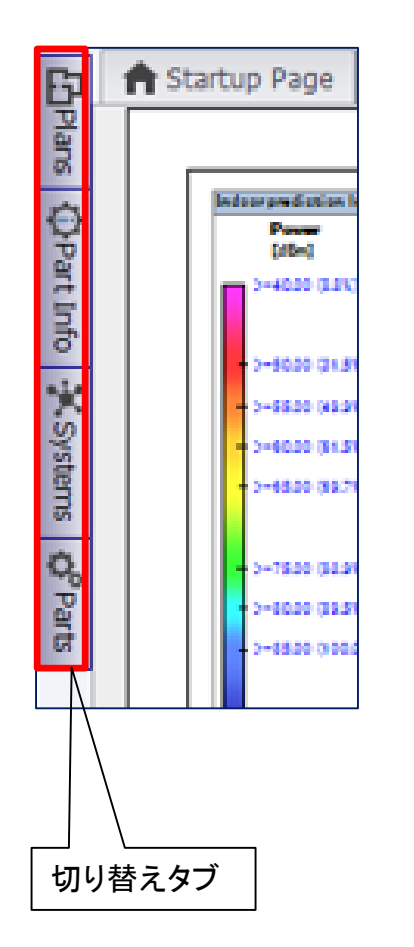

iBwaveの主要パネルで、各種のプ ランの作成に使用します。詳細は 第4章で説明します。

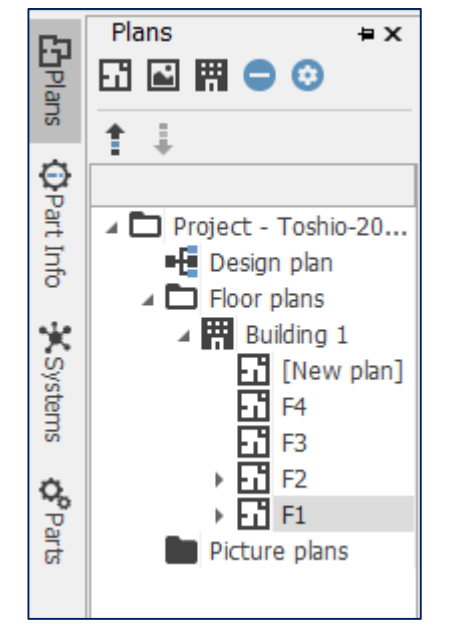

(1)Plansパネル (2)Part Infoパネル

右側のワークスペース上で選択したパーツの 各種の情報を表します。下図では、選択した ケーブルに関する各種の情報を示しています。

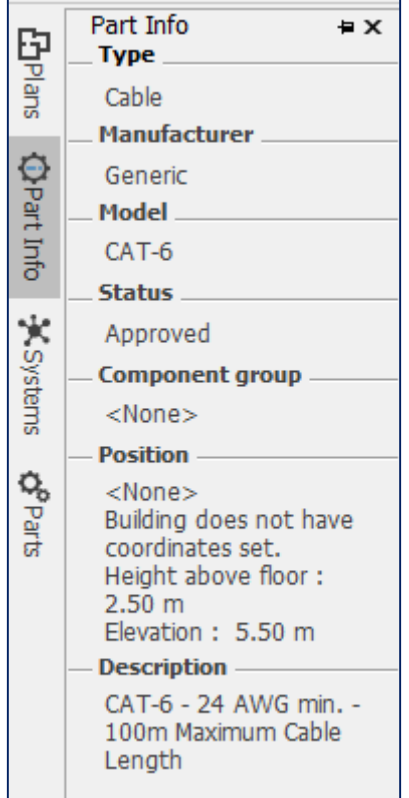

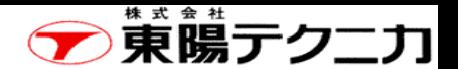

## ②左パネル(プランやパーツなど) (2/2) 16

ページ

#### (3)Systemパネル (4)Partsパネル

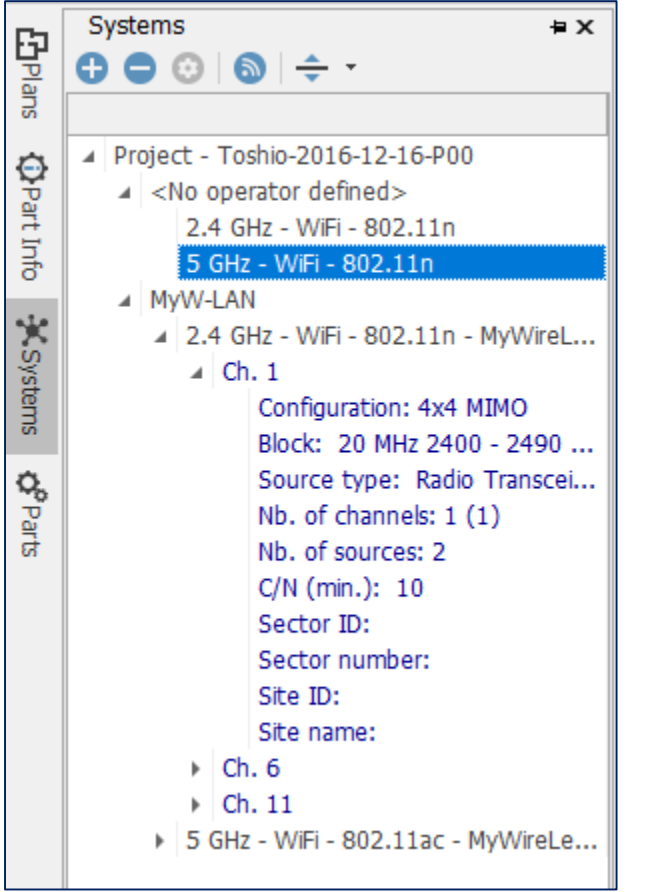

無線に関する情報を表示します。 アンディングランを作成する際に使用するパーツを選択することが できます。各種のパーツを用意しています。

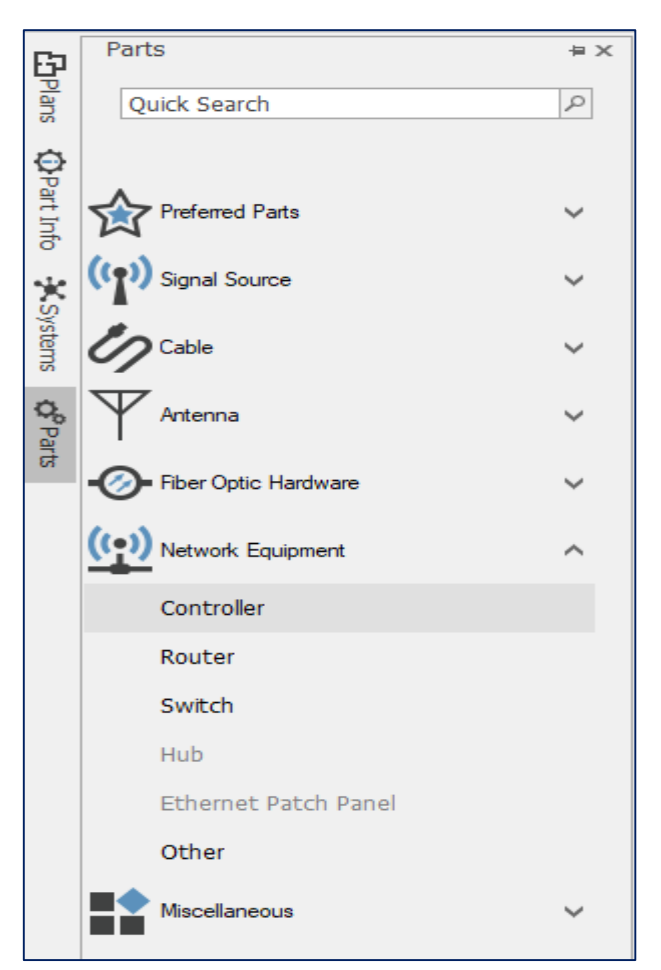

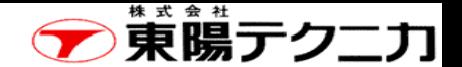

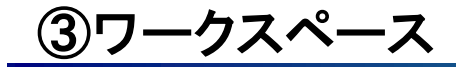

iBwaveの主要な情報を表示します。画面上部の赤枠部分のタブで、表示させる内容を切り替えます。

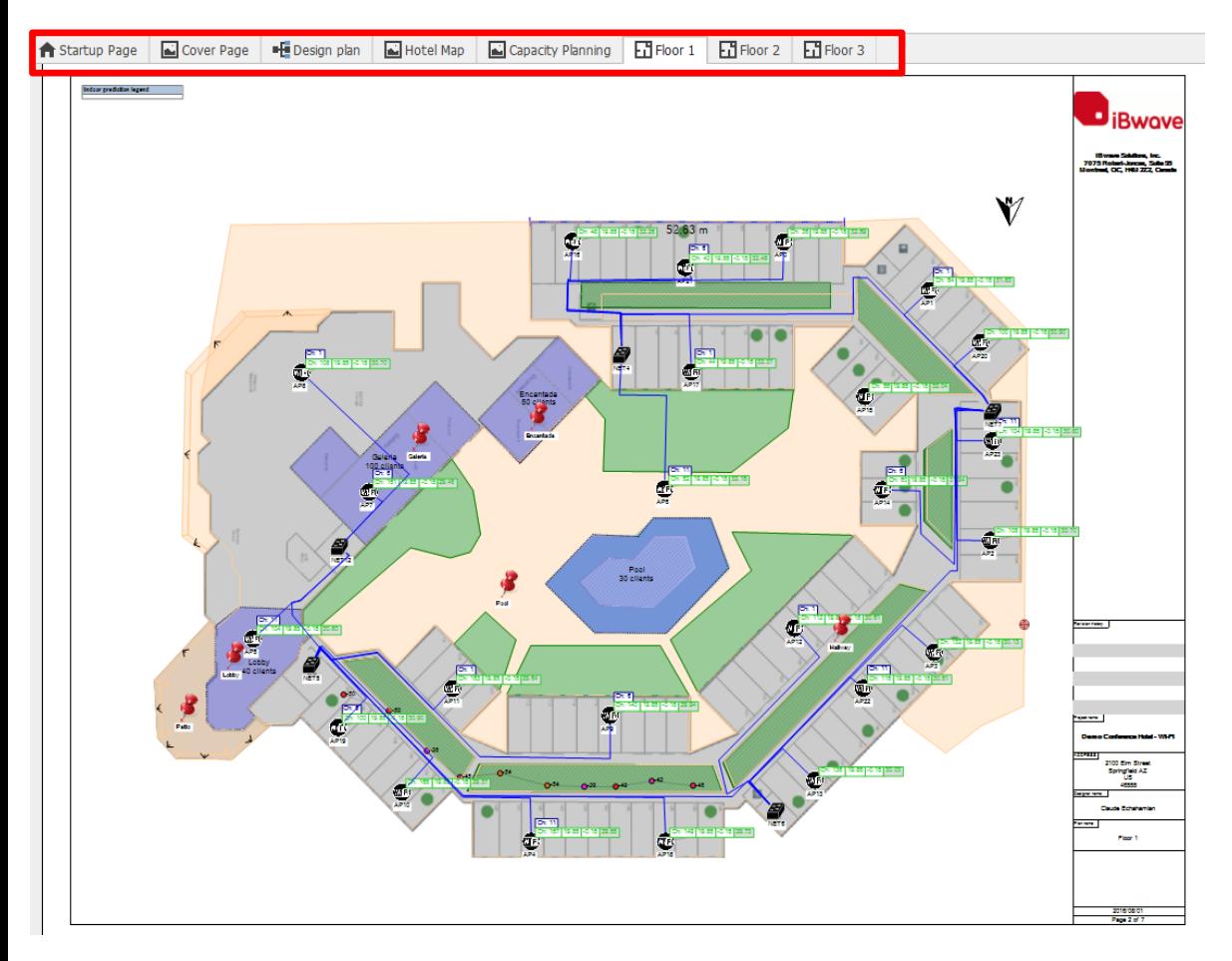

①スタートアップページ

使用時のヒントになる情報を提供します。 操作が判るようなビデオをも用意してい ます。

②デザインプラン 使用するデバイスの配置図です。 左図の"Design plan"です。

③フロアプラン(フロアマップ) 作成したフロアプラン分を表示させるこ とができます。 左図では、"Floor 1"を表示しています。

④ピクチャアプラン 各種の画像情報を表示します。 左図の"Cover Page"や"Hotel Map"で す。

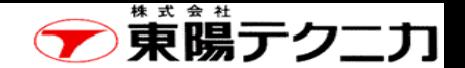

## ④右パネル(インフォメーションパネル)1/2

左下図に示すように、iBwave画面の右側にパネル切り替えタブがあり、クリックしたタブに応じて、各種 のインフォメーションパネルがポップアップされます。

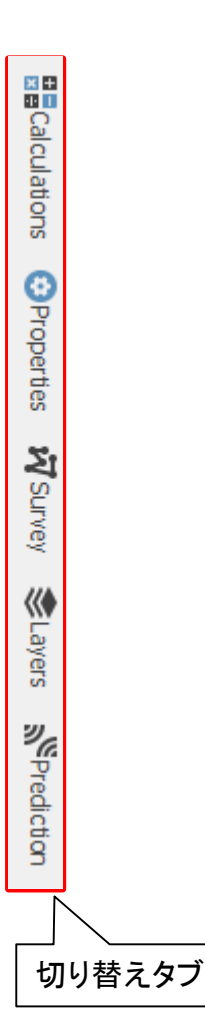

(A)Calculation (B)Properties

チェックボックスにチェックを付ける と、ワークスペース上にそれに該 当する値を表示させます。

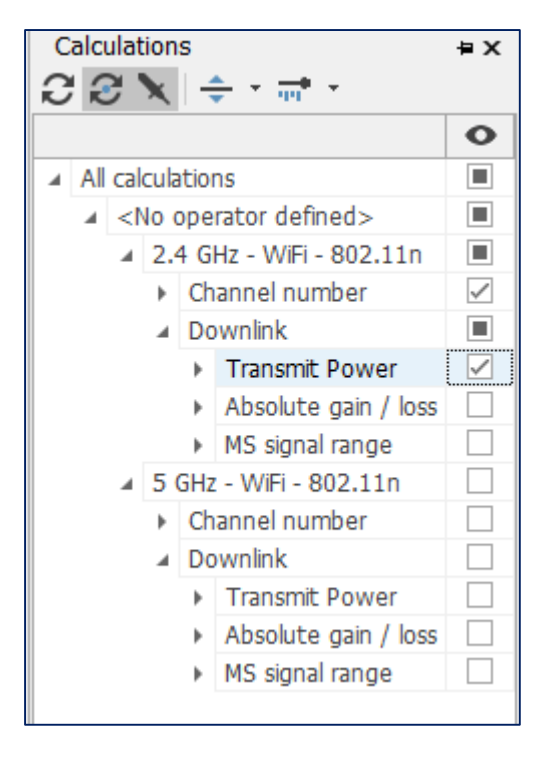

ワークスペース上で選択したデバイスやパーツな どのプロパティを表示します。下図では、選択され たケーブルの内容を示しています。

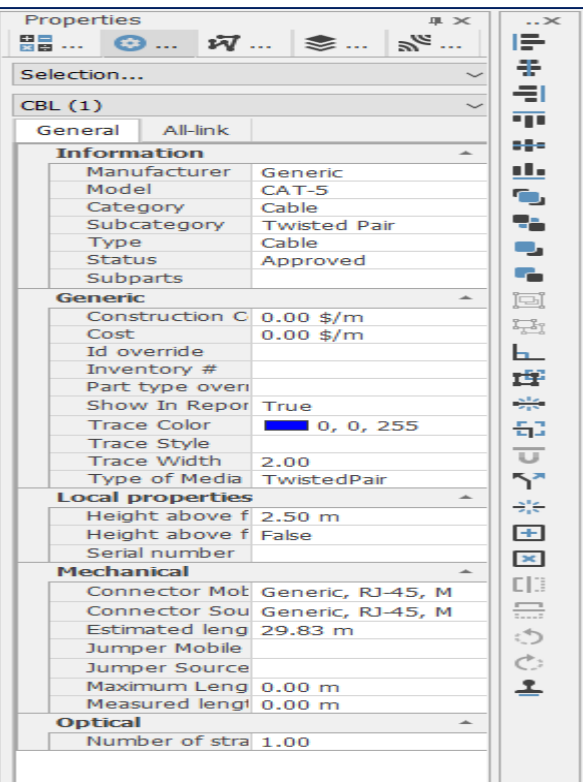

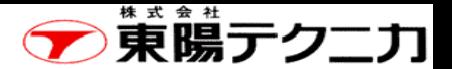

## 右パネル (インフォメーションパネル)2/2

サーベイに関する情報を表示し ます。詳細は第7章で説明します。

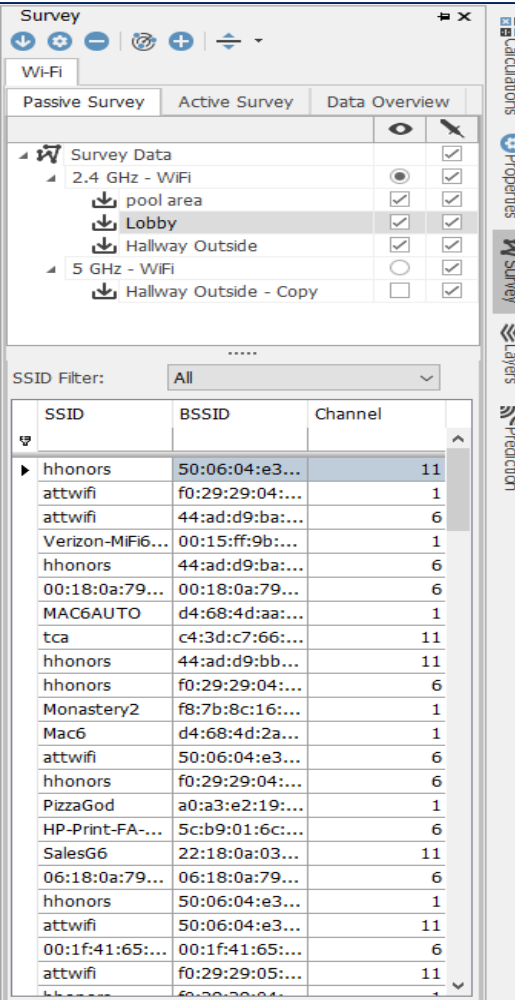

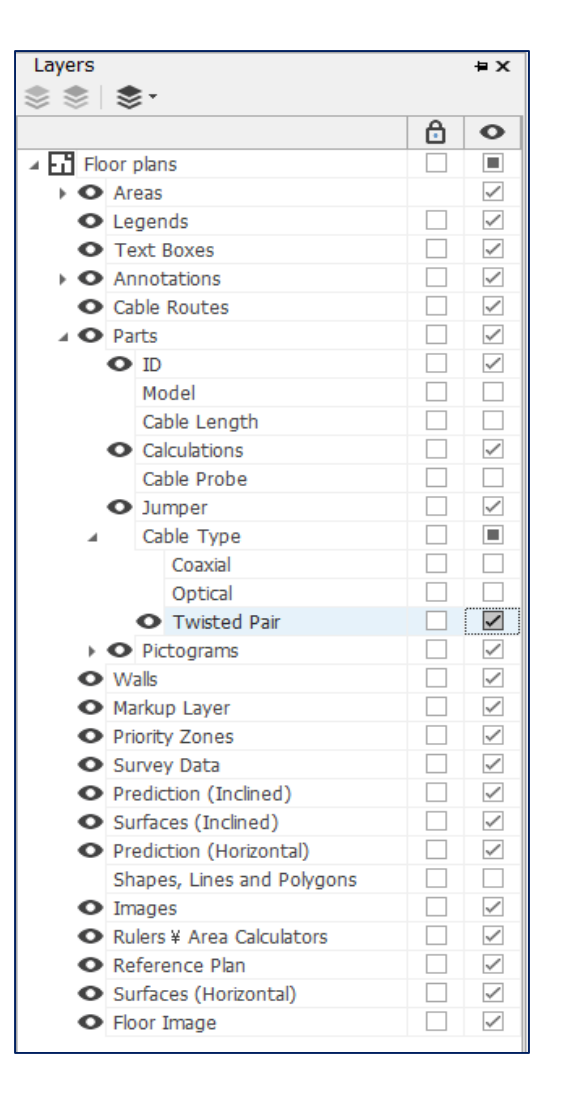

(C)Survey (D)Layers (E)Prediction

各種の項目を階層化表示します。 各種の無線に関する情報を表示します。 チェックを付けた項目がワークスペース のフロアマップに反映されます。

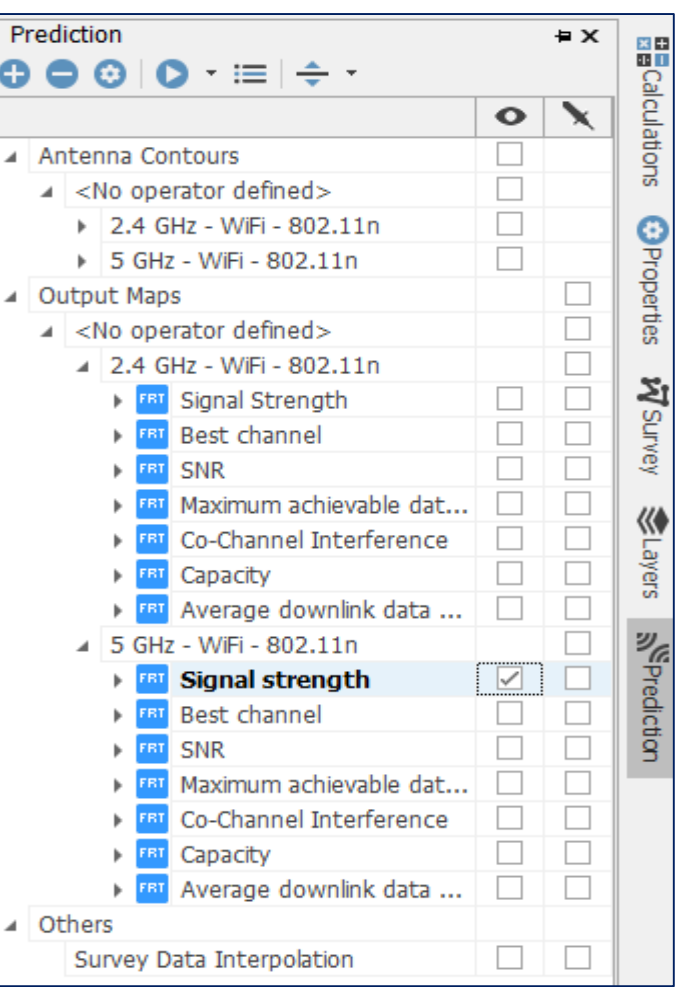

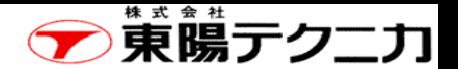

## 2−2 各種メニュー(1/5)

画面上部にある各メニューを選択すると、その下部に使用できる機能(アイコン)が表示されます。

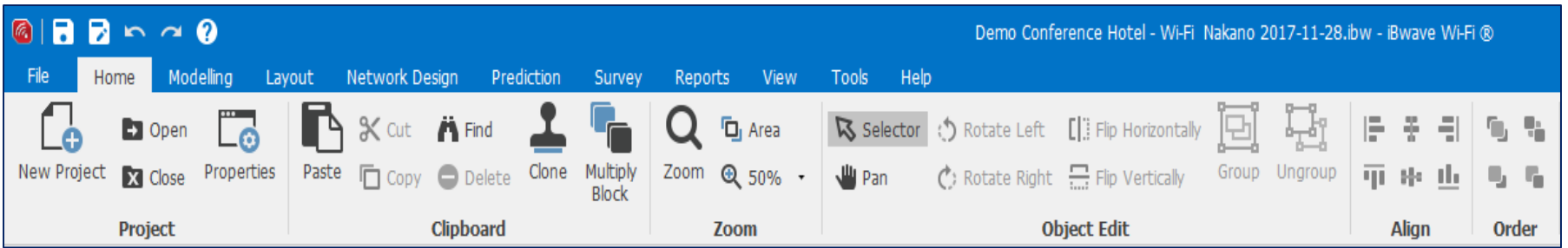

各メニューでは、ワークフローに合わせてアイコンをグループ化しています。

- File
- Home
- Modeling
- Layout
- Network Design
- Prediction
- Survey
- Reports
- View
- Tools
- Help

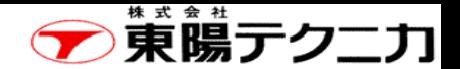

## 各種メニュー(2/5) 【File】

Fileメニューでは、下記に示すように、プロジェクトに関する各種の操作(Open、Save、Importなど)が 行えます。

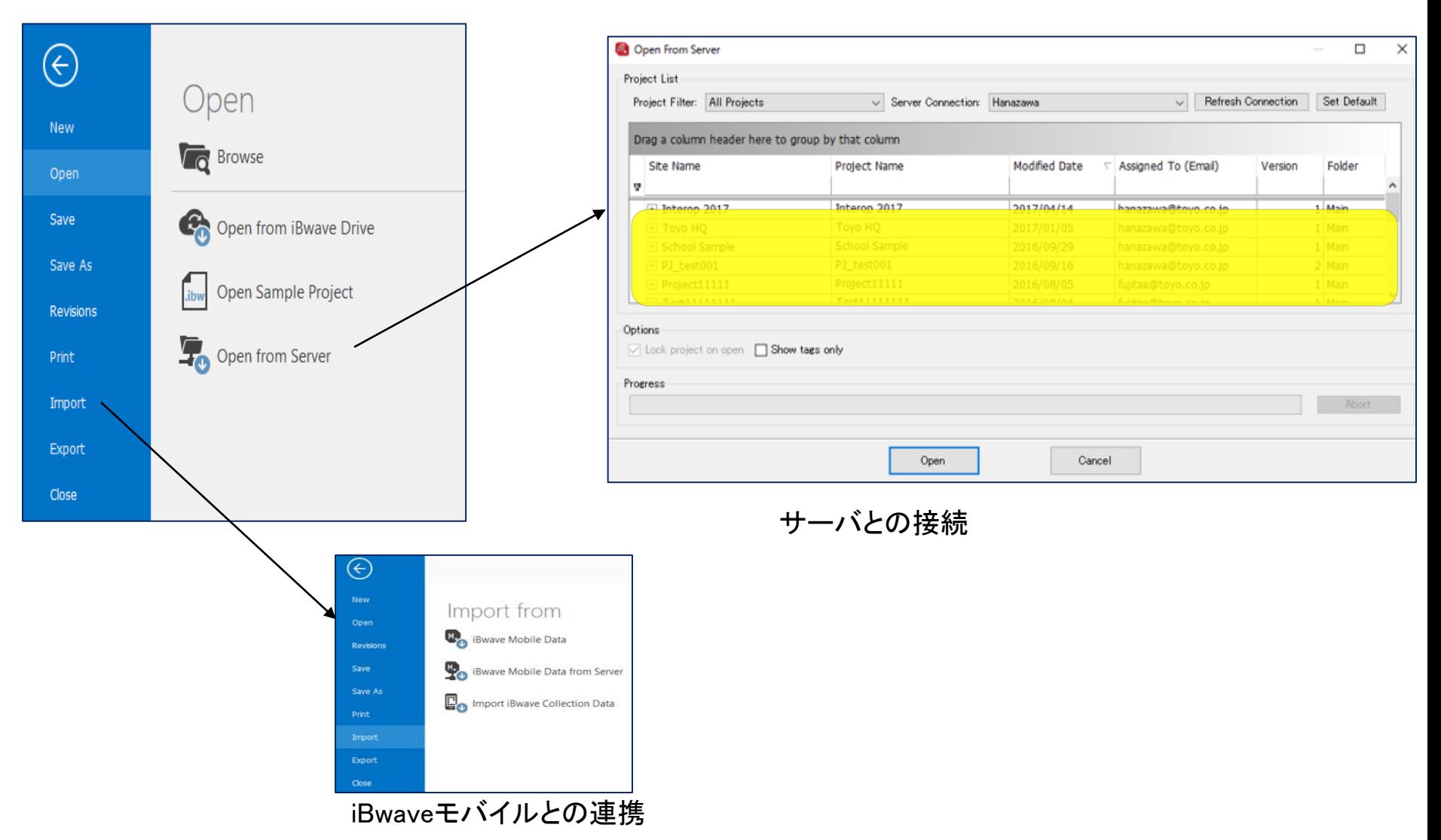

Copyright © 2017 TOYO Corporation. All Rights Reserved.

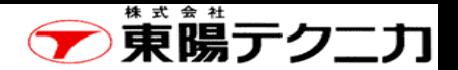

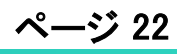

## 【Home】

各種メニュー(3/5)

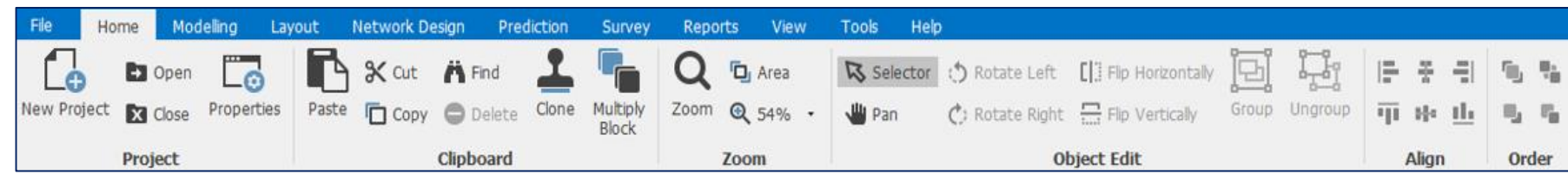

#### 【Modeling】

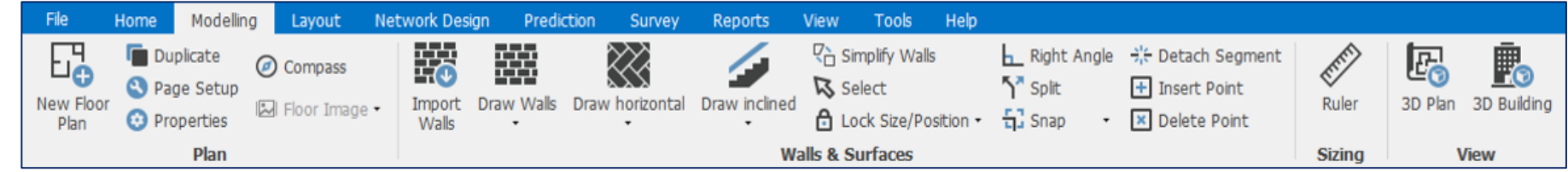

#### 【Layout】

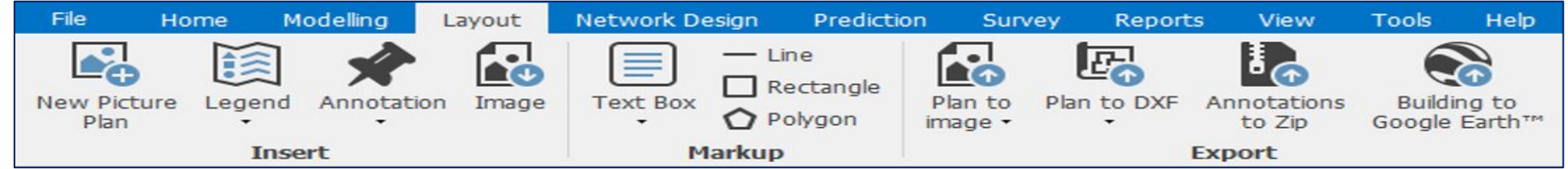

#### 【Network Design】

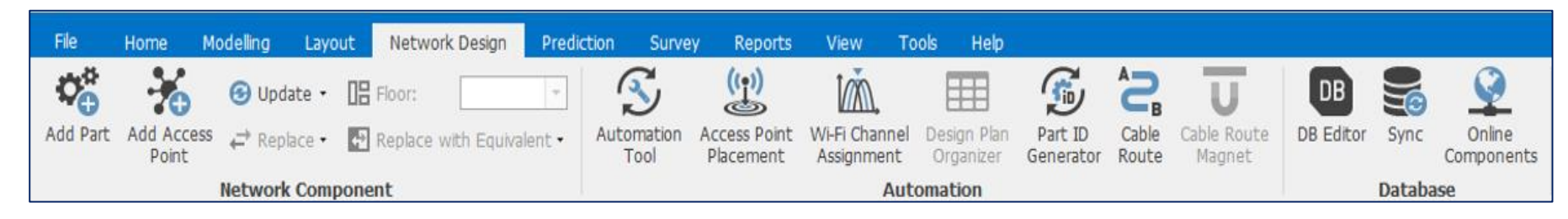

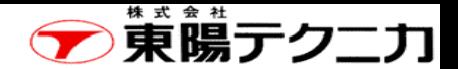

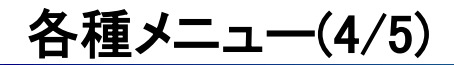

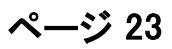

#### 【Prediction】

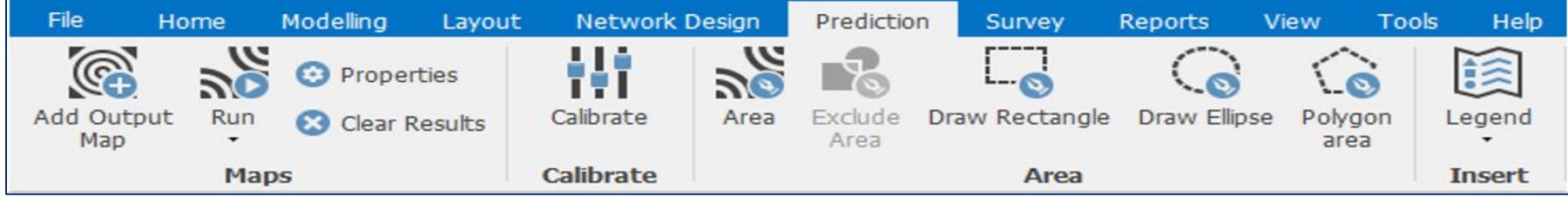

#### 【Survey】

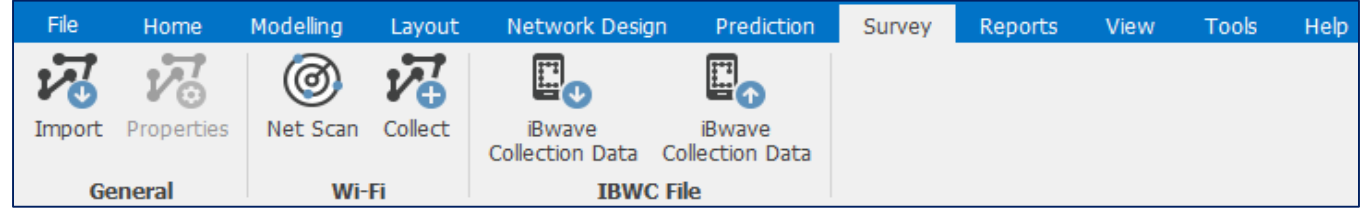

#### 【Reports】

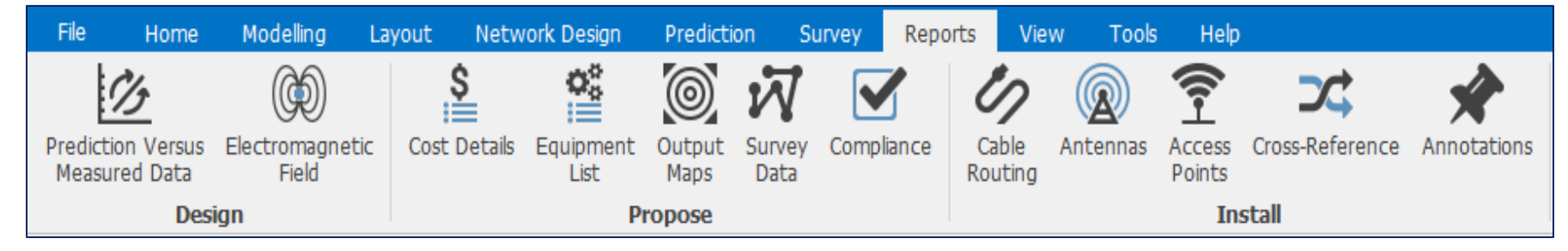

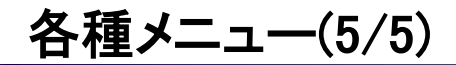

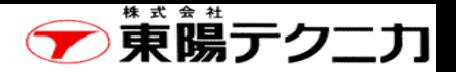

#### 【View】

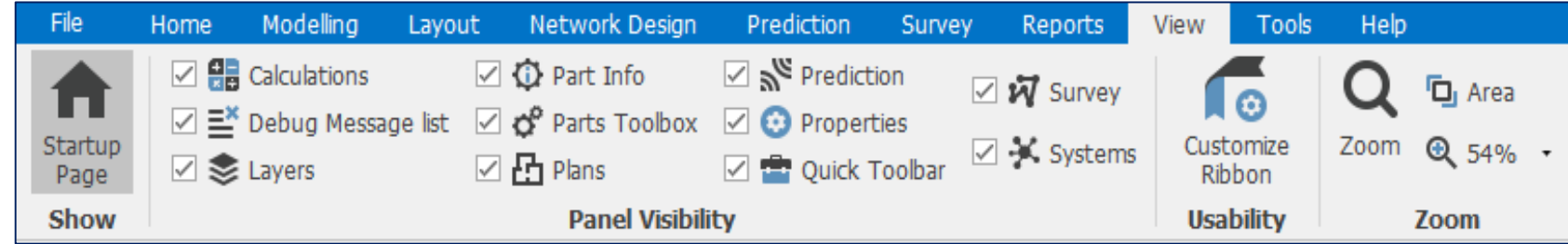

## 【Tools】

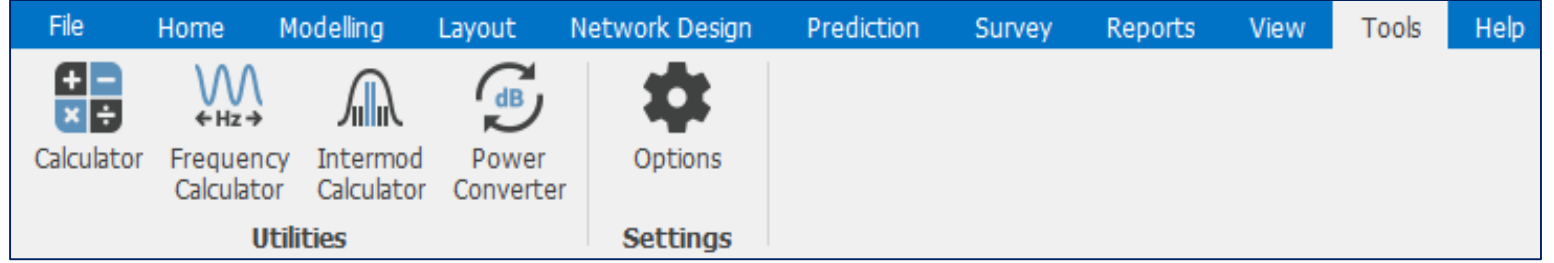

## 【Help】

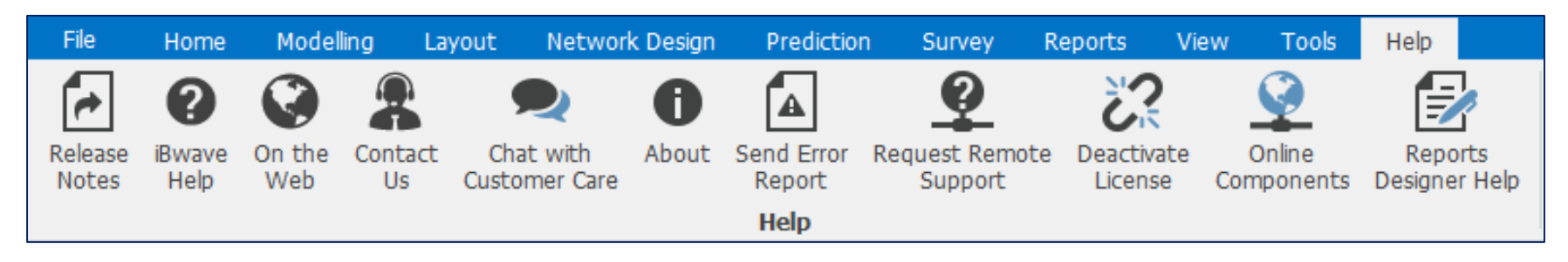

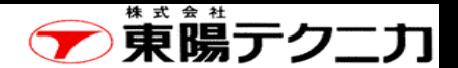

## 第3章 プロジェクト 25

ページ

iBwaveは、プロジェクト単位で、全てのデータが保管されています。

まずは、新規のプロジェクトを作成します。

作成したプロジェクトは、保存、修正などができます。利用時は、保存されているプロジェクトを選択し て利用します。

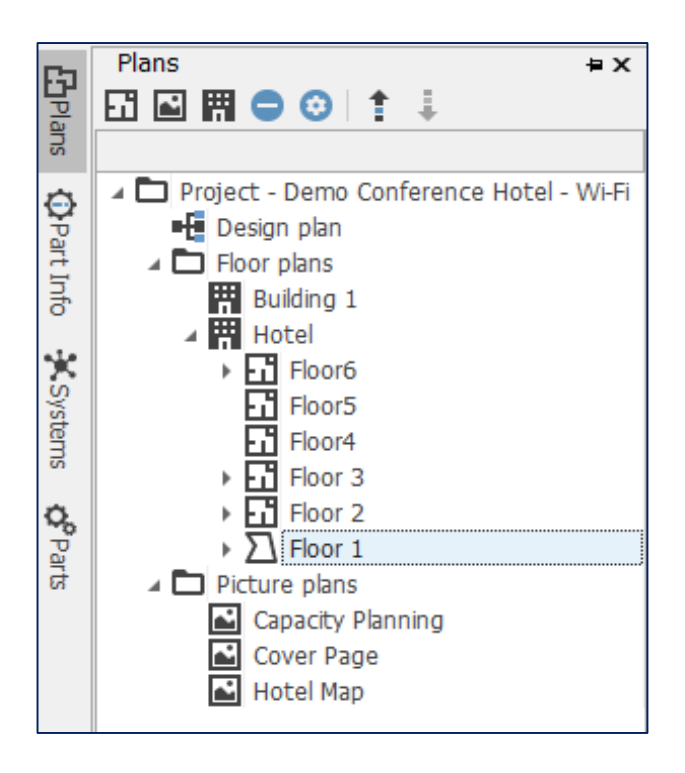

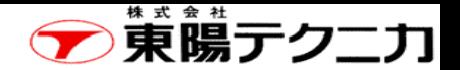

## 3-1 新規プロジェクトの作成【プロジェクトの新規作成】

ページ

#### まずはプロジェクトを作成します。 下記の手順で、新規のプロジェクトを作成します。

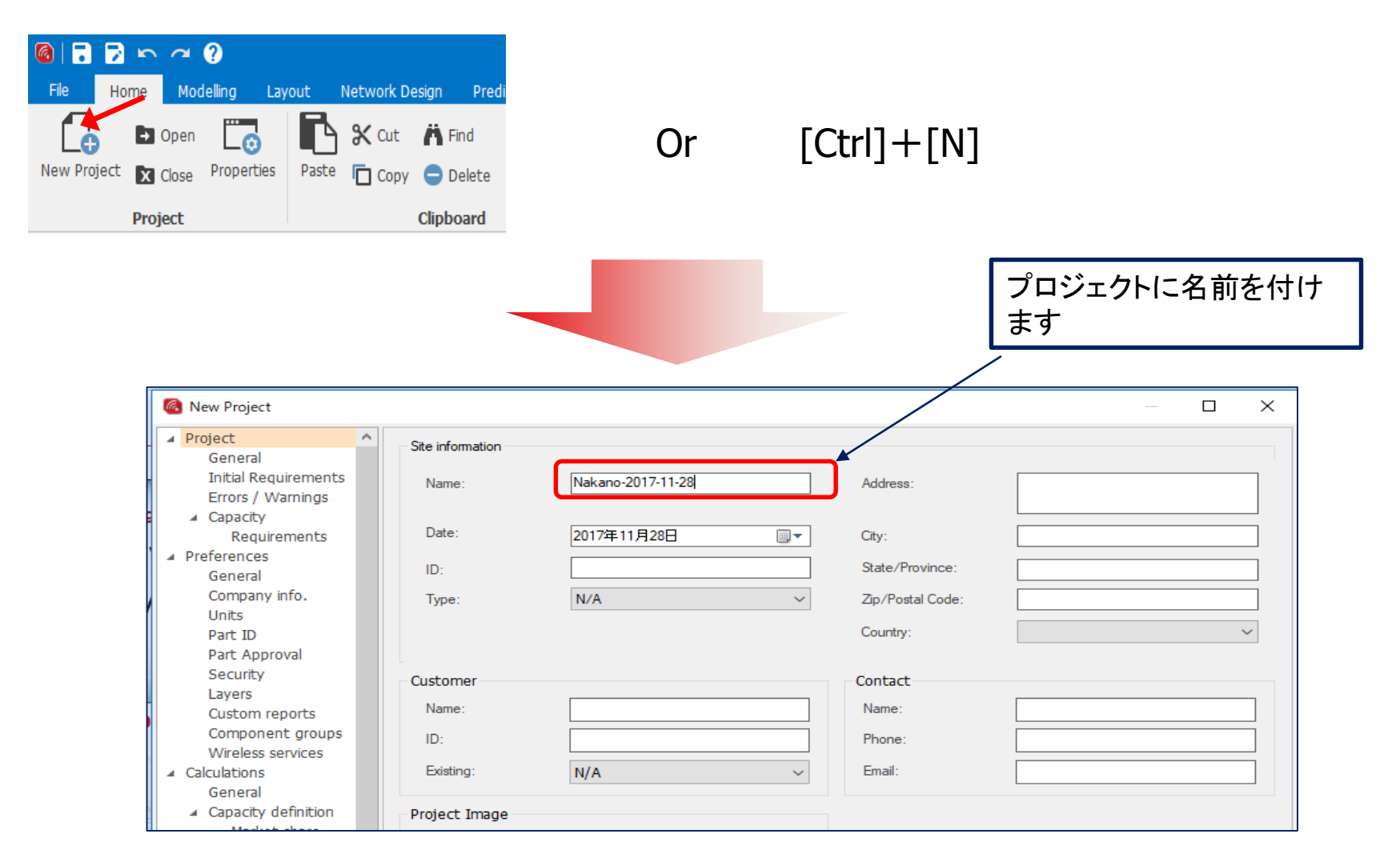

## 【Unitの設定】

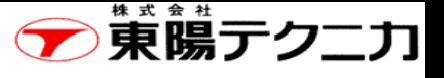

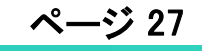

#### プロジェクトで使用する"Unit"を設定します。

"Project properties" > "Preference" で"Unit"に関して設定します。主要な項目を示します。

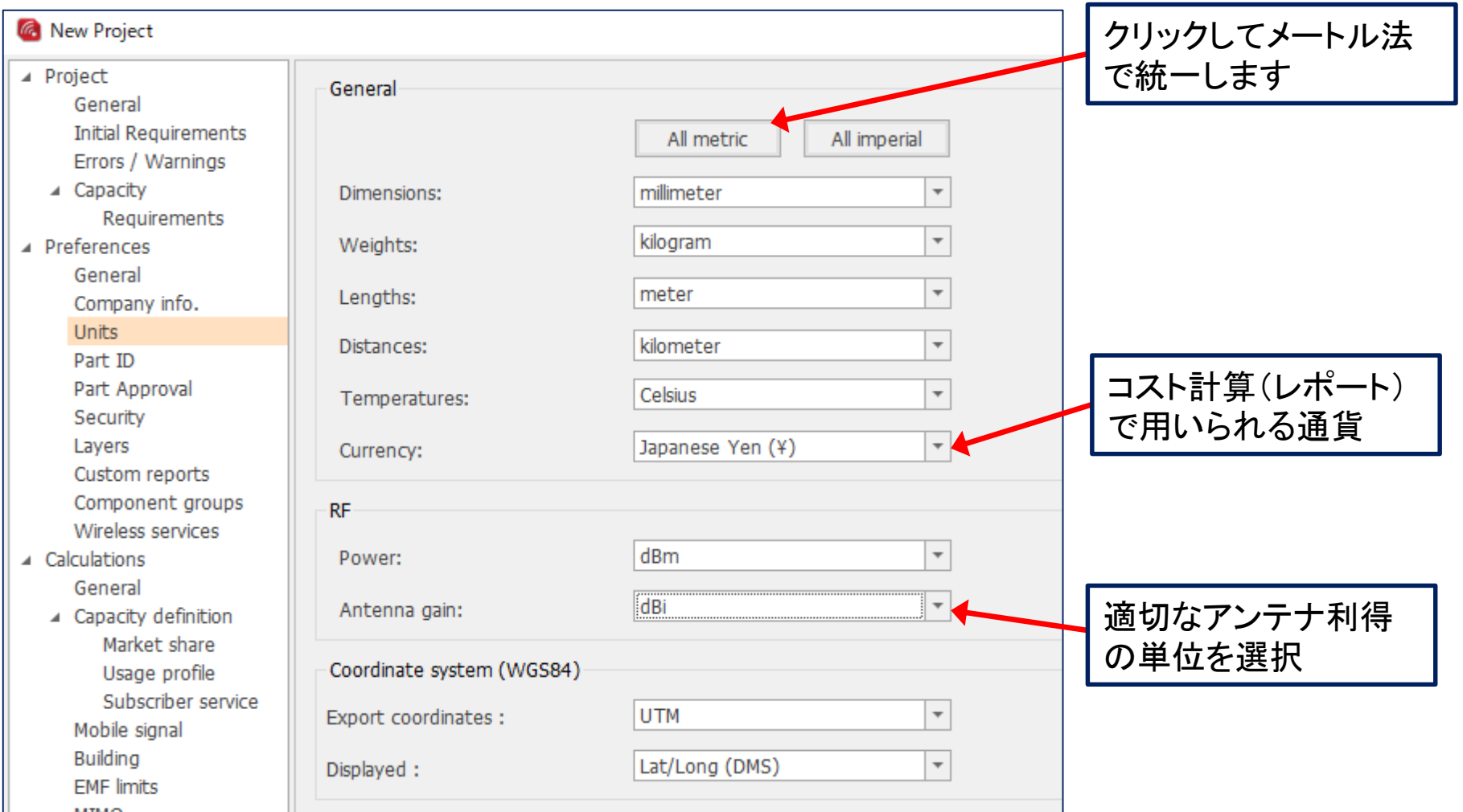

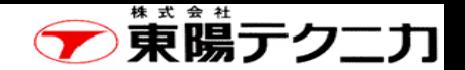

※パスワードによる保護を行った場合、プロジェクトを開くとき にパスワードの必要な権限ごとにパスワードが要求されます。

ページ

## 【BuildingやSecurityの設定】

## 【Buildingの設定】

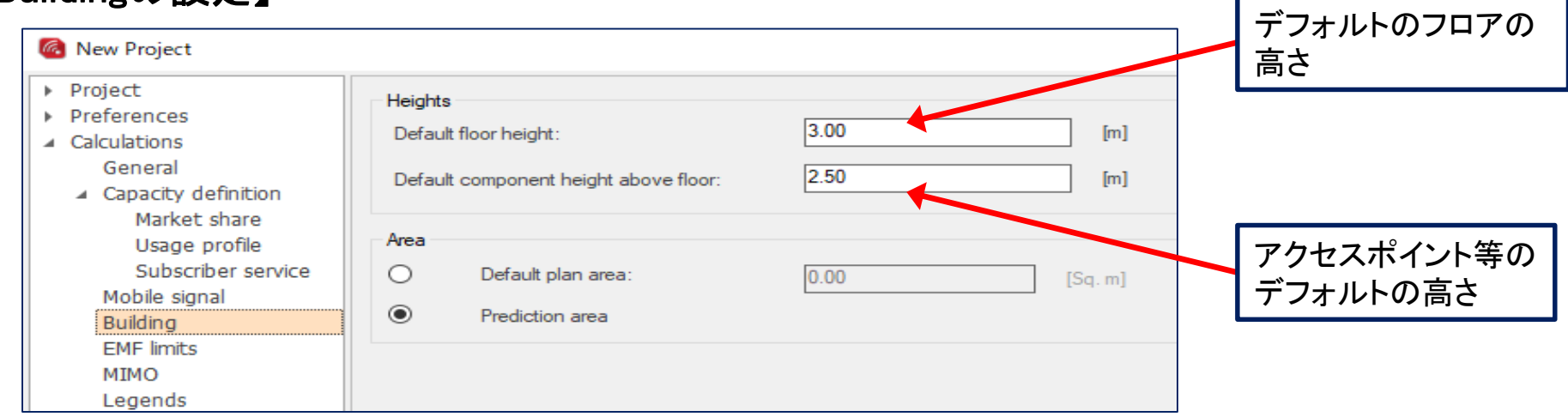

## 【Securityの設定】

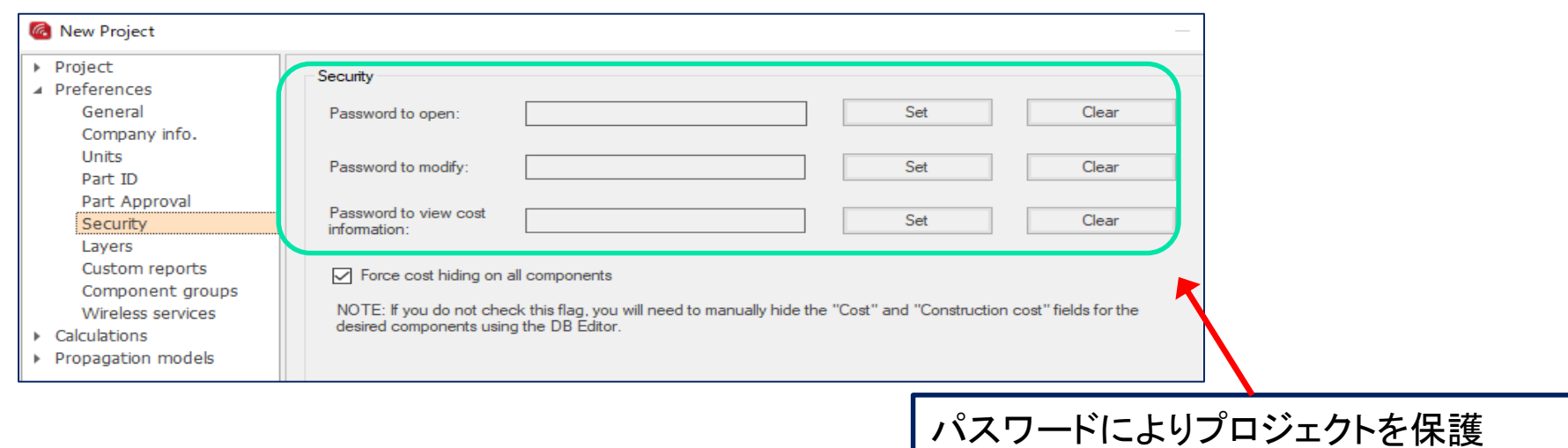

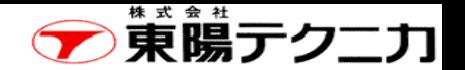

## 【Company Infoの設定】

ページ

## 【Company Infoの設定】

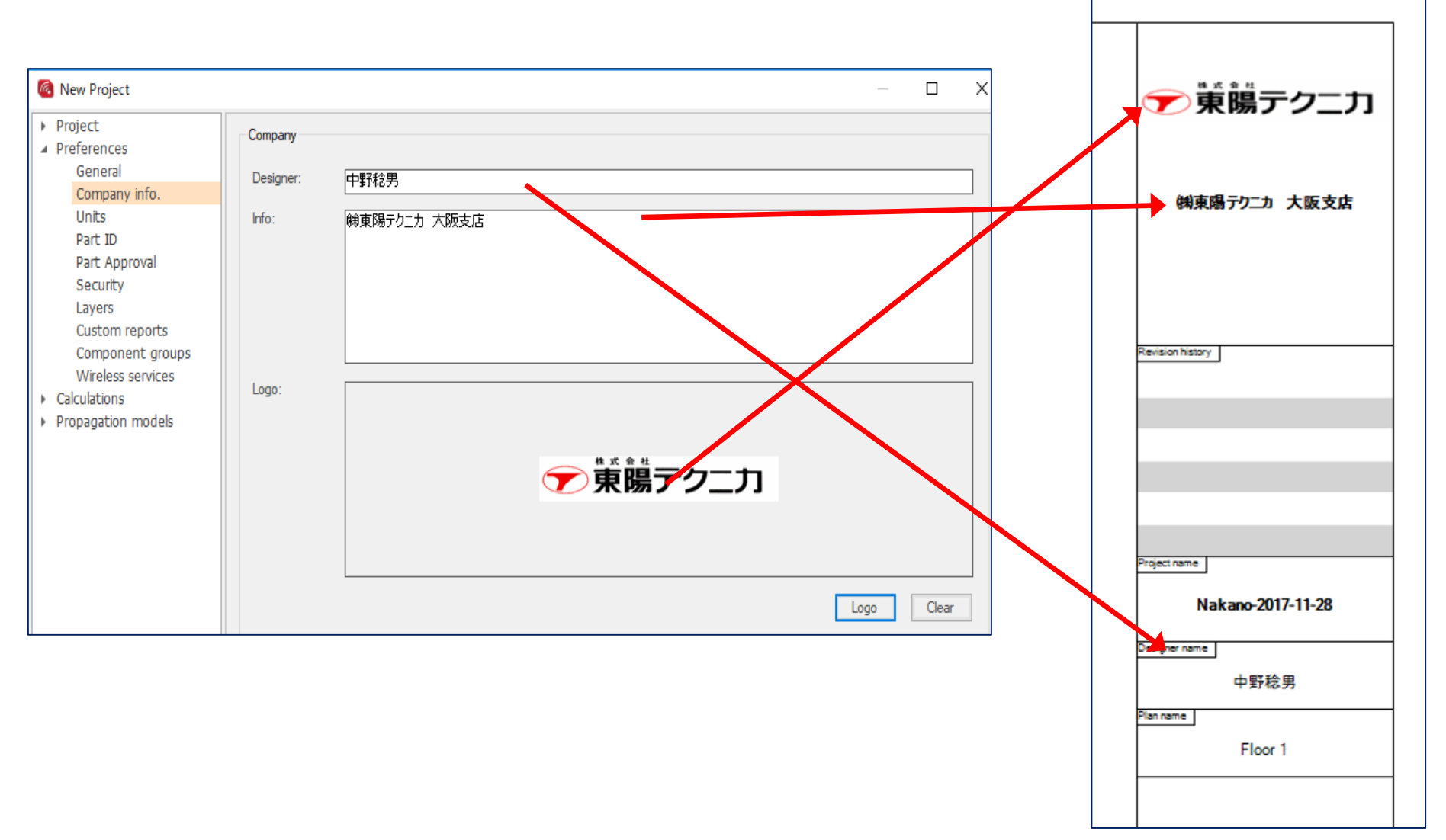

## 【Wireless Servicesの設定】 30

"Preference"の" Wireless Services"に関して追加します。

- "Add Wireless Services"アイコンをクリックします。
- "Operator"、 "Region/Country"、"Band"、"Technologyを設定します。
- "Technologyを設定します。
	- ( "Wireless services"によるグループ分けに用います。)

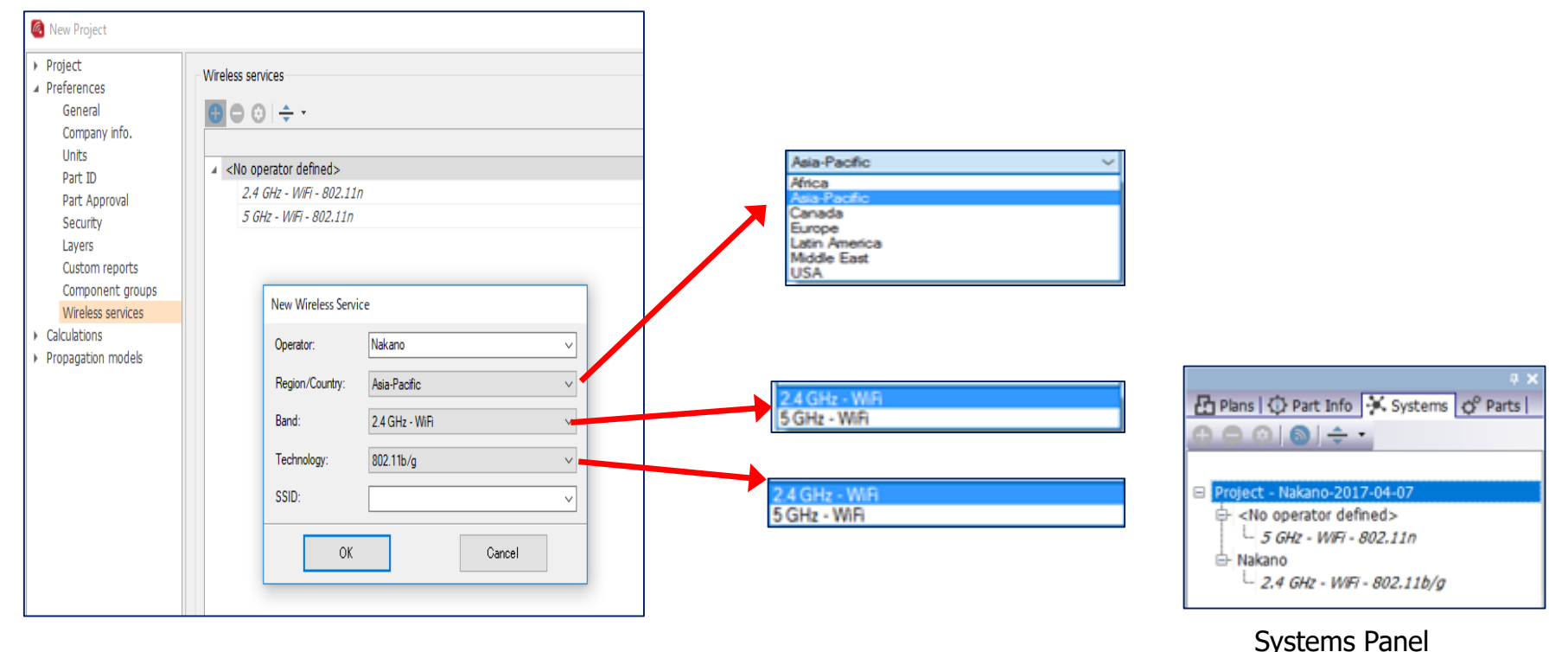

ページ

**「薫暘テクニカ」** 

Project Properties | Preferences

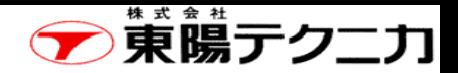

## 3-2 プロジェクトの保存や編集

設定後は、"OK"を押して保存します。

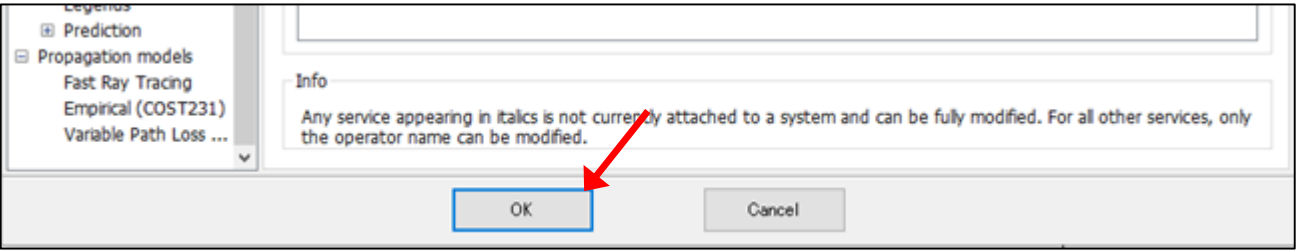

なお、プロジェクトを保存した後に、その内容を確認する場合は、"Home"メニューの"Properties"を クリックして確認することができます。

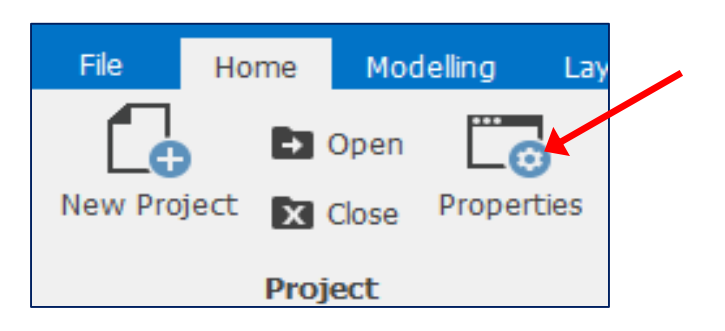

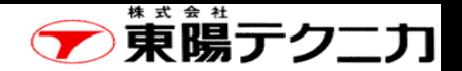

Conference Hotel 2100 Elm Street Springfield

Arizona, USA

46555

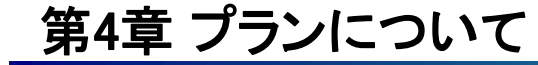

ページ

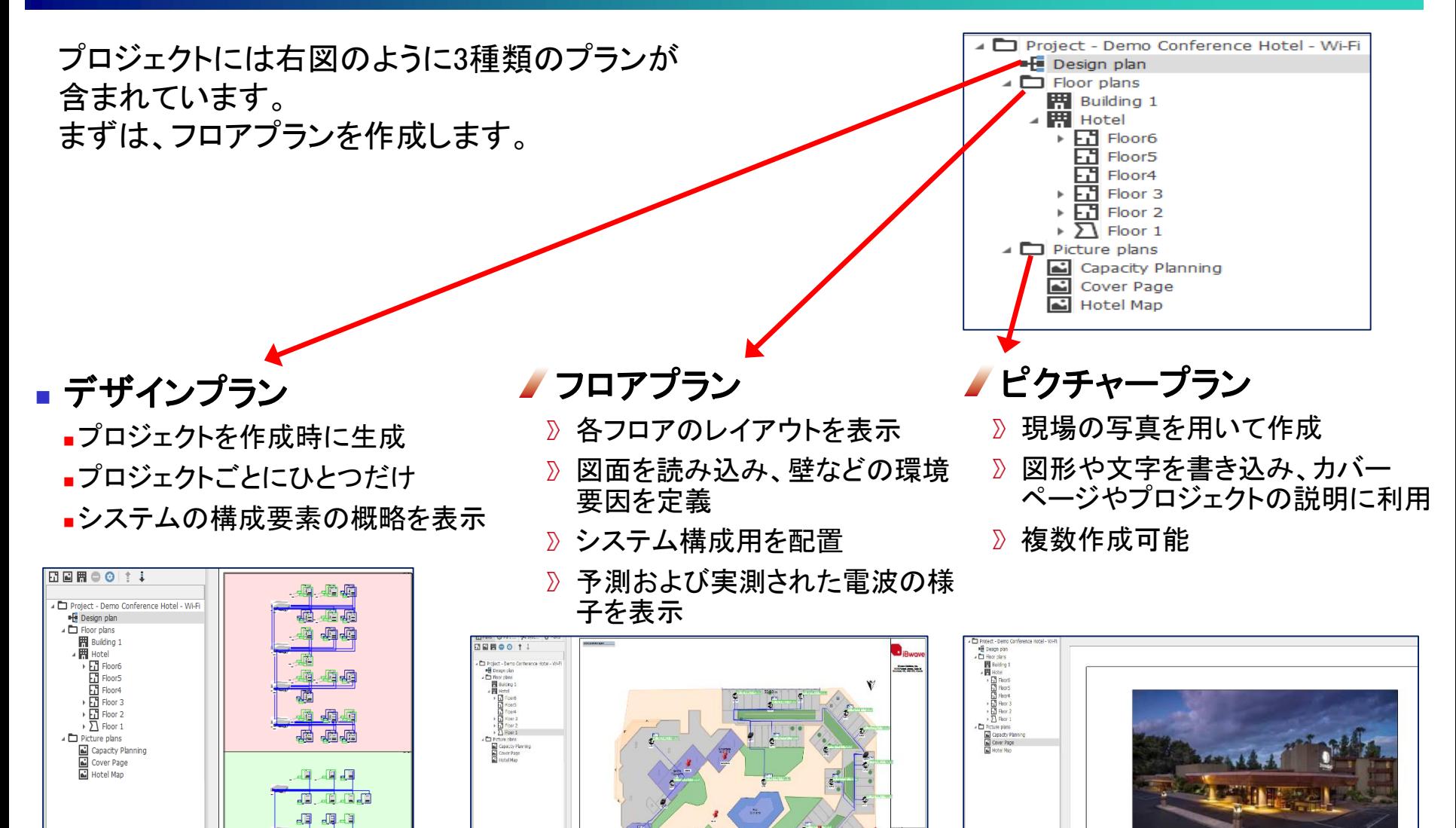

Copyright © 2017 TOYO Corporation. All Rights Reserved.

4.44

u Jel

 $\sqrt{2}$ æ.

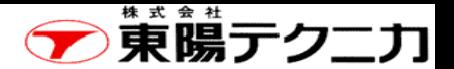

## 4-1 フロアプランの作成

ページ

#### 左側のパネル"Plans"をクリックして、新規のフロアプランをクリックします。 2種類のいずれかのファイルを開くことができます。

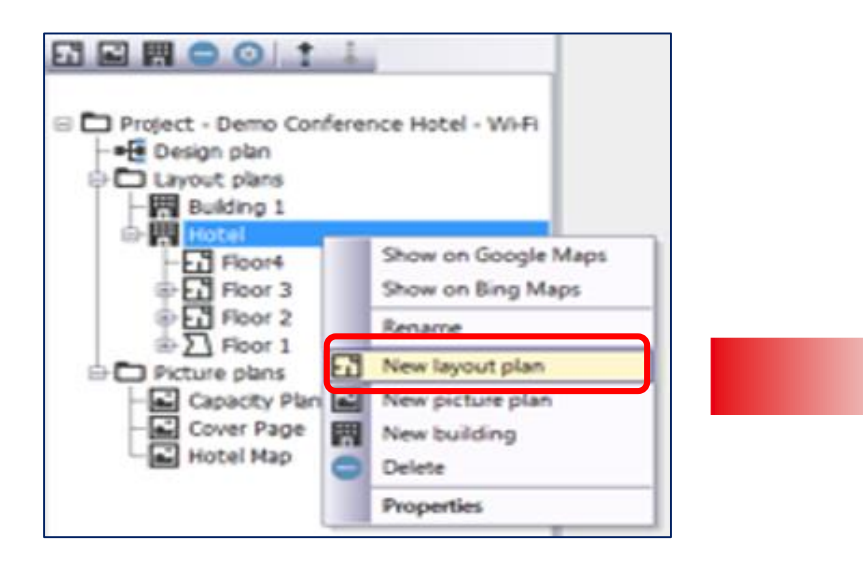

①Image file

バックグラウンドイメージとして画像を読み込みます。 壁などの3次元的な属性は手動で入力します。

②Walls file

「線」の情報から壁を自動的に作成。主にCADファイル (.DWGフォーマット)の読み込みを行う場合に用います。

"OK"を押すと読み込んだファイルを表示します。

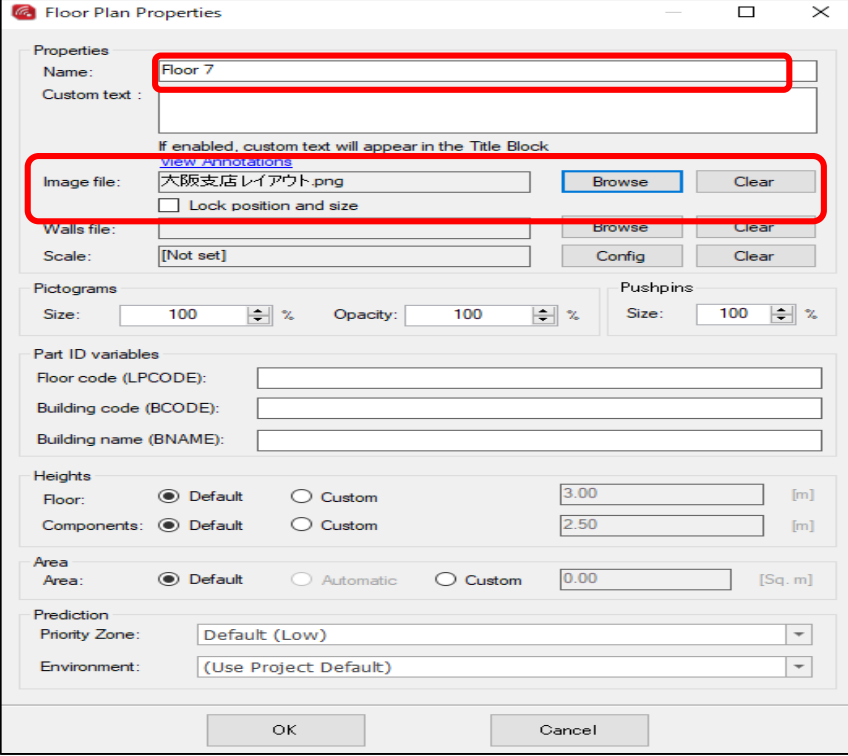

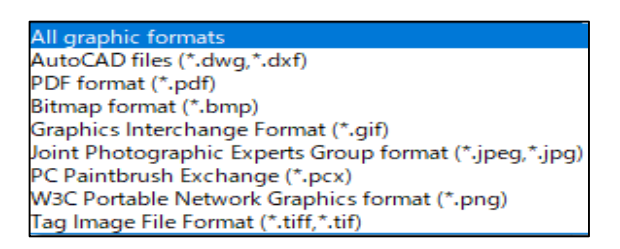

読み込みできるファイルの種類

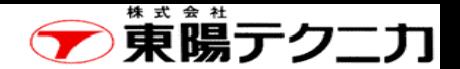

## CADファイルを使用した場合 34

ページ

下図のCAD図面内の赤枠の項目(ドア、壁などの指定)中で、有効する項目にチェックを付けます。 チェックを付けた項目は、必ず材質(Material)を選択してください。

(ご注意)1.CADファイルでない場合は、赤枠部分が表示されません。 2.CADファイルの内容(レイヤ情報)によっては、下図のようにならない場合があります。

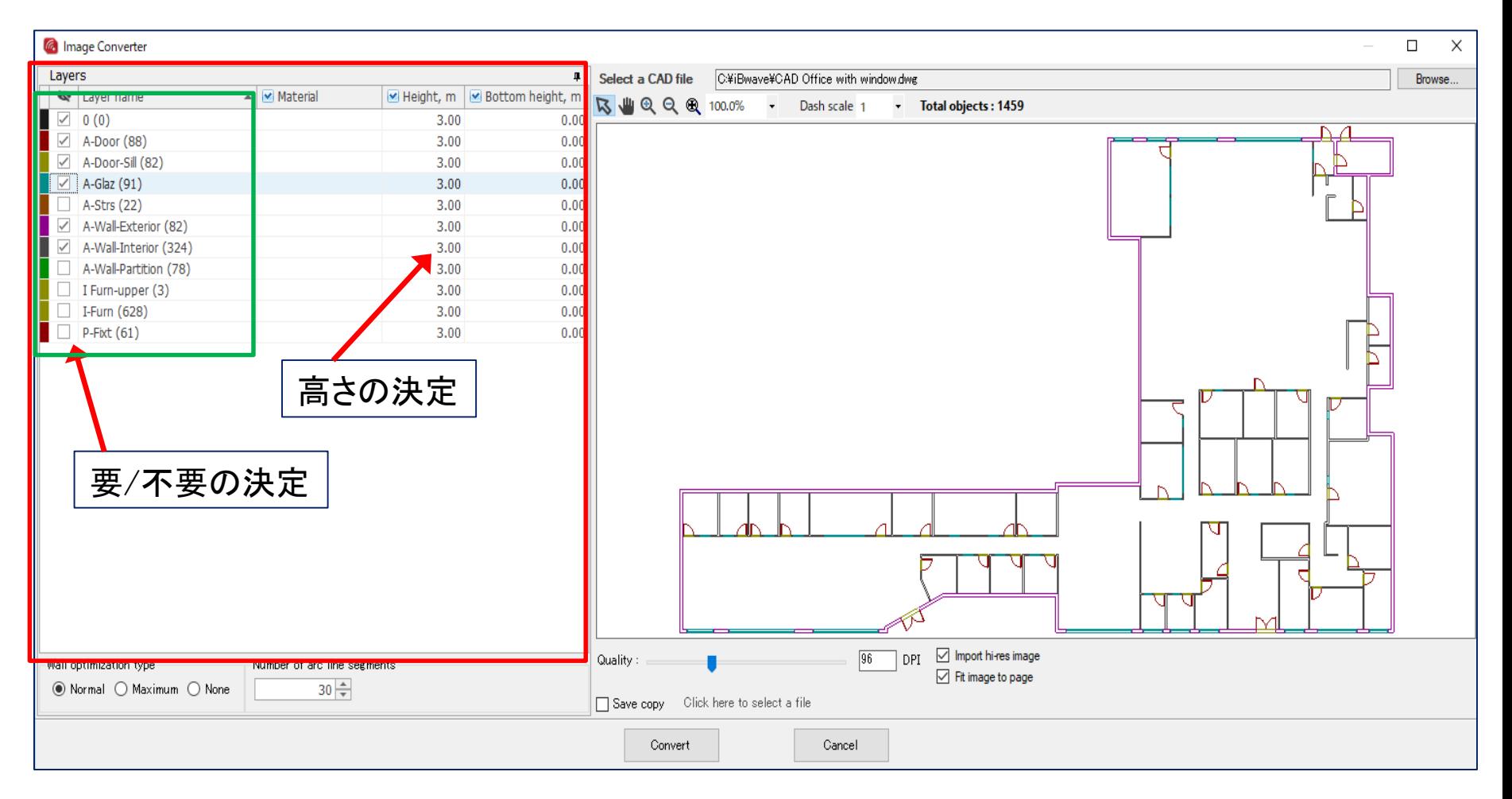

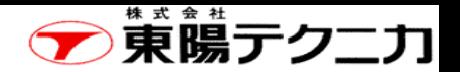

## スケールの調整、3D表示

**ページ 35** 

#### 図面のスケールを調整するには、下図の"Ruler"アイコン(緑丸)を使用します。

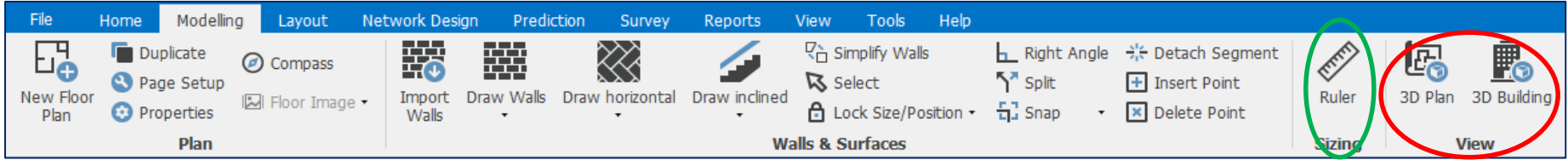

上図の「Ruler」(緑色の丸部分)をクリックします。基準と する所(例えばドア)において、1端をクリックします。次 に反対側をダブルクリックします。ラインが表示されます。 現れた"Line Properties"画面で、実際の距離を入力し、 「Set horizontal and vertical scale」をクリック後、「OK」を クリックして画面を閉じます。

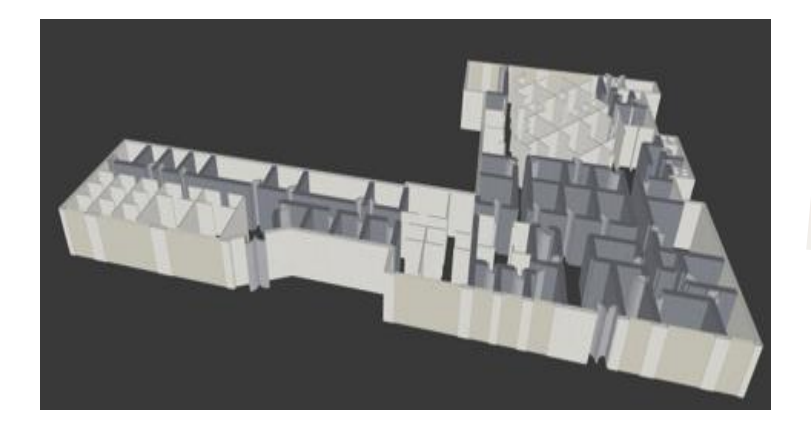

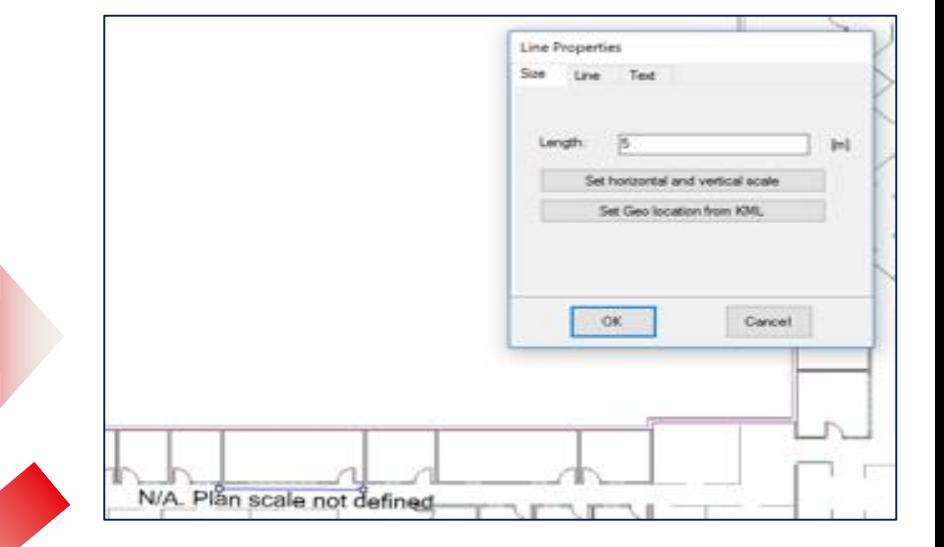

上図の「3D View」(赤色の丸部分)をクリックしま す。スケールが反映されていれば、左図の様に 3D表示が可能になります。

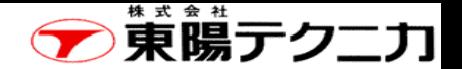

## 床面の材質の入力 36

ページ

次の手順で、操作します。

- 1.右図に示す"Draw Horizontal" のボタ ンをクリックし、ドロップダウンリストが 表示されるので、適当な材質 (Concrete 【double\_Heavy 】など)を選 択します。
- 2.この状態で図面中で床にしたい領域 の角を順番にクリックすることで、床と して定義したい領域を設定することが できます。

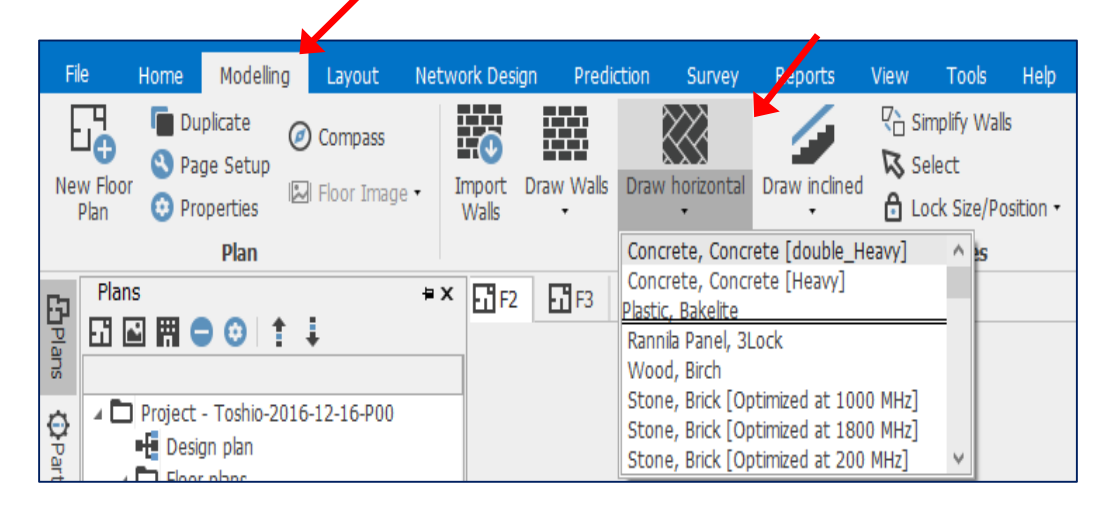

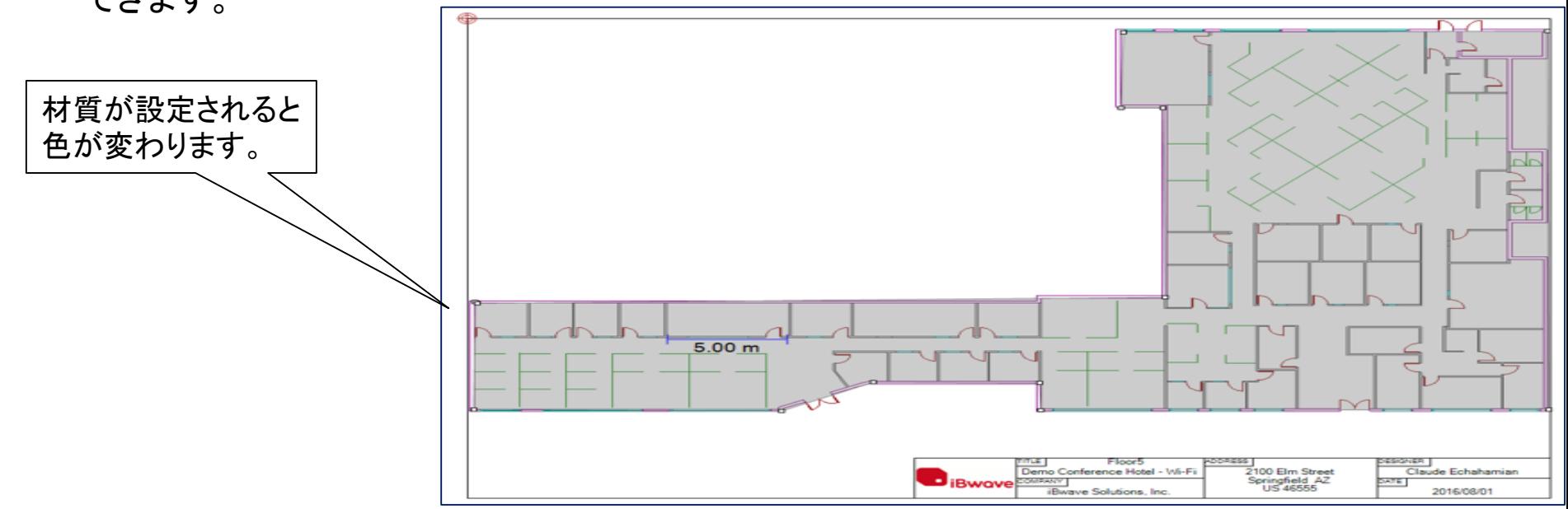
## **「東暘テクニカ」**

## 床面の属性の設定 37

#### 作成した床の領域上で右クリックし、必要な属性を追加します。

- plan area:自動計算を行う面
- building polygon:Outdoor Predictionインポートのためにビル のアウトラインとしての外周の定義
- prediction area:信号強度等の予測を行う領域
- Indoor area:屋内を定義、APの自動配置時には設置場所が この範囲から選ばれます。

#### Show properties... Lock size and position Delete point Insert point Select all materials like this one Area Definition  $\mathbf{b}$ Set as plan area Generate walls above surfaces Set as building polygon Generate walls around horizontal surfaces Set as prediction area  $\checkmark$  Set as indoor area Set height for selected horizontal surfaces Set as capacity zone Show height for selected point Show capacity zone properties... **X** Cut **门** Copy **Environments**

#### (注意)"Indoor area"の設定

APを:自動配置させた場合に、APが屋外に配置されることもありますが、全てのAPをフロアプラン内に配置させる場合 は、エリアの属性には、"Indoor area"を有効にしてください。

なお、この設定を行わないと、APを:自動配置させた場合に、APが屋外に配置されることもあります。

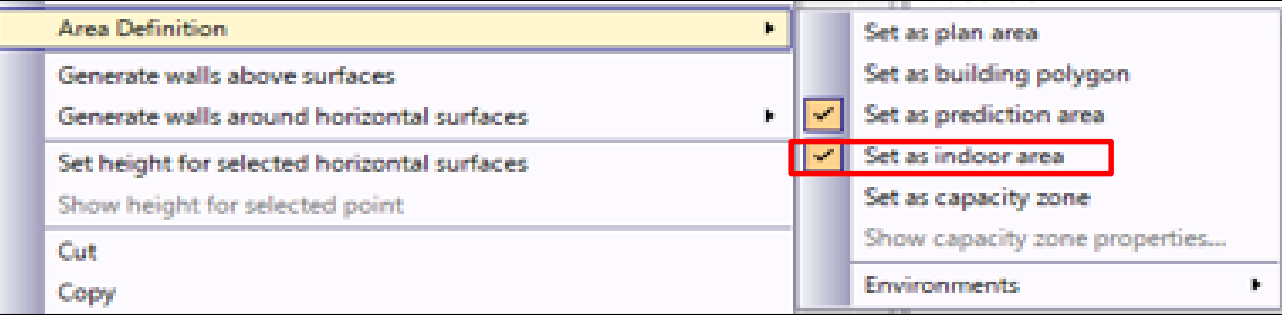

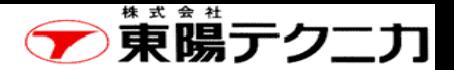

## 複数フロアの構成

フロアを追加する方法としては、次の2種類の方法があります。 (1)新規で追加する方法

(2)既存のフロアプランをコピーする方法

【新規のフロアプランを追加する方法】

【既存のフロアプランをコピーする方法】

- 1.コピーしたいフロアプランを選択します。
- 2.次に、下図の"Duplicate"をクリックします。
- 3.下図のように、フロア名を設定します。
- 4.OKをクリックすると、複製されたフロアプランが追加されます。

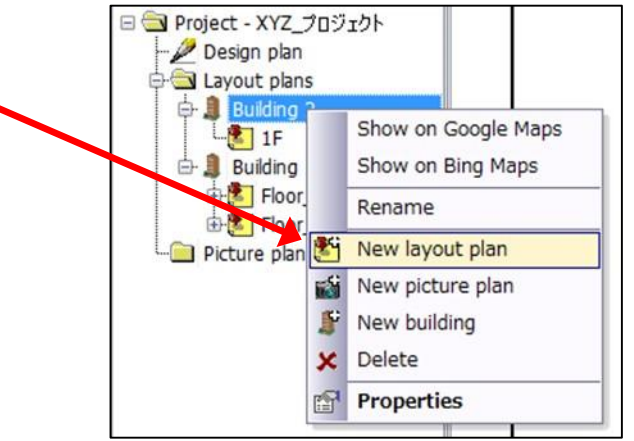

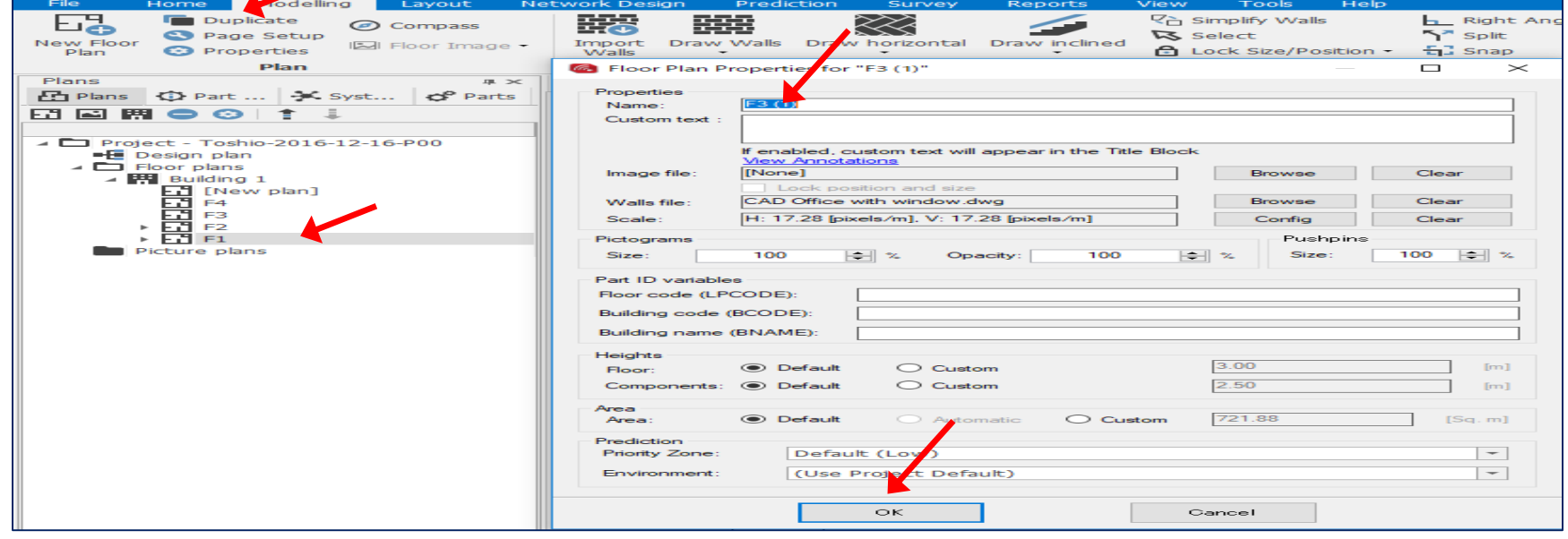

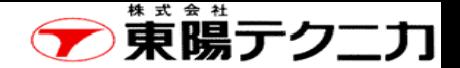

## 壁の追加など

右図の赤枠部分のボタンを使用するこ とで、壁や床などを追加することができ ます。画面下部(右図の赤枠)に、次の アイコンがありますので、材質などを選 択後にフロアプランに追加していきます。

- 1.Draw l
- 2.Draw Horizontal
- 3.Draw Inclined

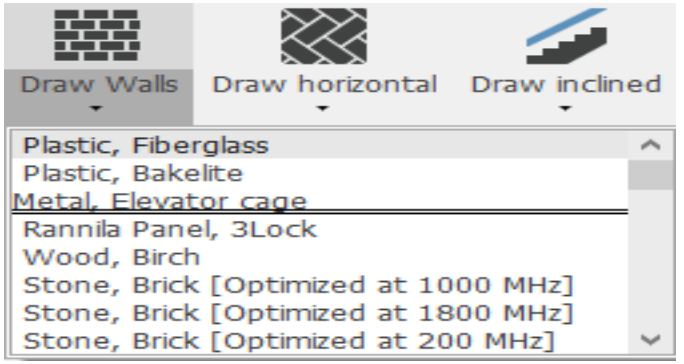

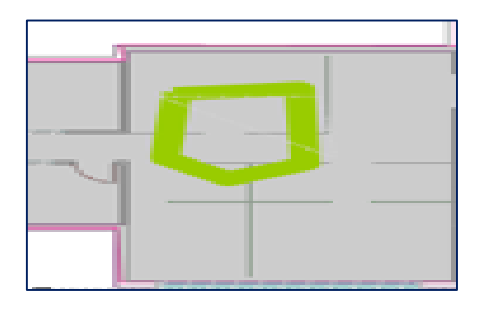

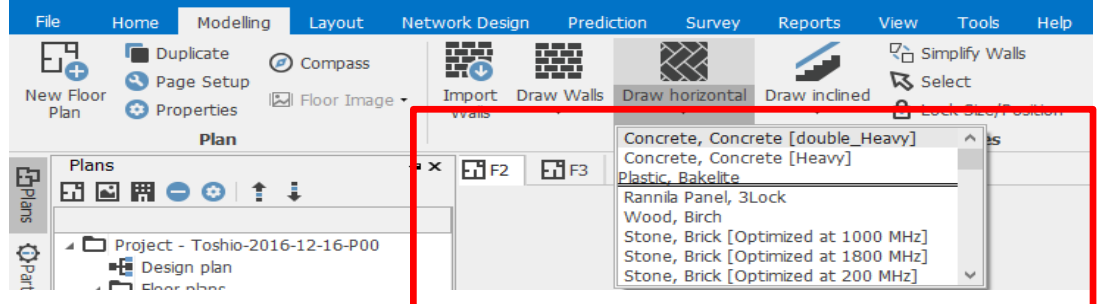

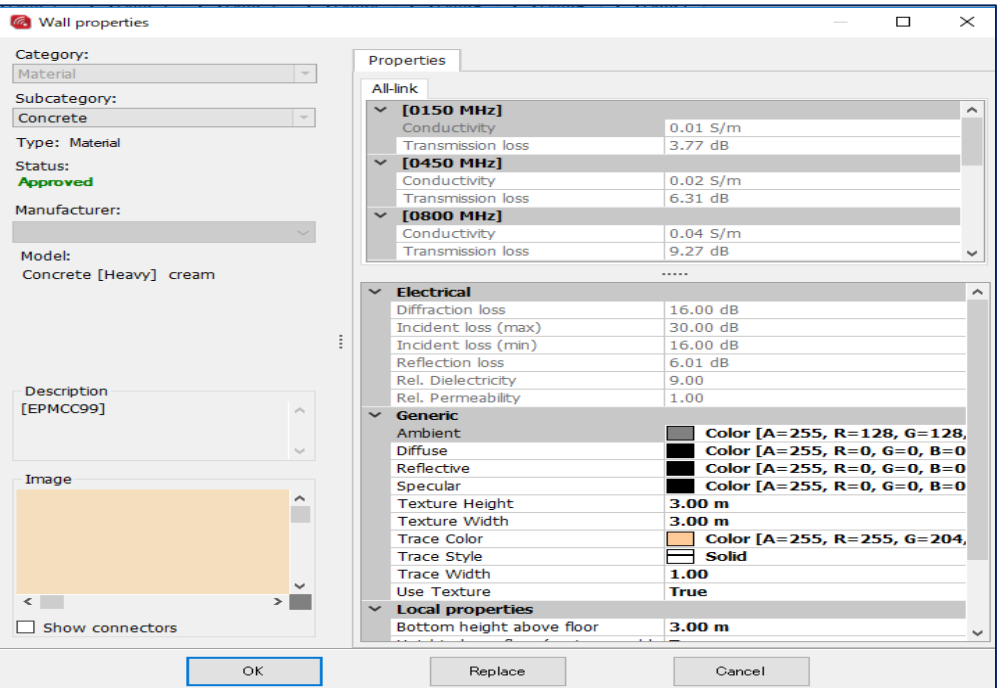

プロパティ画面

#### Copyright © 2017 TOYO Corporation. All Rights Reserved.

# **「<br>東暘テクニカ**

ページ

#### デザインプランは、ビル全体での各デバイスの配置や配線などを設計する場合に使用します。 APなどのデバイスを含めてプランしますので。APの設置をした後に、このデザインプラン実行するこ とをお勧めします。

Tools Help

囲

Organizer

**Automation** 

Part ID

Cable

Route

Cable Route

- 1.PlansパネルでProjects > New Buildingをクリックします。
- 2. 適切なビル名を入力します。

Modelling Layout

**④ Update ▼ 日 Floor:** Add Part Add Access  $\Rightarrow$  Replace  $\rightarrow$  Replace with Equivalent  $\rightarrow$ 

**Network Component** 

Network Design

Home

 $\phi_0^a$ 

3."Network Design" >"Design Plan Organization"をクリックする と、下図の画面が現れますので、フロアを追加していきます。

 $\mathbb{S}% _{n}^{X\left( t\right) }$ 

Automation

Tool

Survey

Reports

((°)<br>S

View

Access Point Wi-Fi Channel Design Plan

Prediction

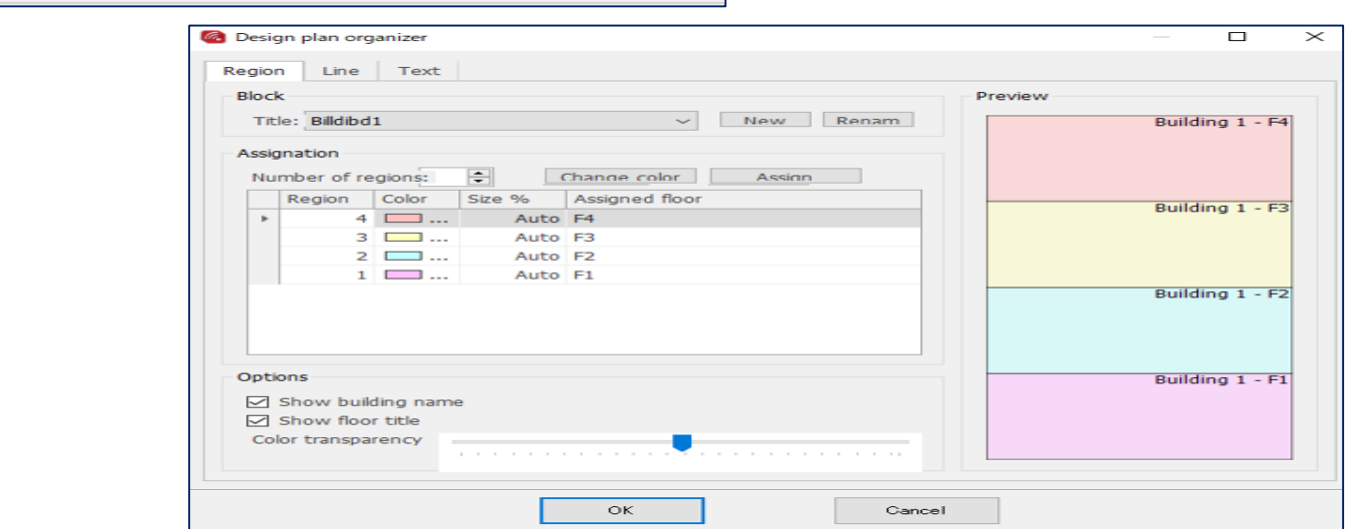

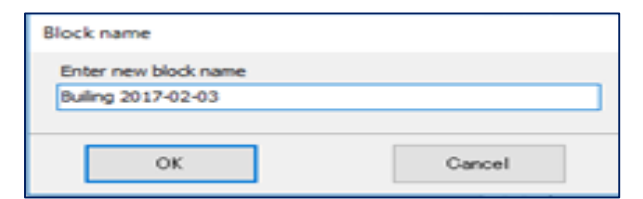

#### 4-2 デザインプラン

デザインプラン

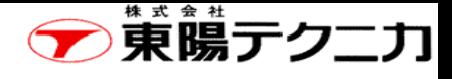

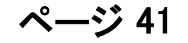

フロアに配置されたデバイス(AP、スイッチ、ケーブルなど)を整頓します。

(1)フロアのクリック後に、マウスの右ボタンをクリックして、"Organize All floors"を実行します。

(2)下図のように、デバイスが整頓されます。

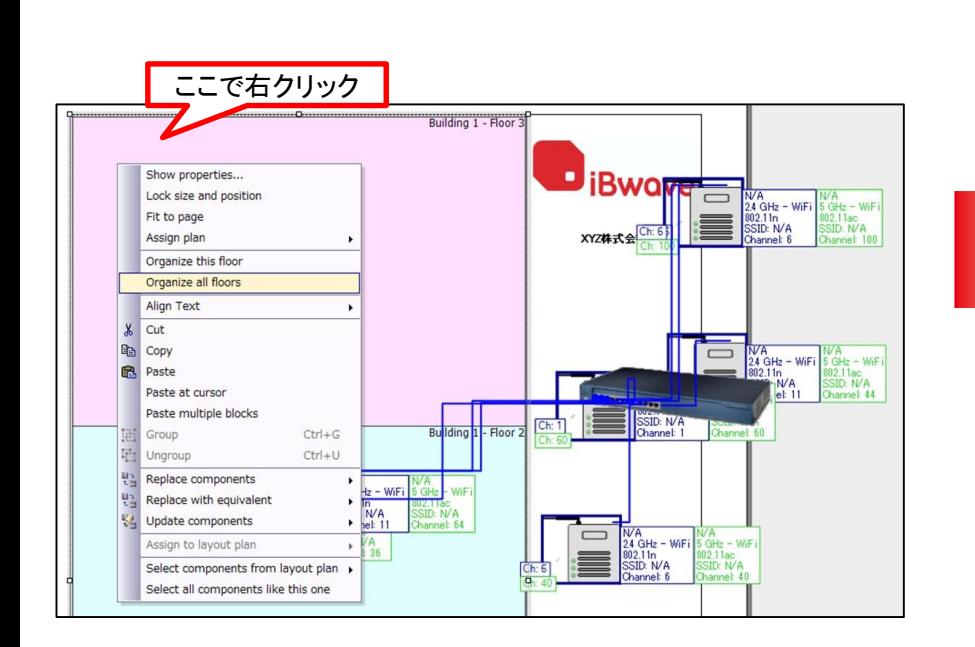

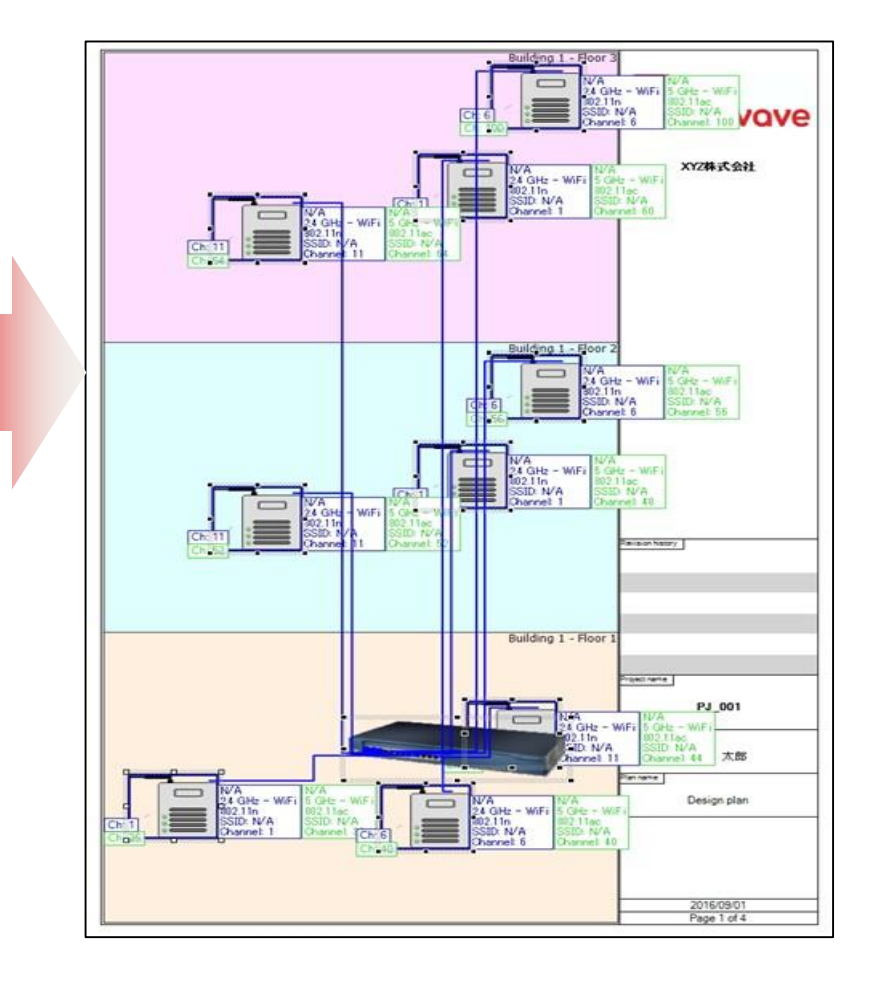

## 第5章 無線LANの設計

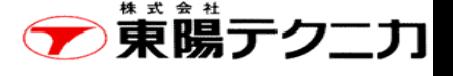

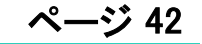

この章では、無線LANの次の項目に関する内容について説明します。

1.APの配置(手動は5-1章、自動は5-2章を参照してください)

2.無線環境の設定(5-3章を参照してください)

2.電波伝搬範囲の予測(5-4章を参照してください)

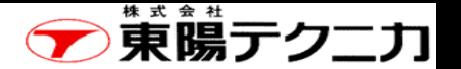

## 5−1 APの手動配置 【APの選択】

作成したフロアにAPを手動で配置することができます。 右図の赤枠のPartsパネルを使用します。

"Access Point"を選択します。メーカや型番などを設定します。 (現時点では国産のAPはありません)

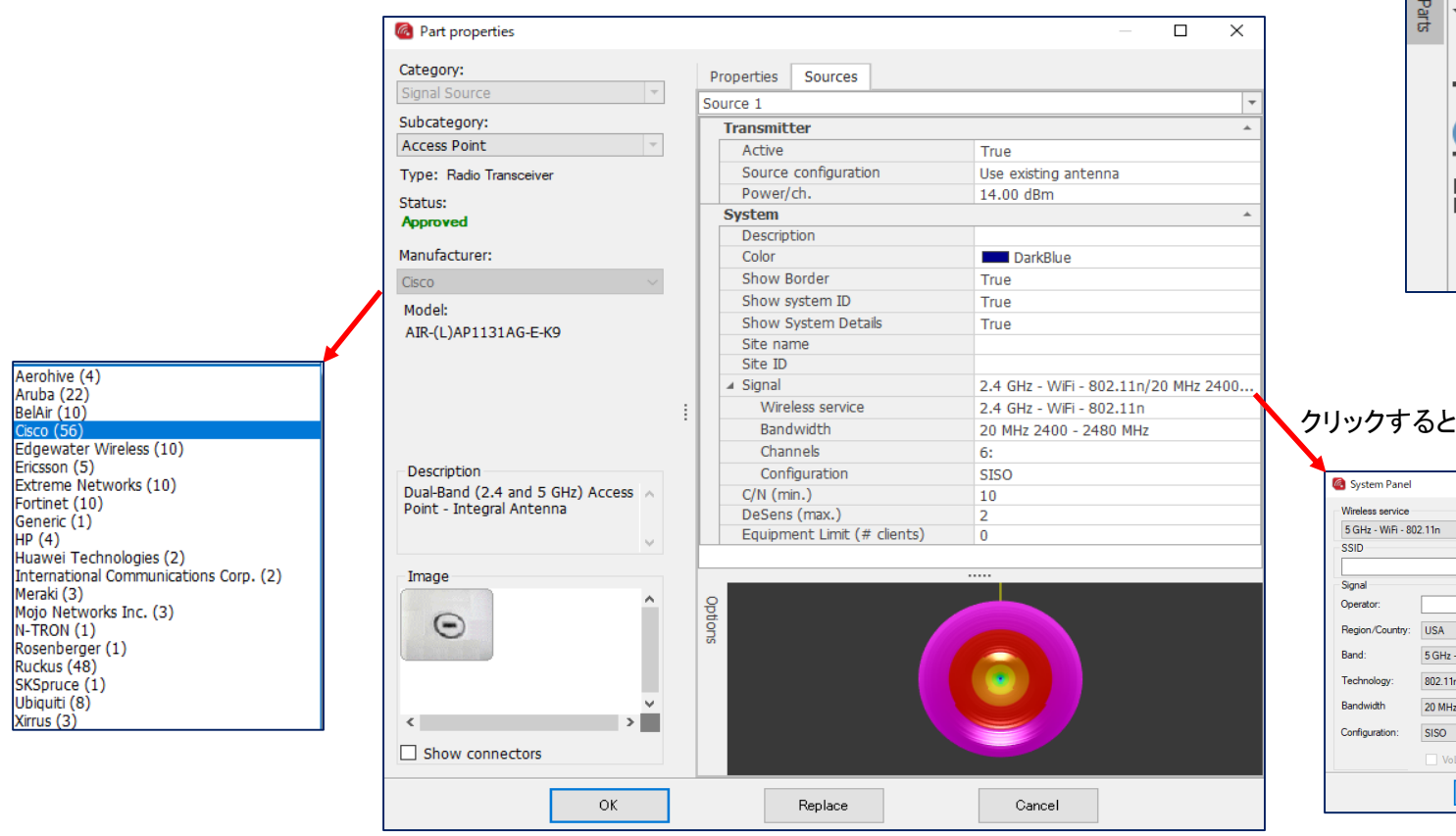

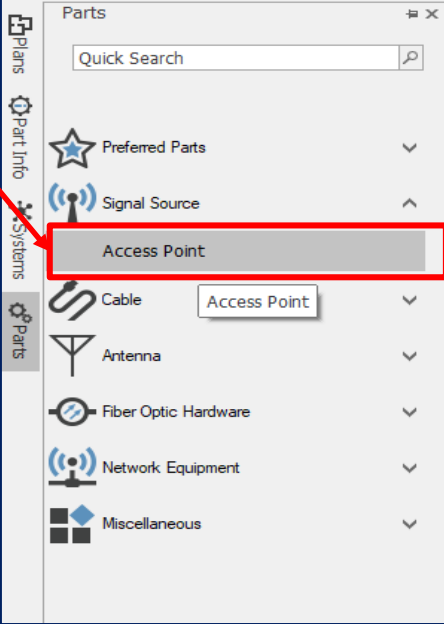

#### :Systemパネルが開きます。

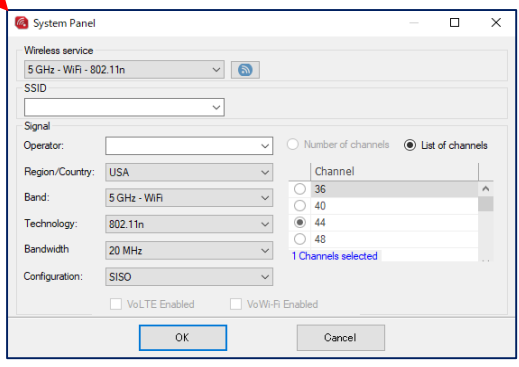

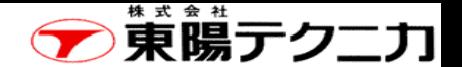

## APの手動配置【APの配置】

ページ

AP選択後にOKを押すと、マウスのポイントにAPが表示されますので、希望する所に配置させるため にクリックします。次々にクリックして、APを配置させていきます。

終了させる場合は、Escキーを押します。

配置したAPは、移動させることや削除することもできます。

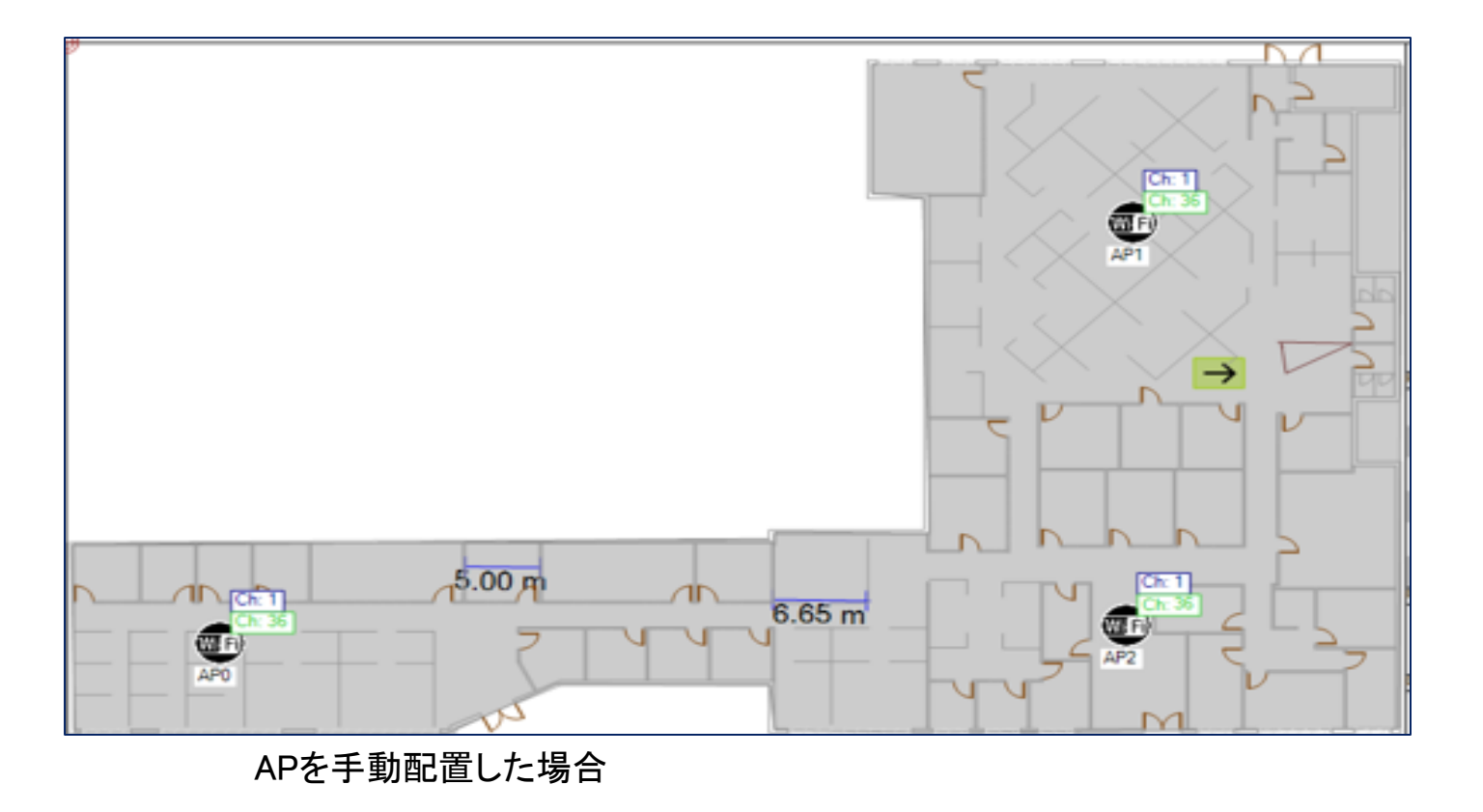

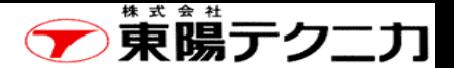

## APの設定内容の変更(手動)

配置したAPの設定内容や構成を変更できます。 APをクリックした後で、マウスの右ボタンにより、"Show Part Properties"をクリックします。

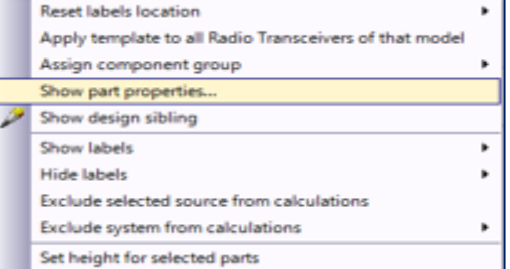

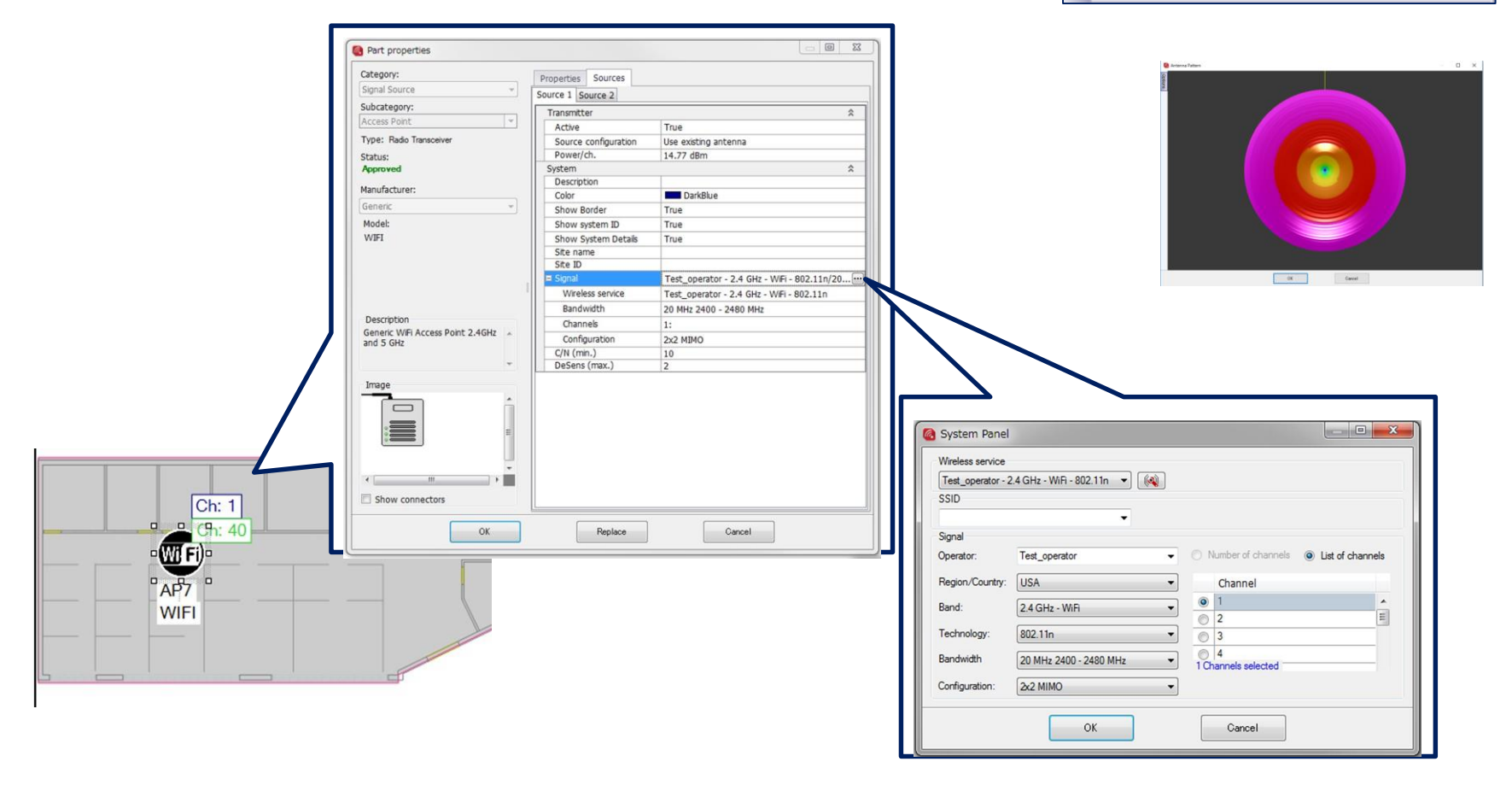

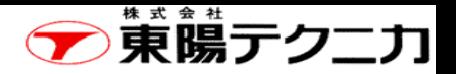

## 5−2 APの自動配置(1/2)

ページ

#### 選択したAPを、自動的に配置させることができます。

(1)メニューの"Network Design" > "Access Point Placement" > をクリックします。

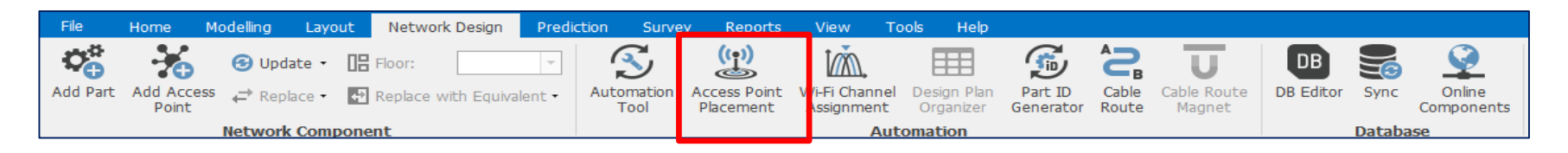

(2) "Automation Access point Placement"画面が開きます。"Select"ボタンをクリックして、現れた画面 でAPを選択します。

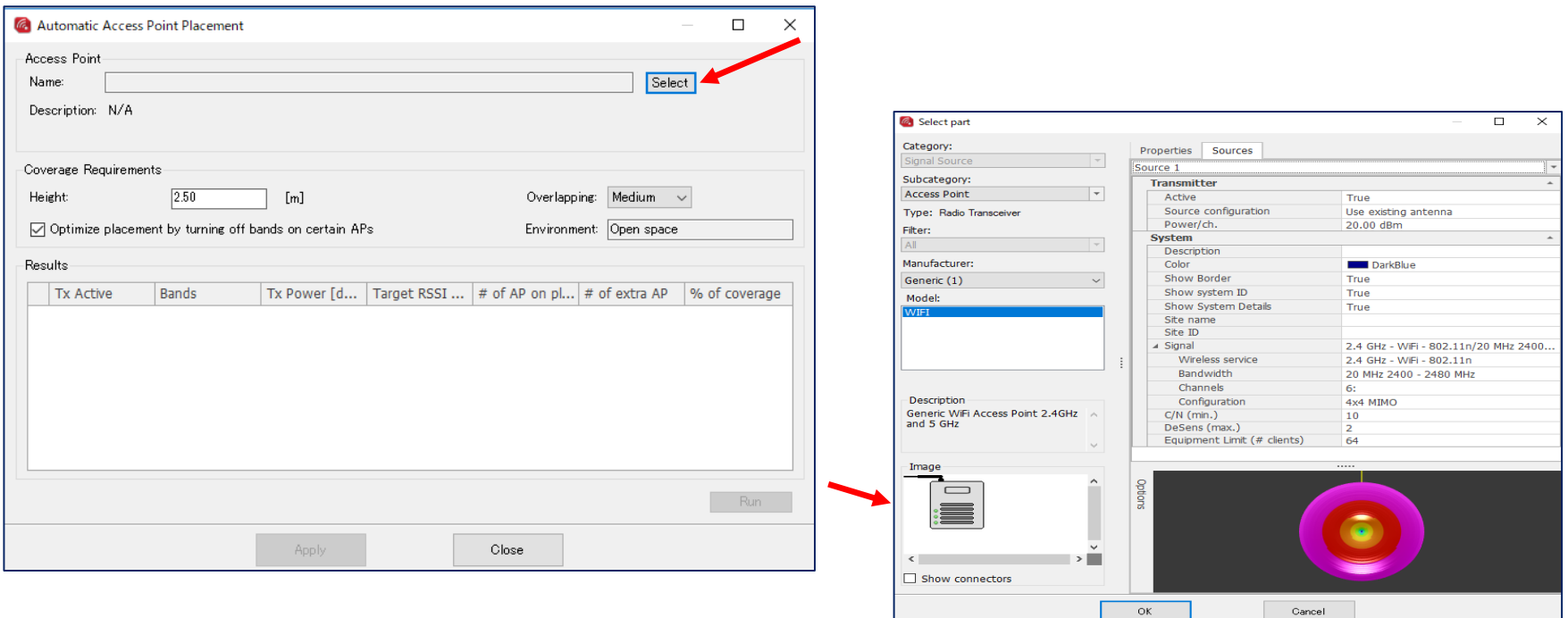

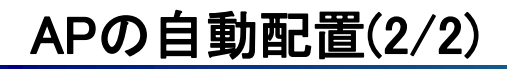

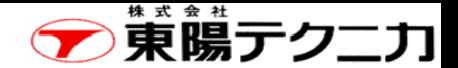

#### (3)選択後は、希望する条件(赤枠)を設定後に、右下にある"Run"ボタンで計算を実行させます。

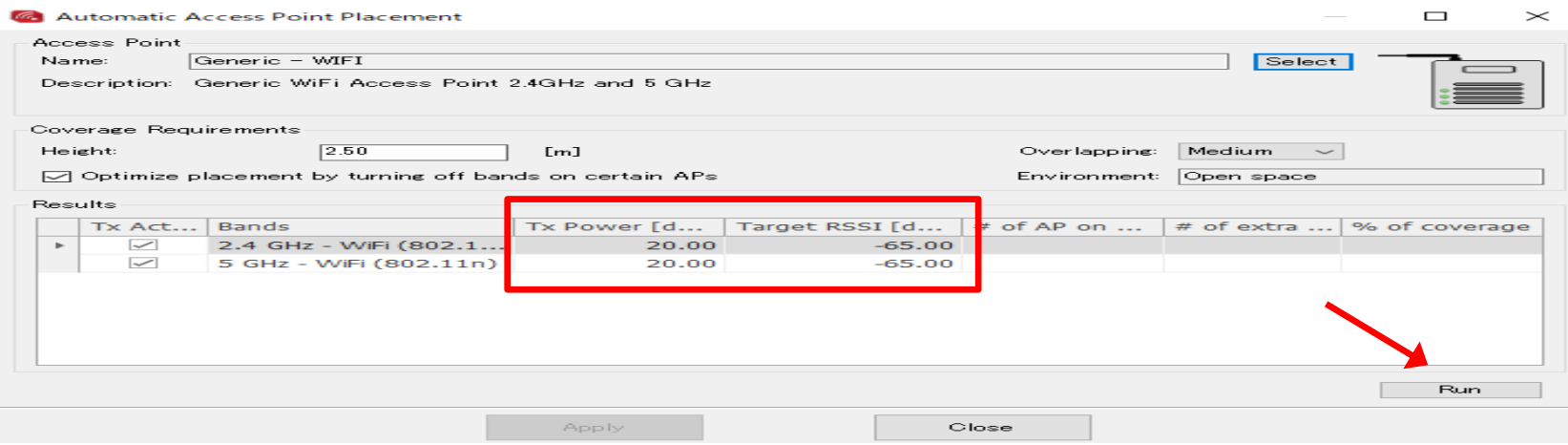

(4)計算が完了すると、使用するAP数が表示されます。"Applyをクリックすると、フロアにAPが自動的に 配置されます。終了する場合は、"Close"をクリックします。

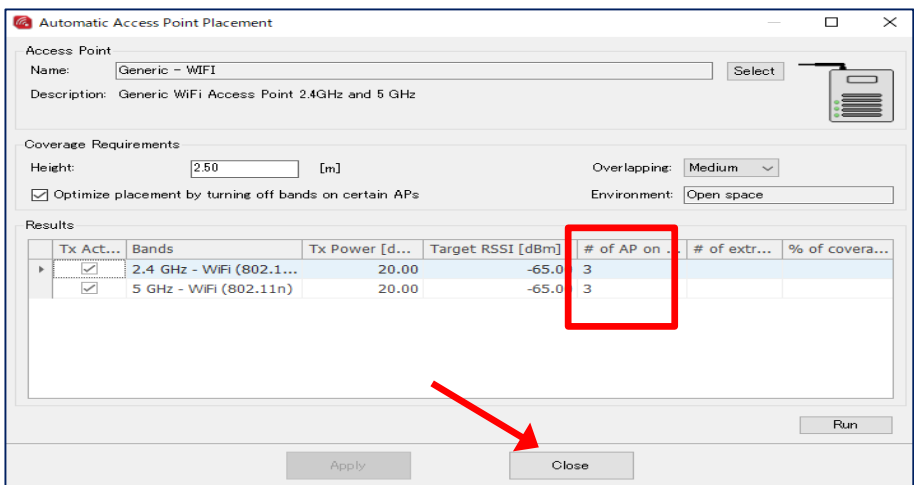

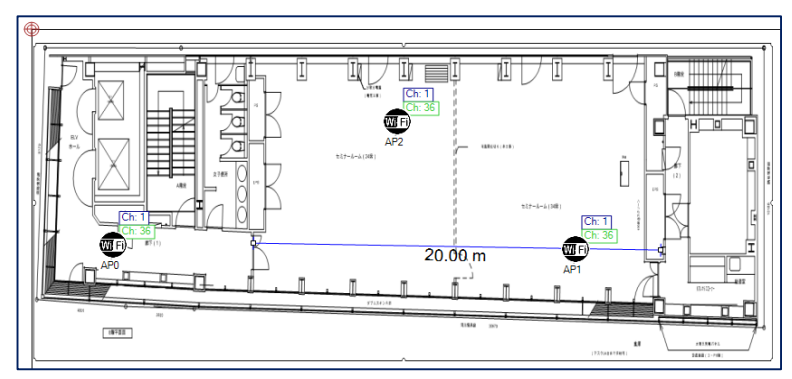

3個のAPが自動配置されました。

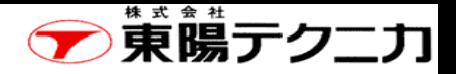

## APの自動配置時の構成の変更

ページ

#### APで使用するチャンネルを、自動的に割り当てることができます。 (Network Design > Wi-Fi Channel Assignment)

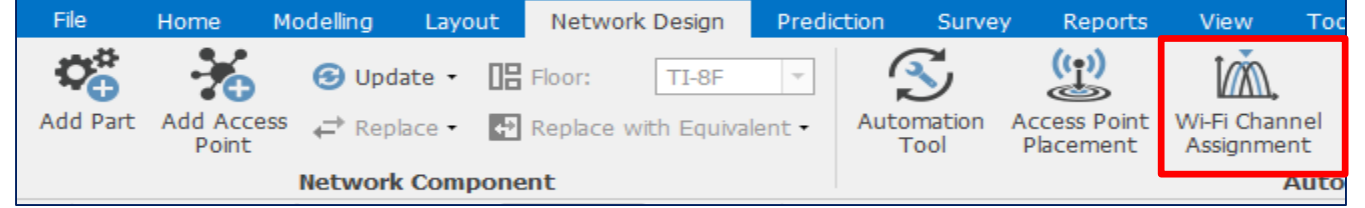

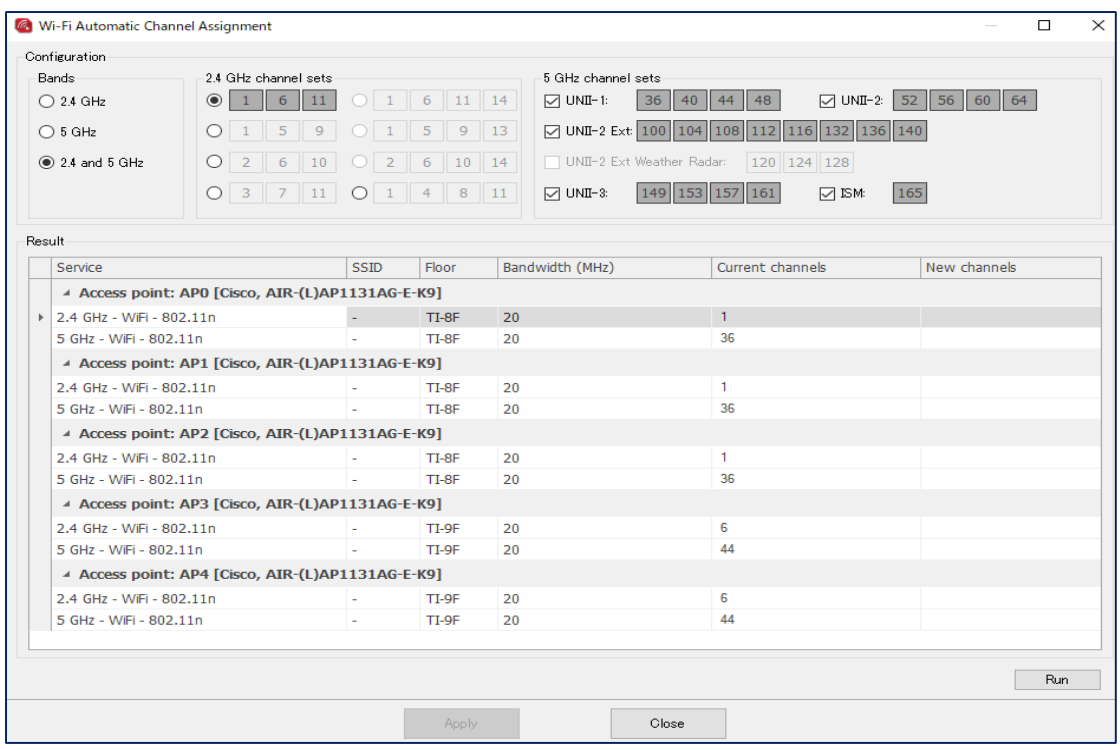

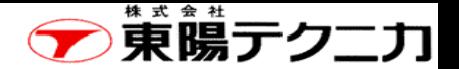

### 5-3 無線環境の設定

作成したフロアの中で、無線の影響範囲を 設定することができます。

①画面上部の"Prediction > Polygon area"をクリックし、 図面上でRF環境を変更する場所を囲みます。

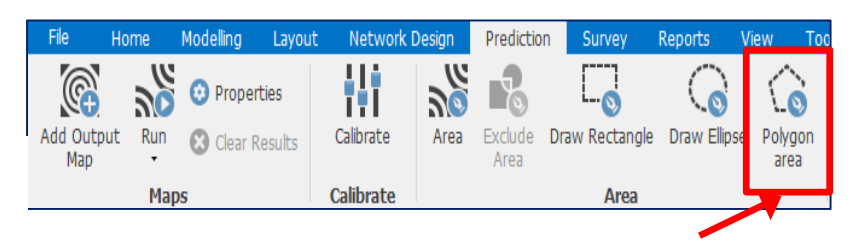

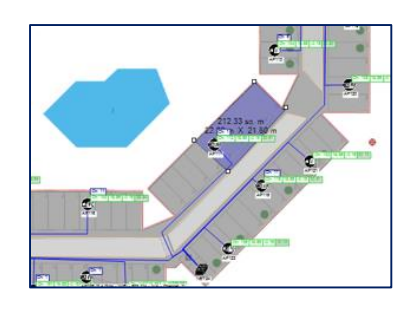

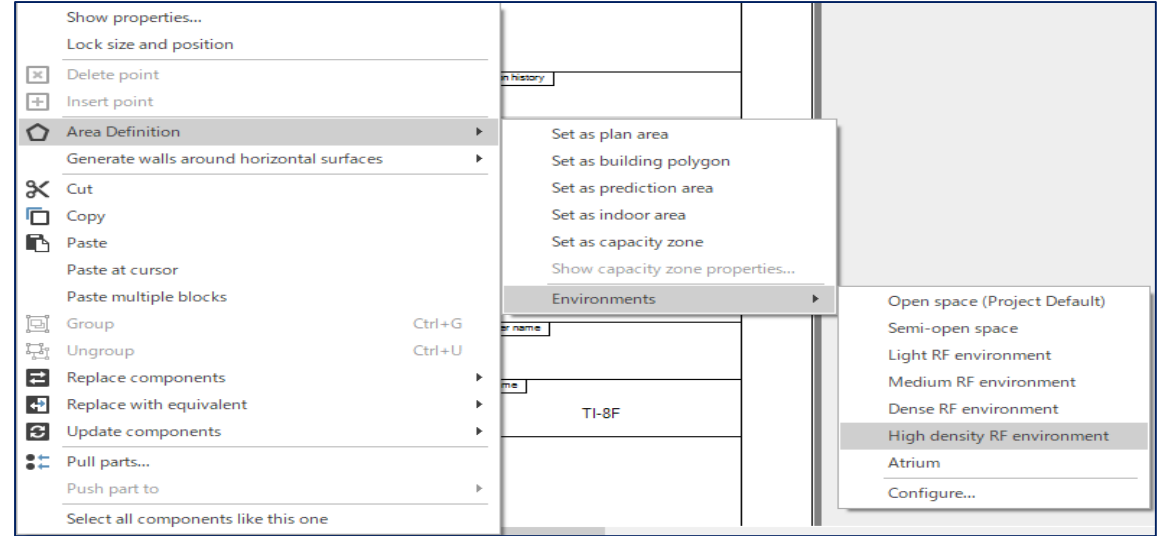

②その領域の上で右クリックし[Area Definition] > [Environments] で適当な環境条件を選択します。

③選択したエリアの環境が、反映されます。

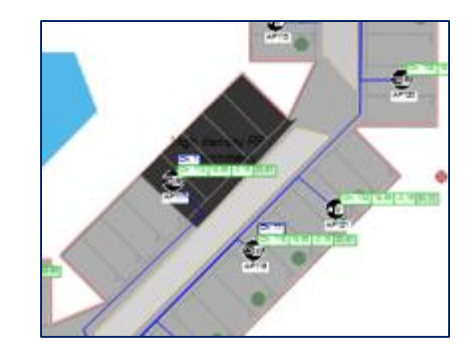

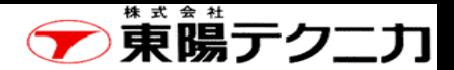

#### 5-4 電波伝搬の予測

ページ

無線電波がどの程度伝搬しているかの情報を表示させることができます。

(1)"Prediction" > "Run" から希望する 処理を選択します。

(2)処理が開始され、正常に終了すれ ば画面が閉じられます。

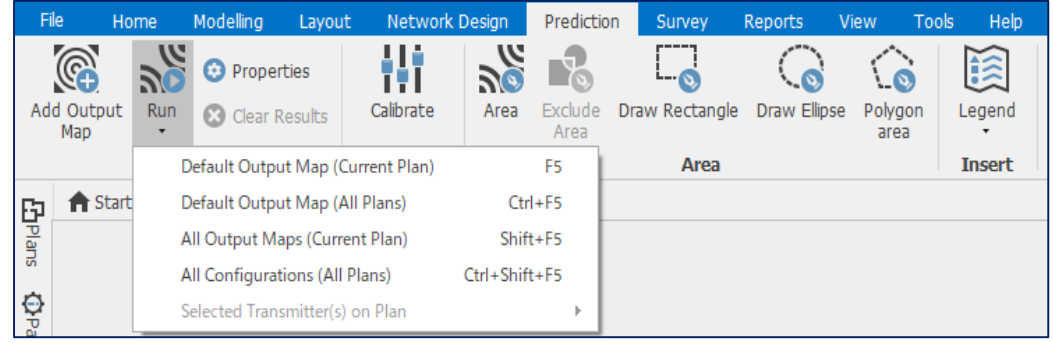

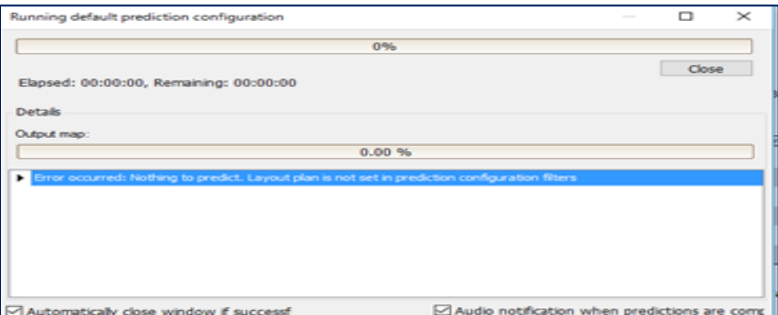

(3)右側のパネルから"Prediction "をクリックします。

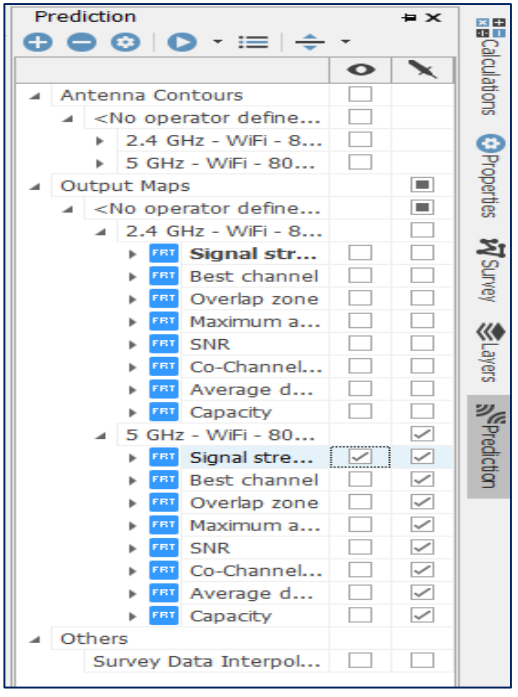

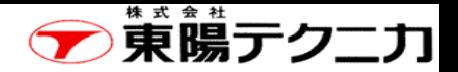

## 電波伝搬の結果

実行結果を下図に示します。 表示させたい項目を赤枠から選択します。

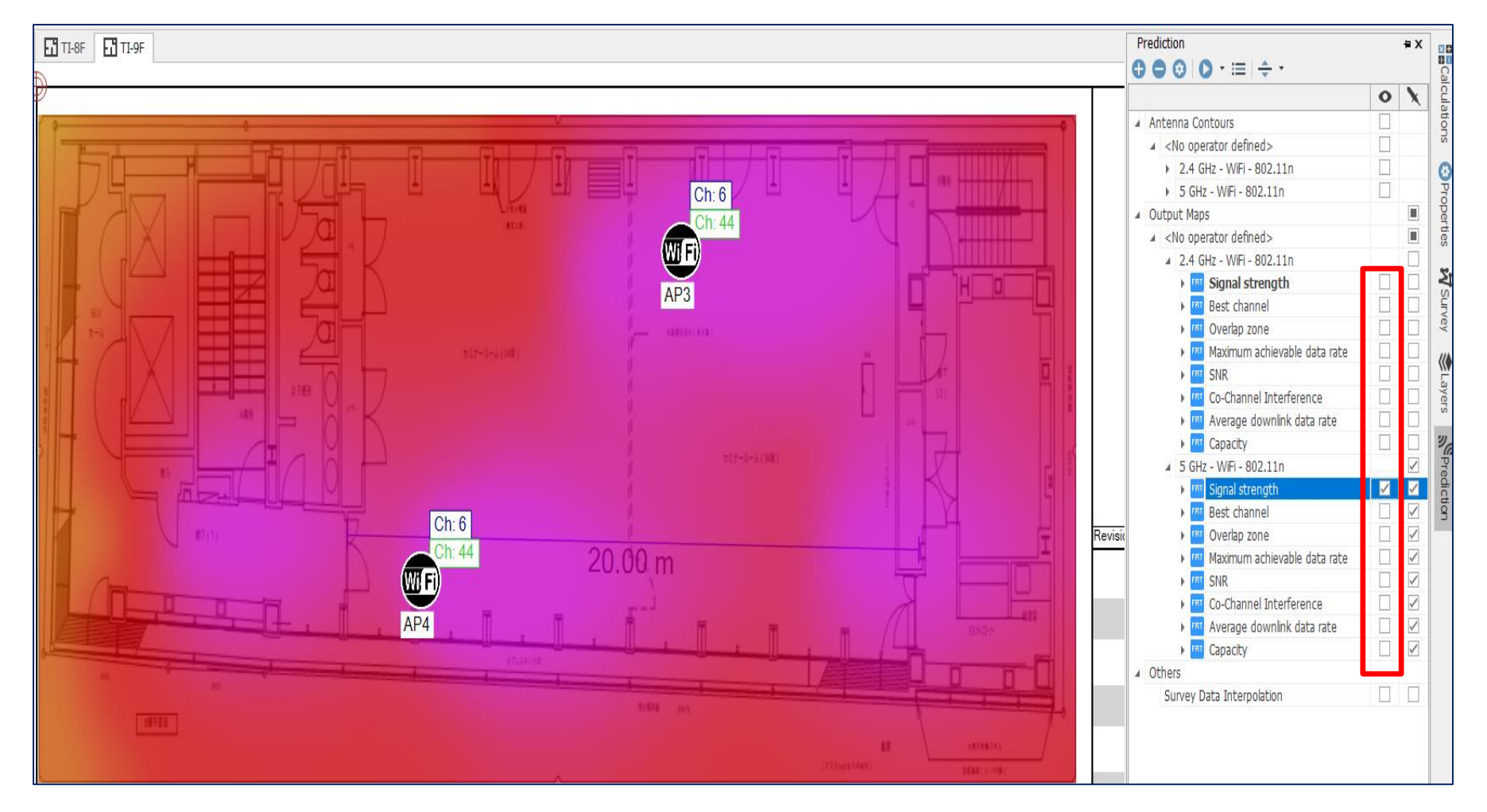

Copyright © 2017 TOYO Corporation. All Rights Reserved.

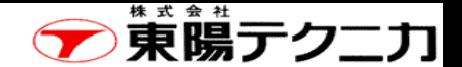

## 第6章 有線ネットワークの構成

ページ

iBwaveでは、壁や床以外に種々のパーツ(信号源、ケーブル、アンテナ、ファイバ関係、ネットワーク機 器、その他)を配置させることができます。

この章では、有線ネットワークを構成する方法について説明します。

①左側のパネルで "Parts")タブをクリックして"Network Equipment"の"Switch"をクリックします。 ②Switchの選択画面が現れますので、適切にSwitchを選択します。

③"OK"をクリックすると、マウスの先にSwitchのアイコンが現れますので、希望する所に配置します。

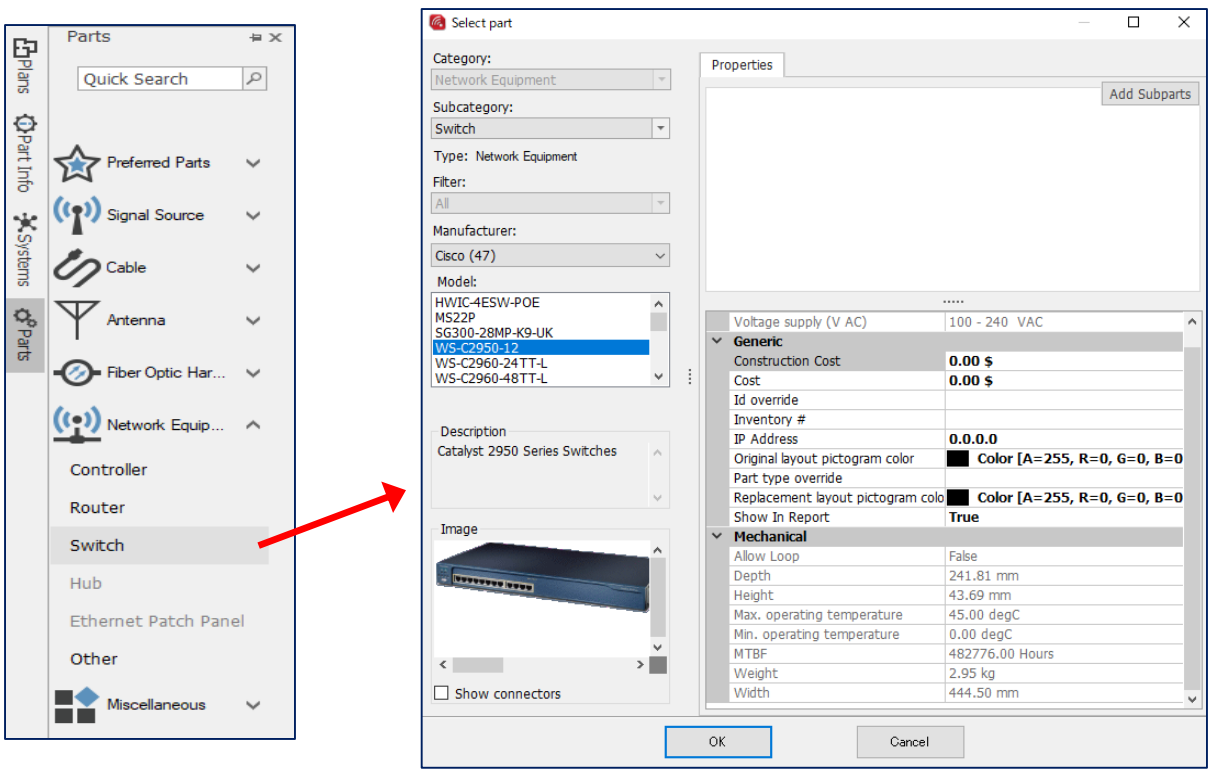

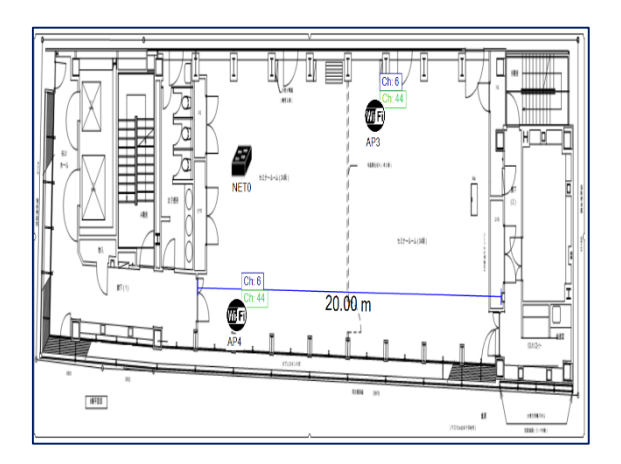

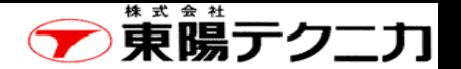

## 【ケーブルの接続】

前ページで設置したSwitchとAPをケーブルで接続します。 ケーブルの接続には、配線とコネクトの2種類があります。

- (1)使用するケーブルの選択 今回は、"Twisted Pair"を使用します。
- (2)ケーブルのプロパティの設定 ケーブルのカテゴリ(CAT)などを設定します。

(3)OKを押すとアイコンが、ペンに変わります。

(4)APとSwitchを接続する場合

- ①AP付近にアイコンを持っていき、下図のように青○が点滅している部分を:クリックします。
- ②その後は、実際の配線ルートを考慮してマウスをクリックします。
- ③接続するSwitch付近にアイコンを持っていくと、Switchのポートが表示されますので、適切なポート を選択してクリックします。

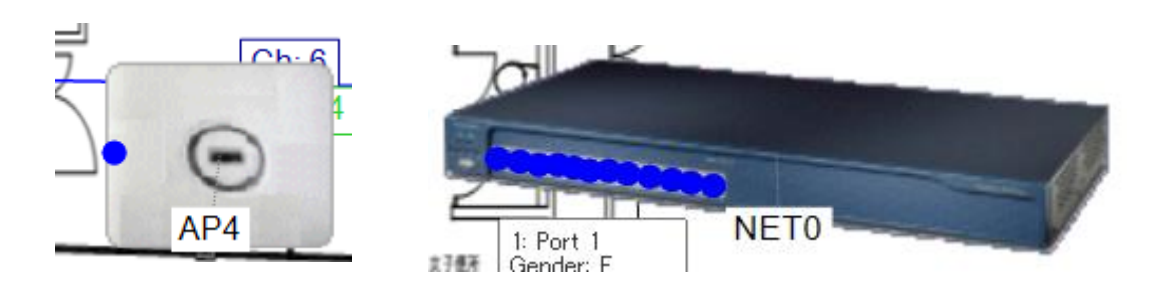

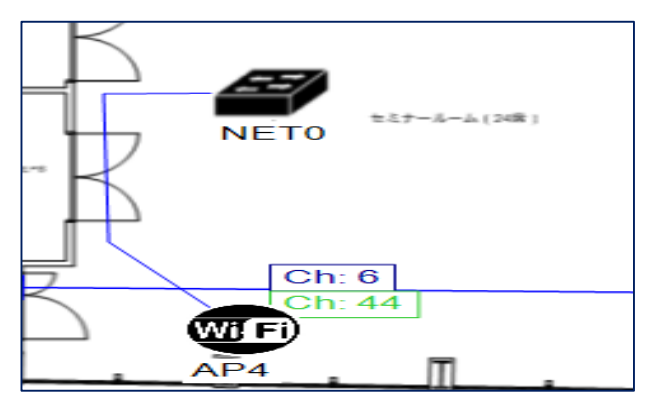

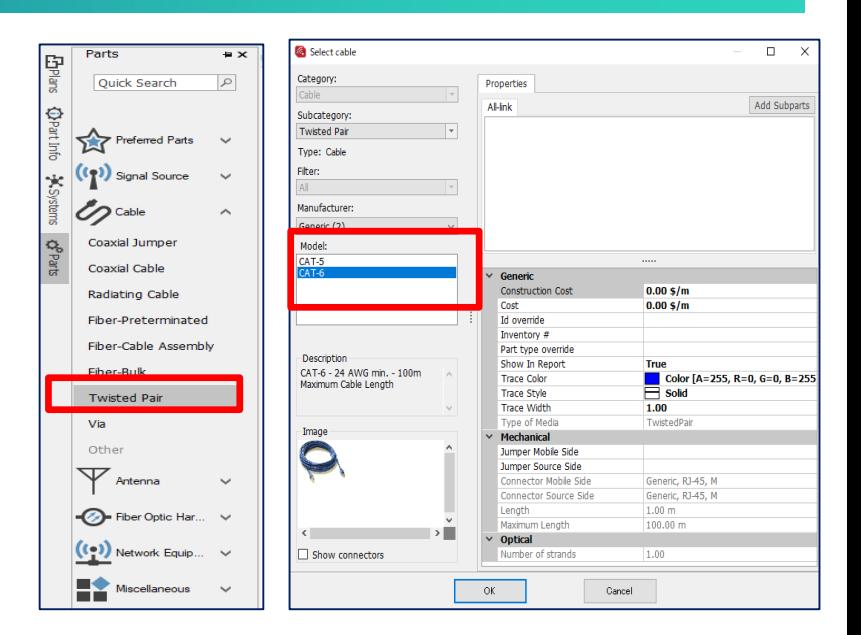

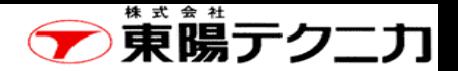

# 【接続の確認】

ページ

#### 右側のパネルで"Layers"タブをクリックし、表示させたい内容を選択することができます。

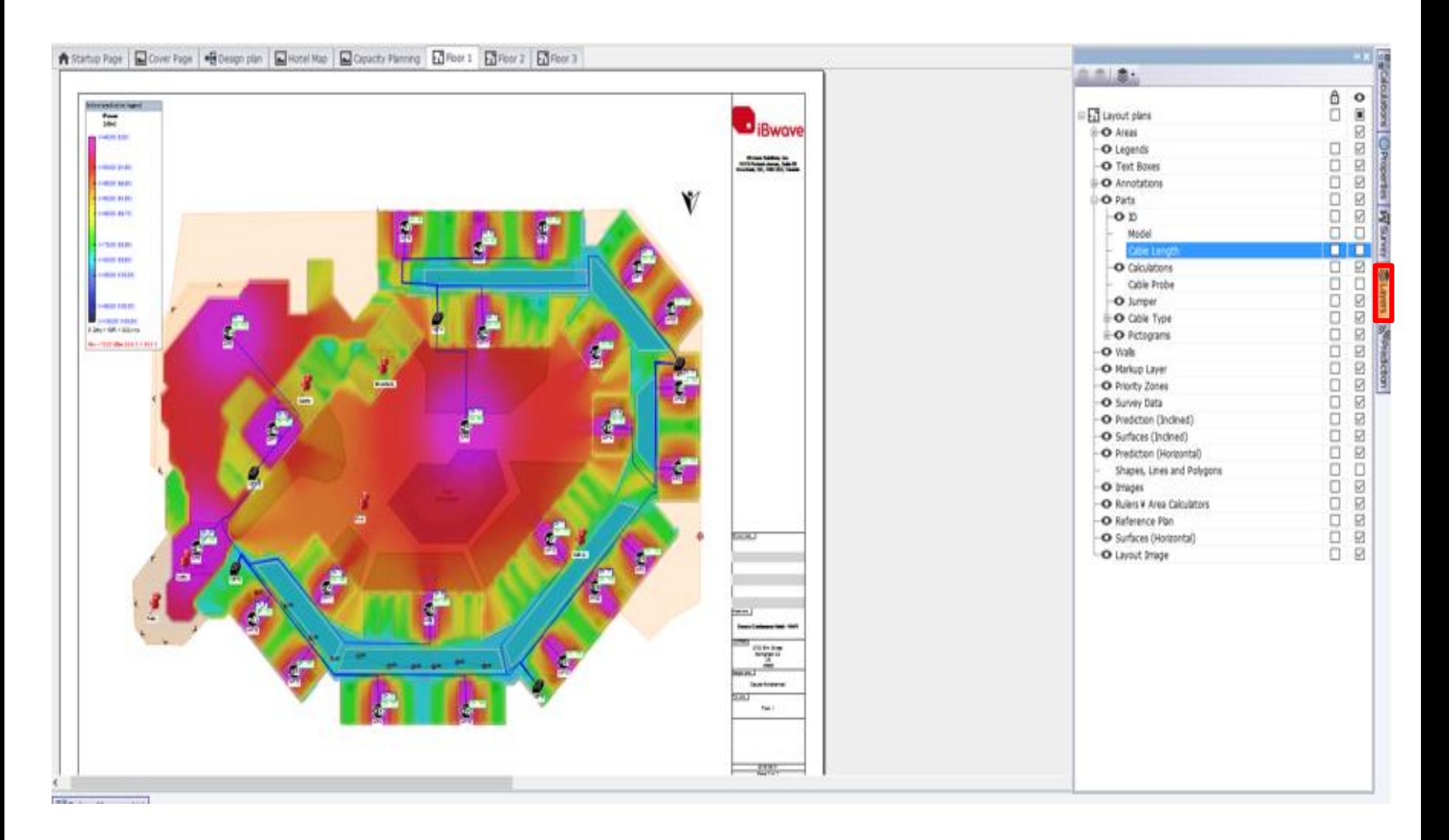

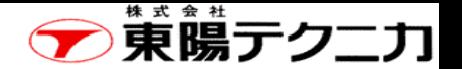

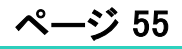

メニューバーで"Survey"を選択すると右上図が表示さ れます。

"Net Scan"が、リアルタイムにその時点の情報を取得 する機能で、"Collect"をクリックすると、次の処理をす ることができます。

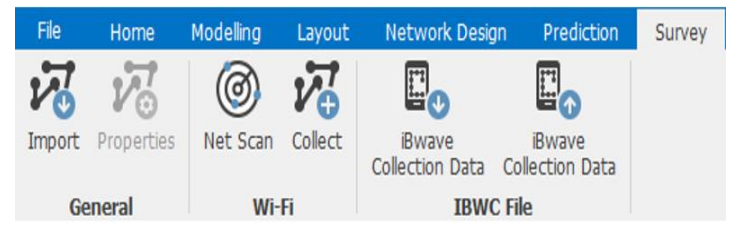

(1)パッシブサーベイ (7-1章参照) iBwave単体で実行できます。

第7章 サーベイ

(2)アクティブサーベイ (7-2章)参照 iBwaveと対象のPCが必要です。

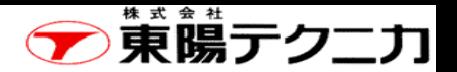

#### "Net Scan"をクリックすると下図が表示されます。

#### パッシブとアクティブの選択があり、実行ボタンを押すと、その時点の情報を表示します。

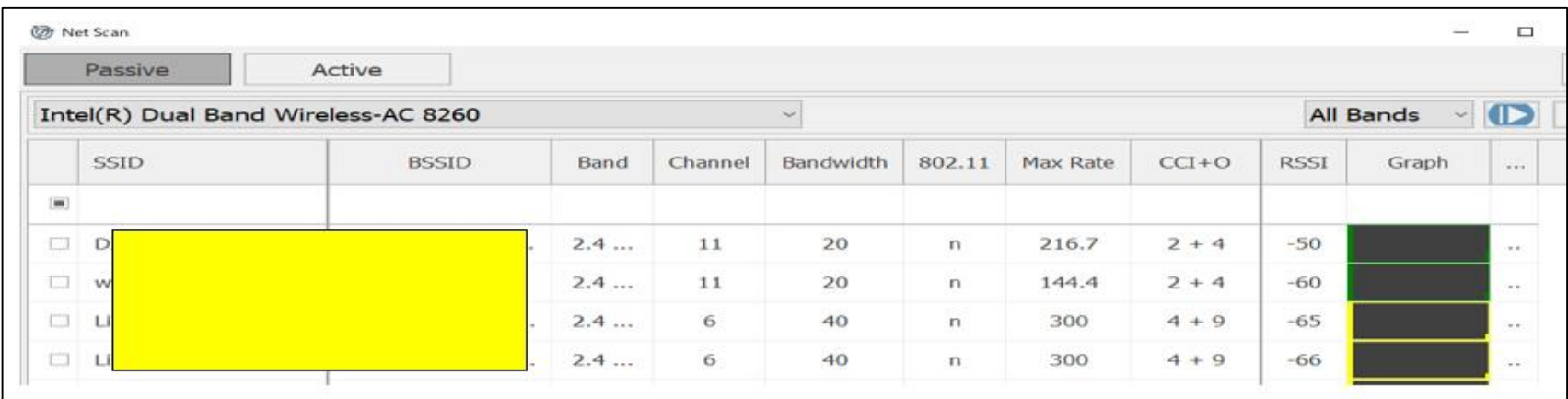

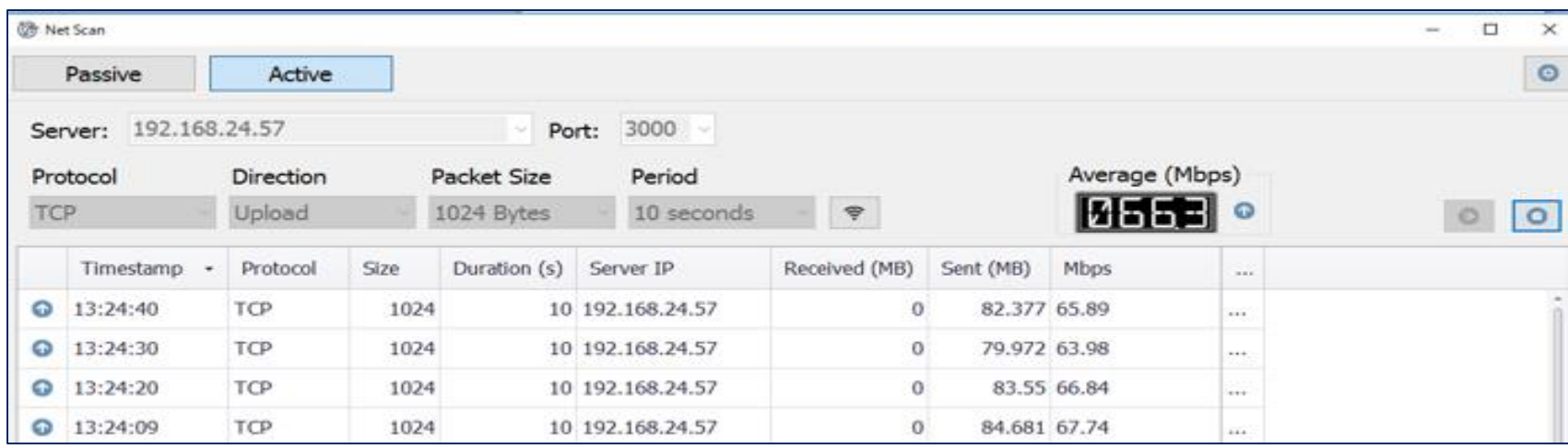

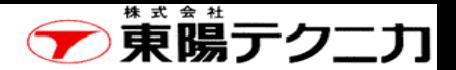

7-1 パッシブサーベイ 57

パッシブサーベイは、同時に複数のAPからの信号強度を受信します。 右下画面を設定した後に、"Run"をクリックした後、フロアパネル上の位置に移動し、測定した位置をフ ロアプラン上にクリックします。

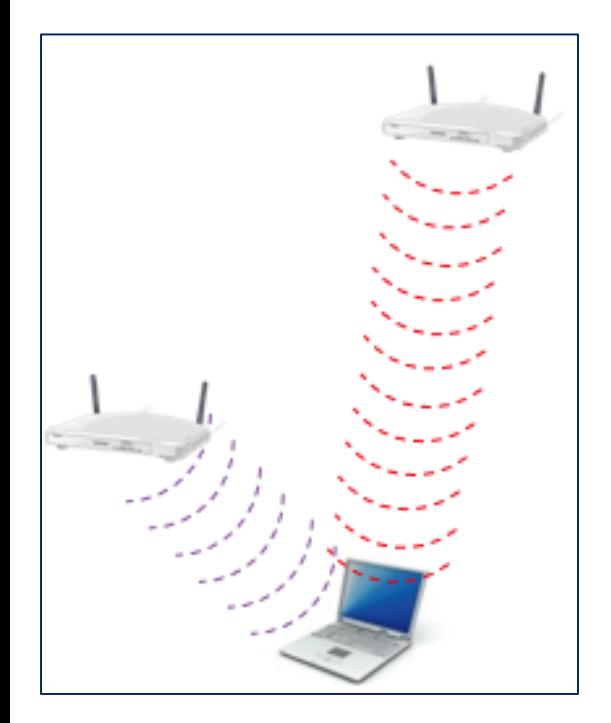

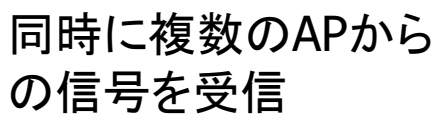

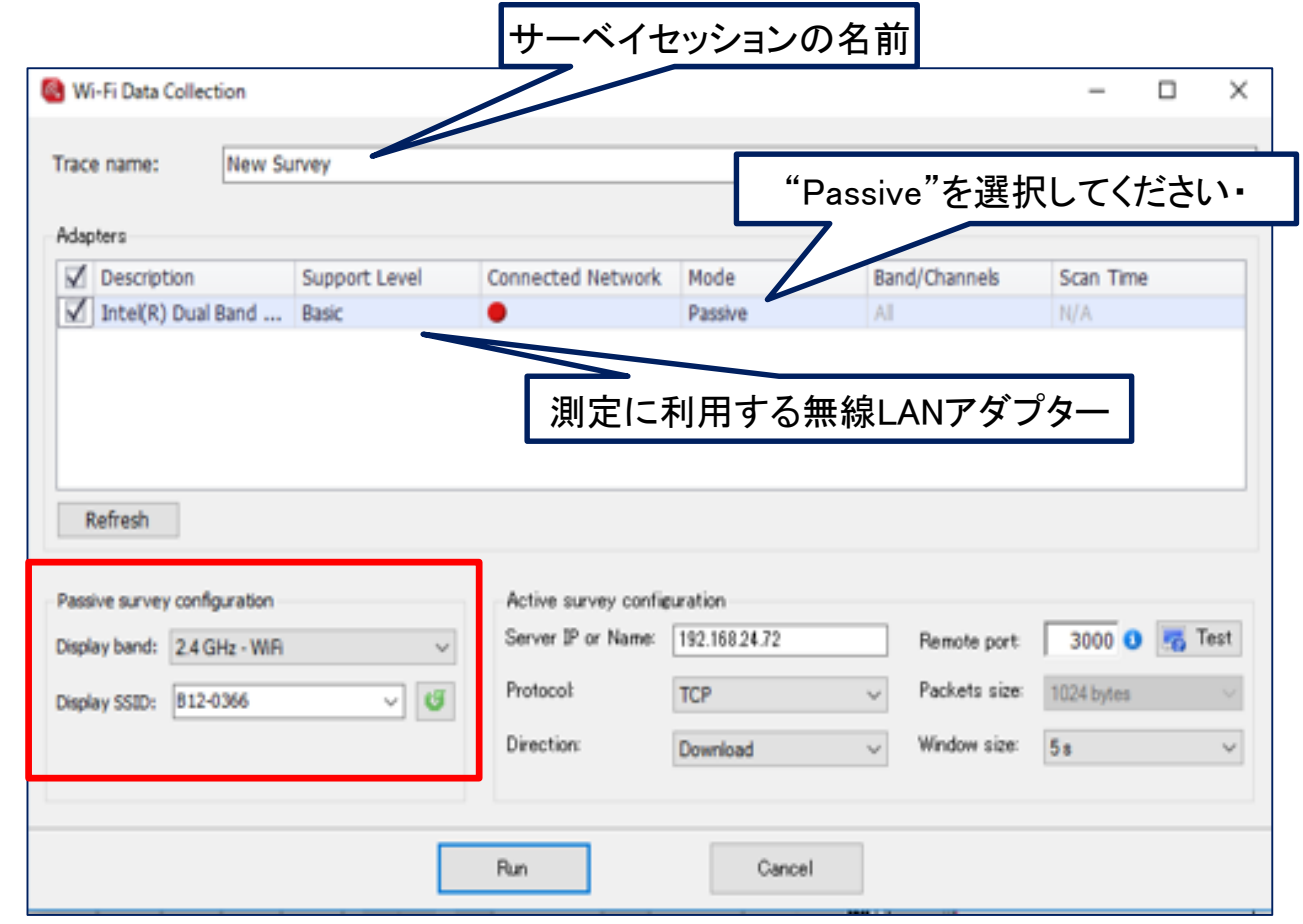

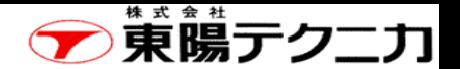

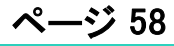

信号強度を測定します。

パッシブサーベイ 58

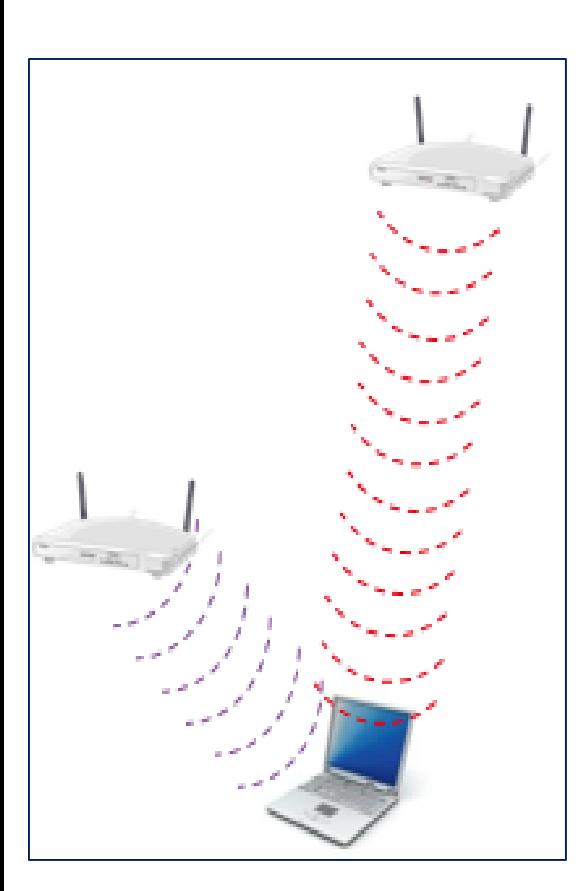

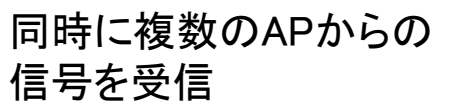

(注1)現在のバージョンでは、測定位置にマークが付かず、線が続いて表 示されます。なお、後ほど測定ポイントを確認することはできます。

(注2)測定の終了は、マウスの右ボタンをクリックして"Done"を実行します。

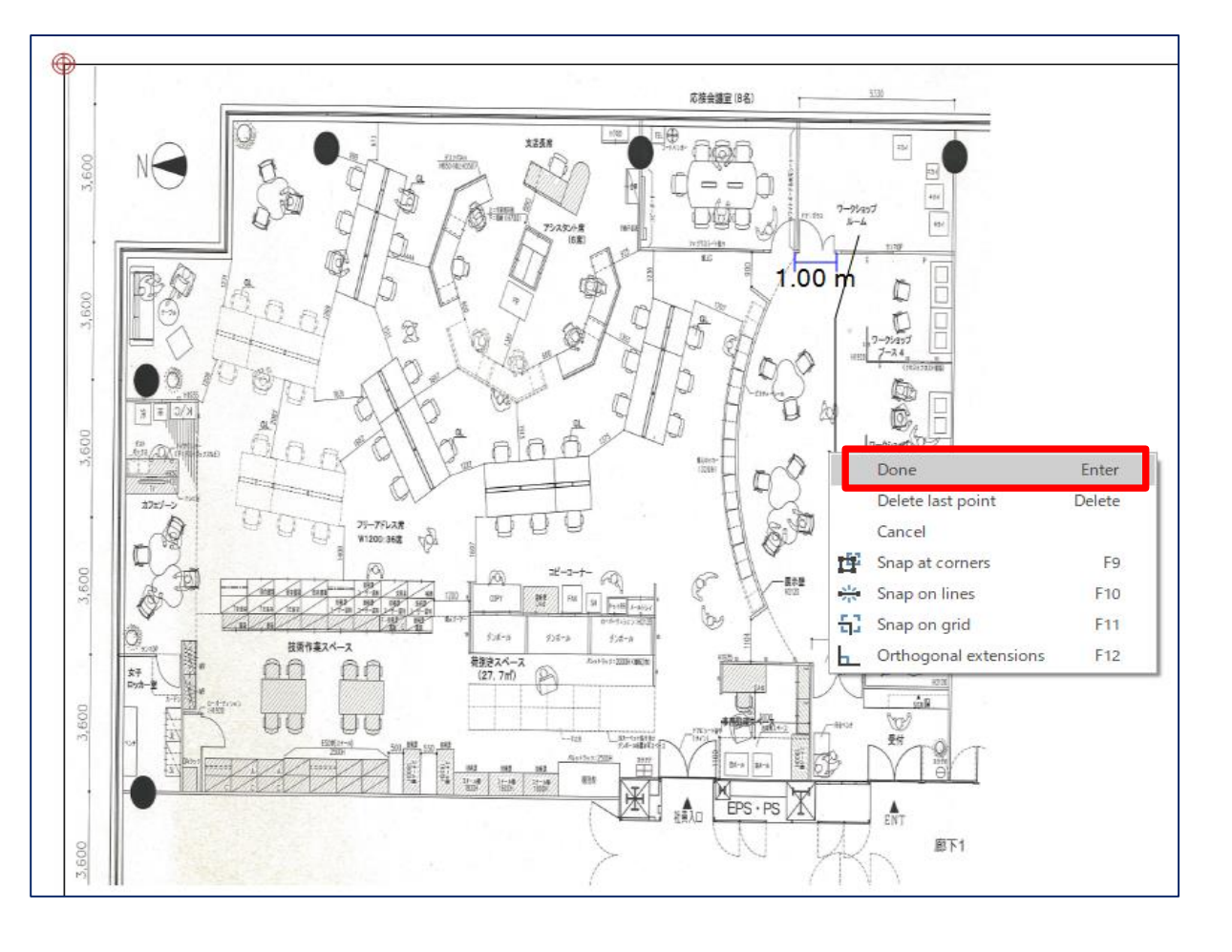

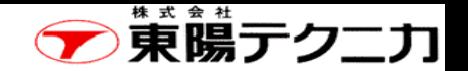

# 参考 パッシブサーベイの位置

パッシブサーベイした位置は、下記の赤矢印にチェックをつけると確認することができます。

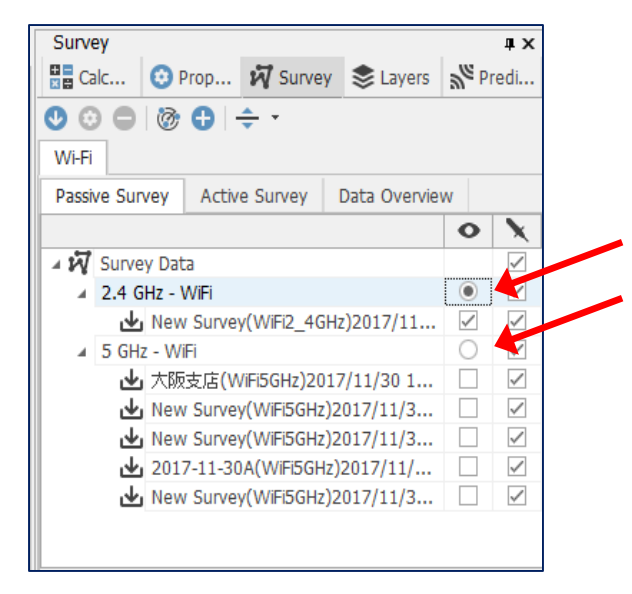

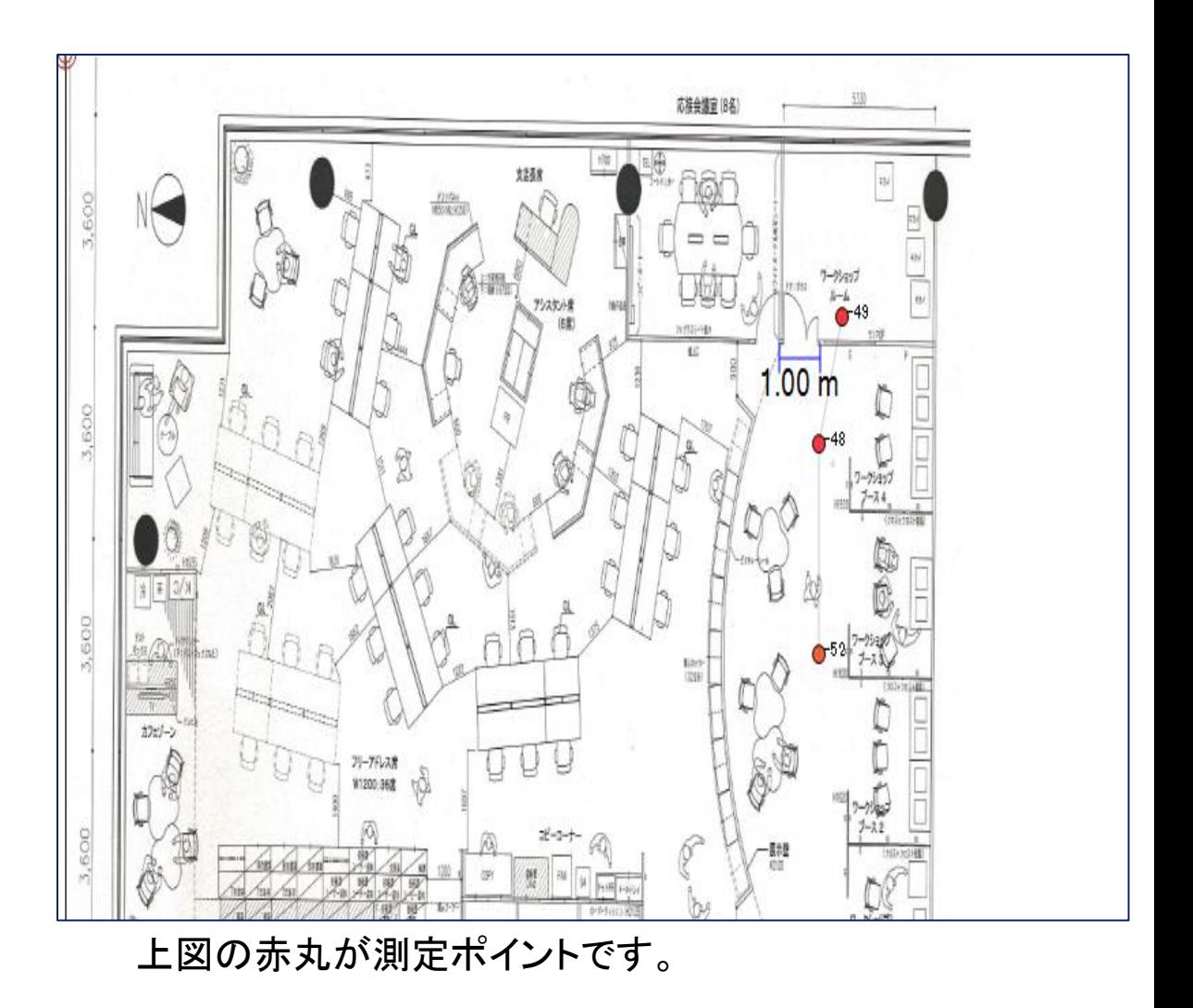

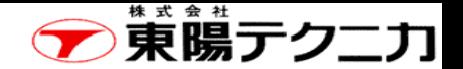

7-2 アクティブサーベイ 60

アクティブサーベイは、特定APにアソシエートし、Active Survey Serverと通信して測定します。 (注1)APと接続しないとアクティブサーベイはできません。

(注2)Active Survey Serverは、フリーのiBwave Viewerと連携して各種の処理(ダウンロードなど)を行います。

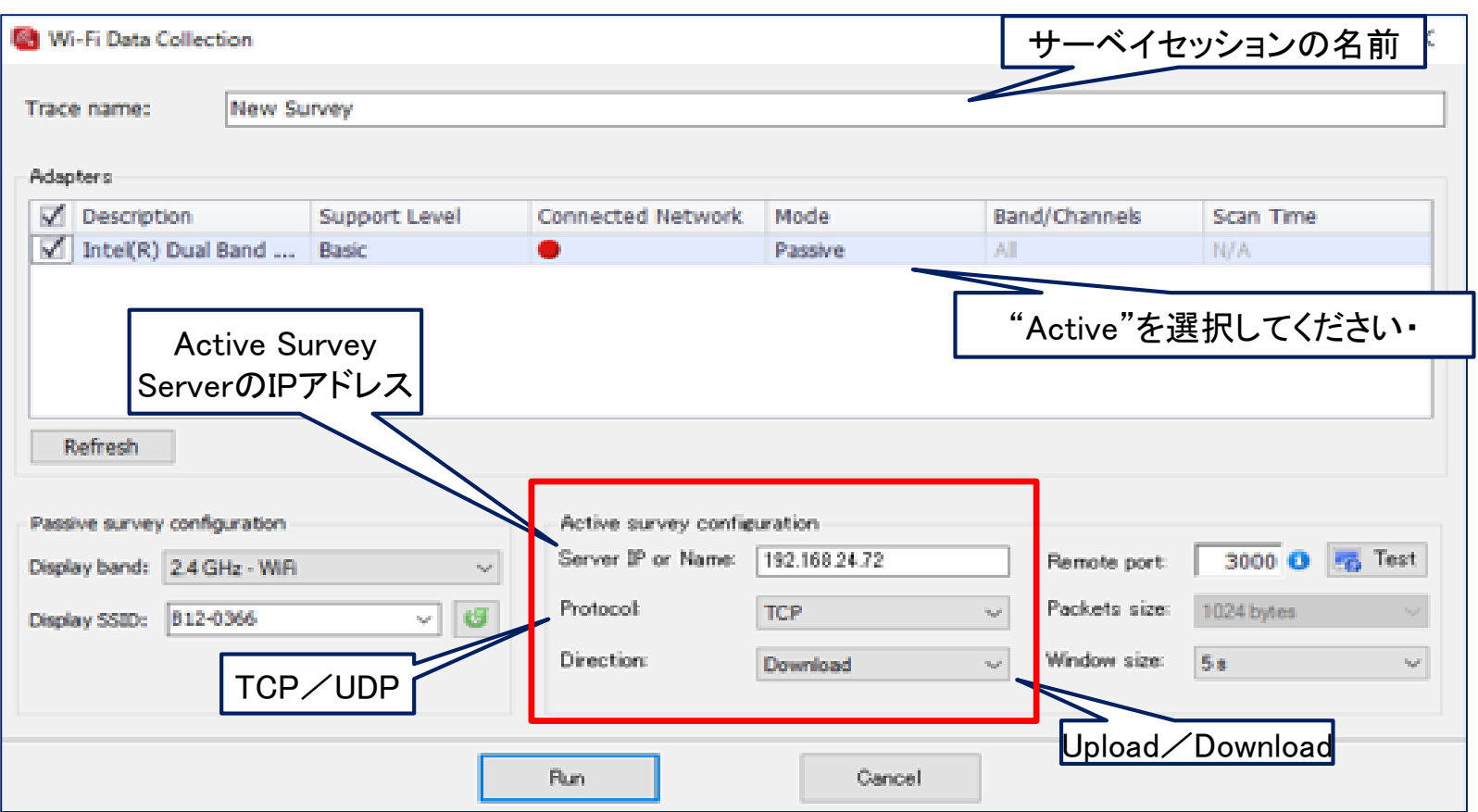

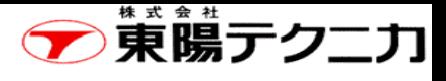

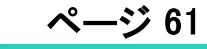

アクティブサーベイは、実環境で、信号強度とスループットを測定します。

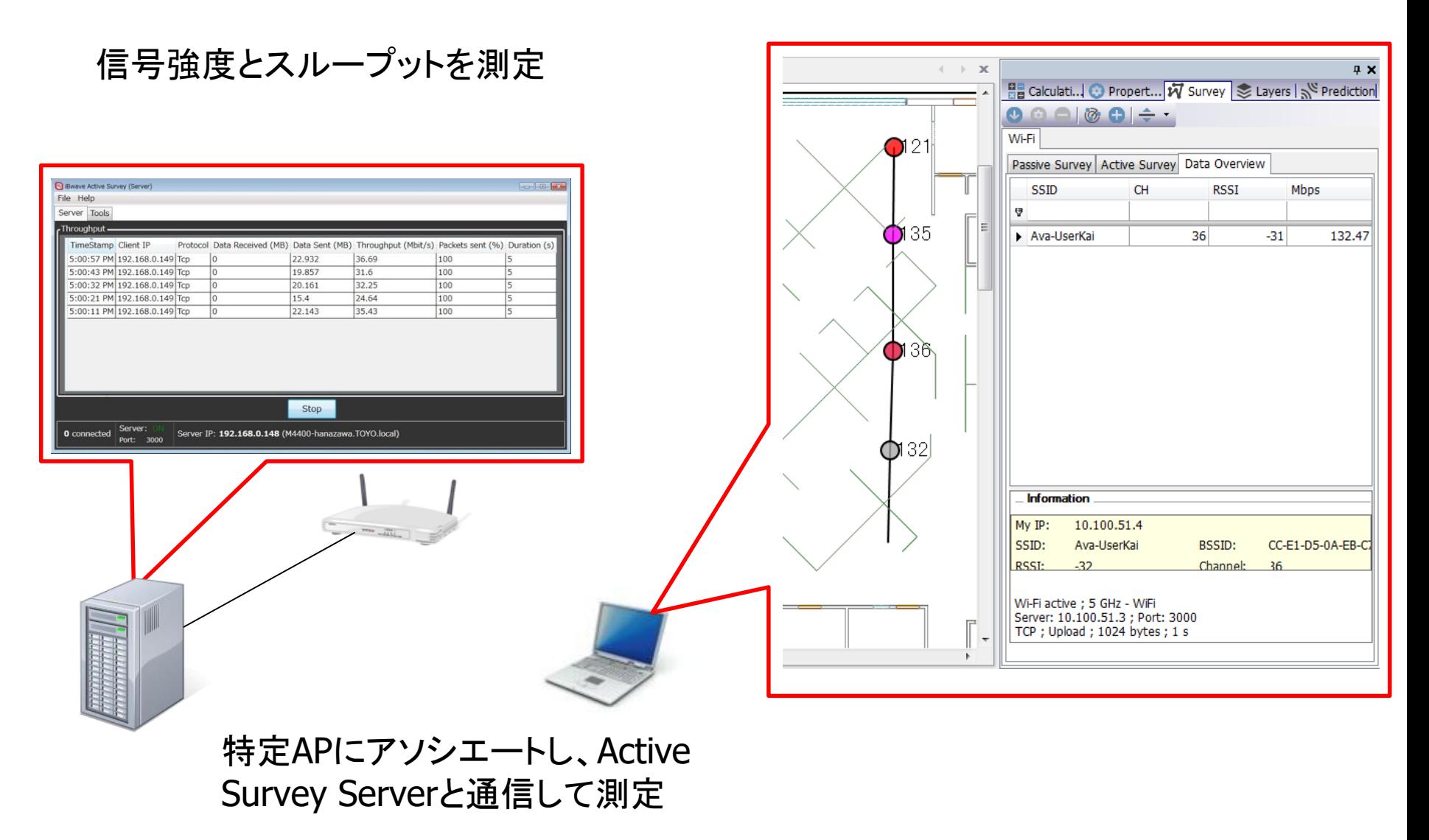

アクティブサーベイ

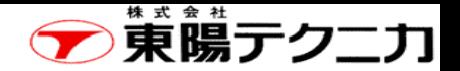

#### 参考 iBwave Active Servey Server

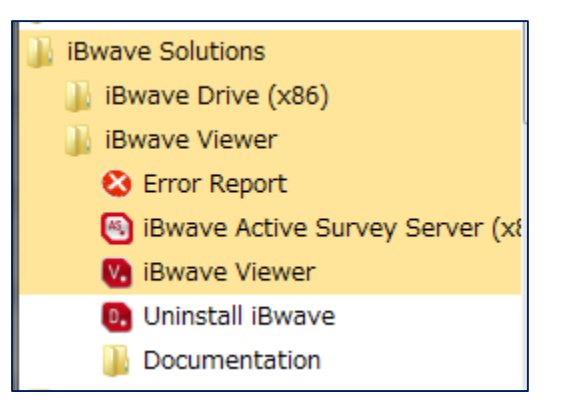

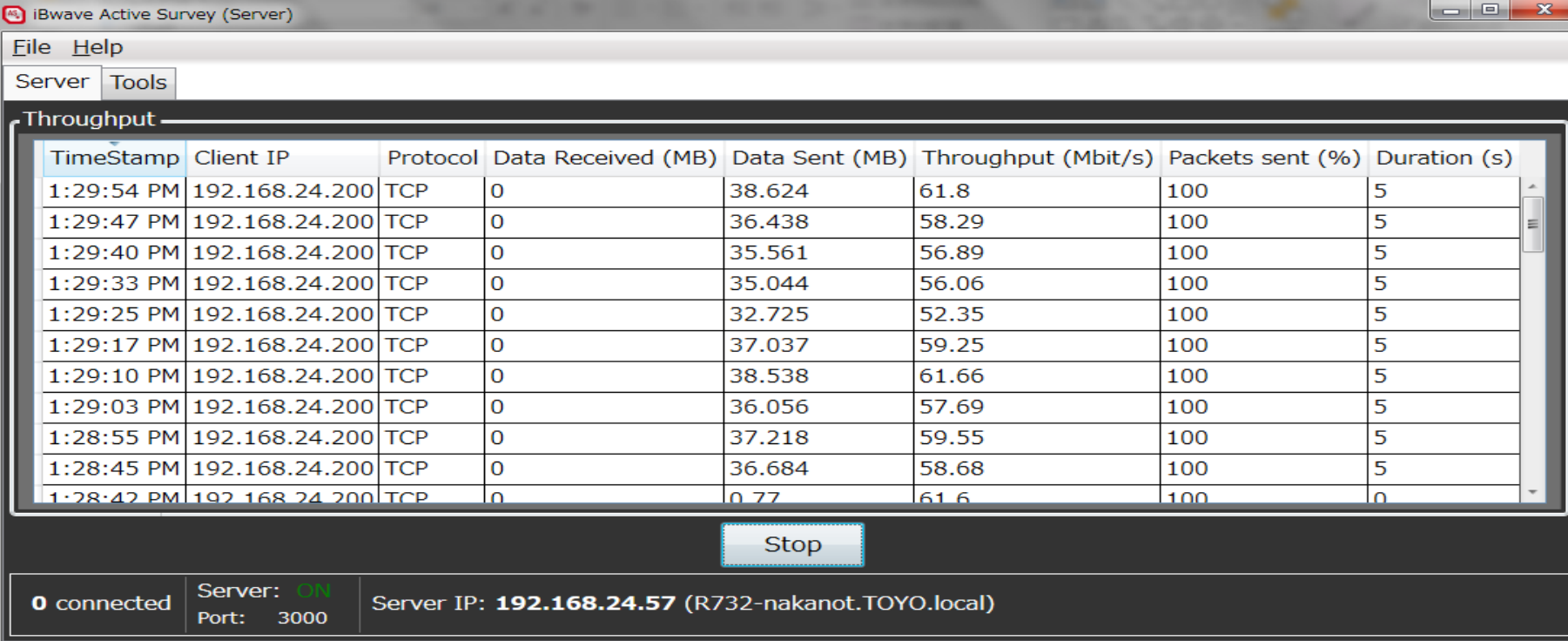

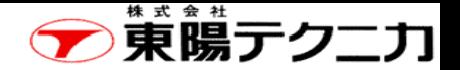

#### 7-3 サーベイ結果の表示(1)

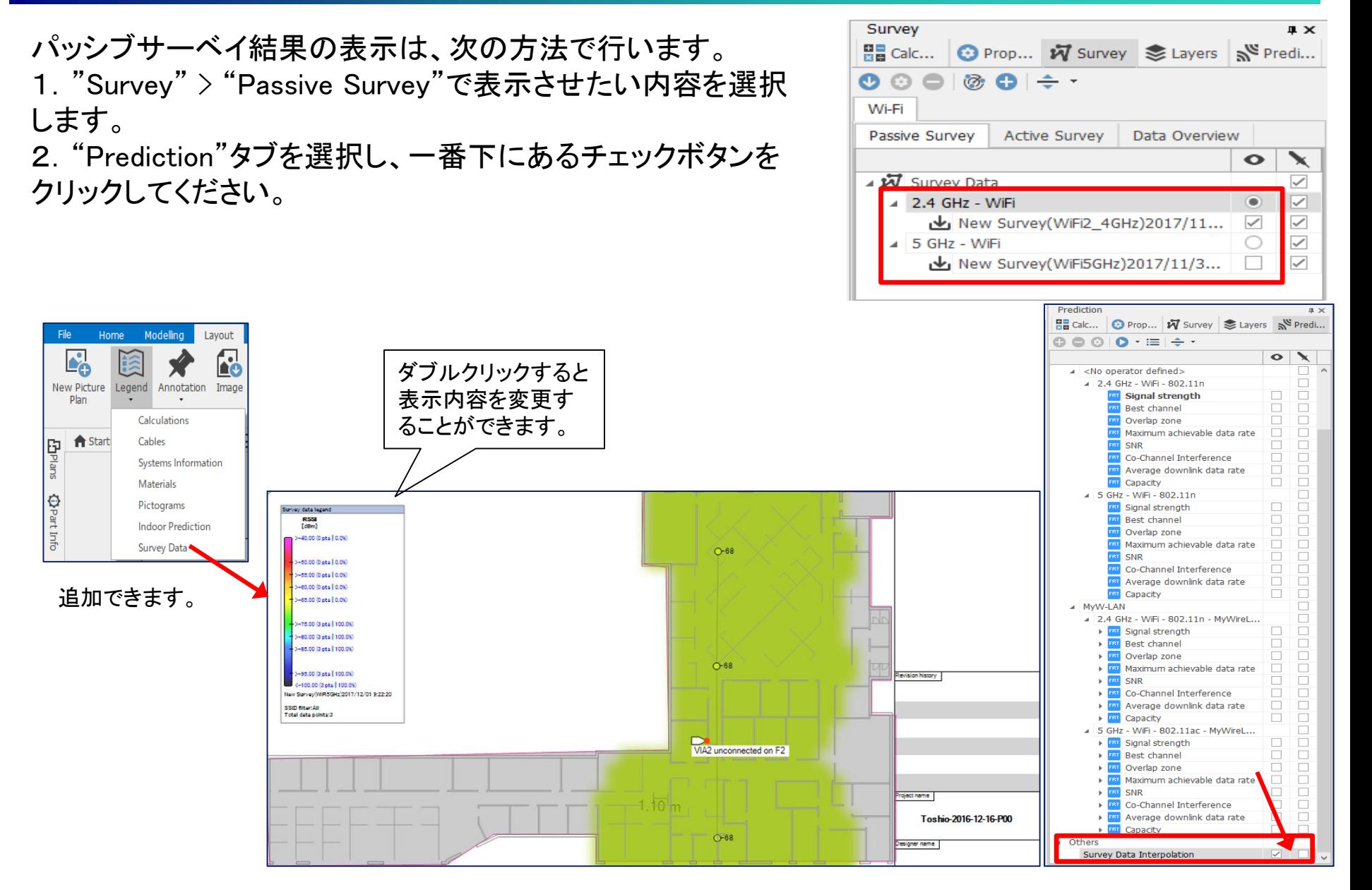

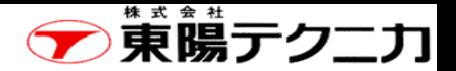

サーベイ結果の表示(2)

#### パッシブサーベイでは、フィルタを適用するこ とで必要なAPを組み合わせたサーベイ結果 を表示可能

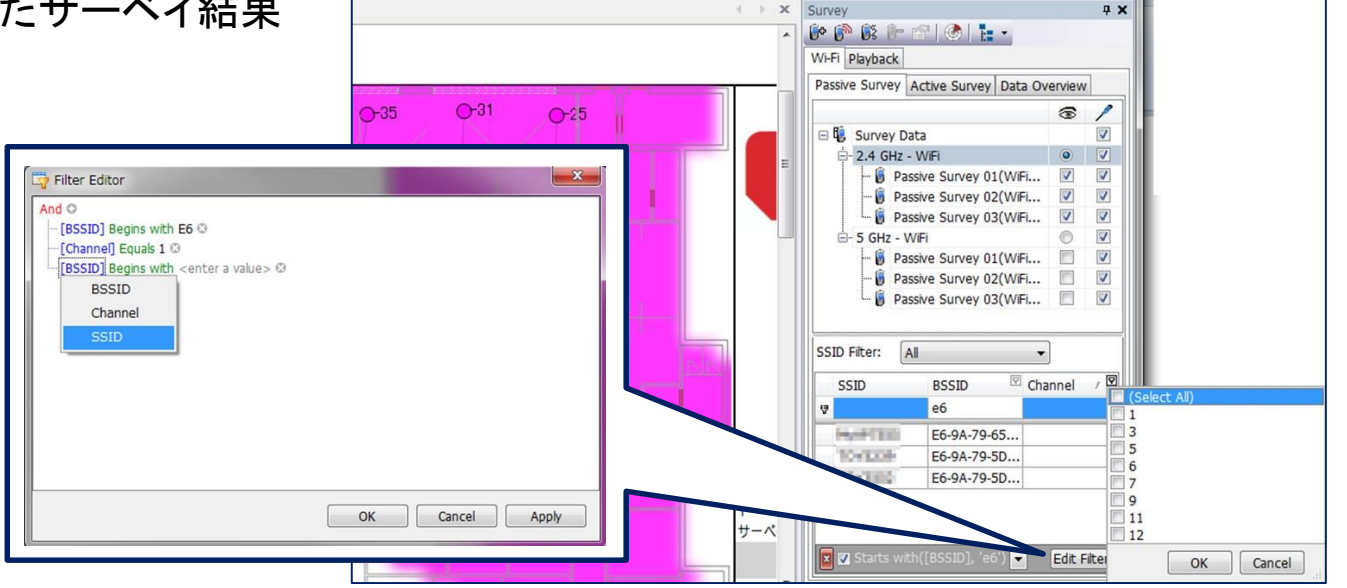

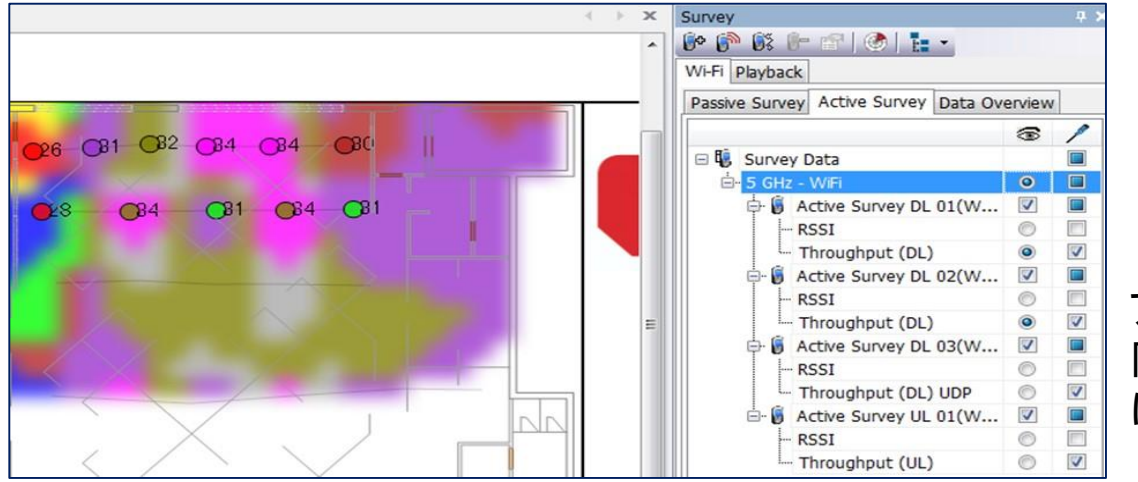

アクティブサーベイでは、 同一カテゴリのデータ は同時に表示可能

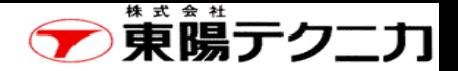

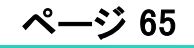

#### "Reports"メニューをクリックすると、下図に示すように種々のレポートを出力することができます。

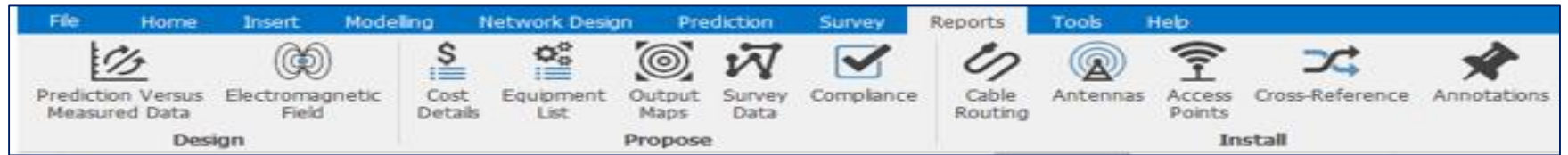

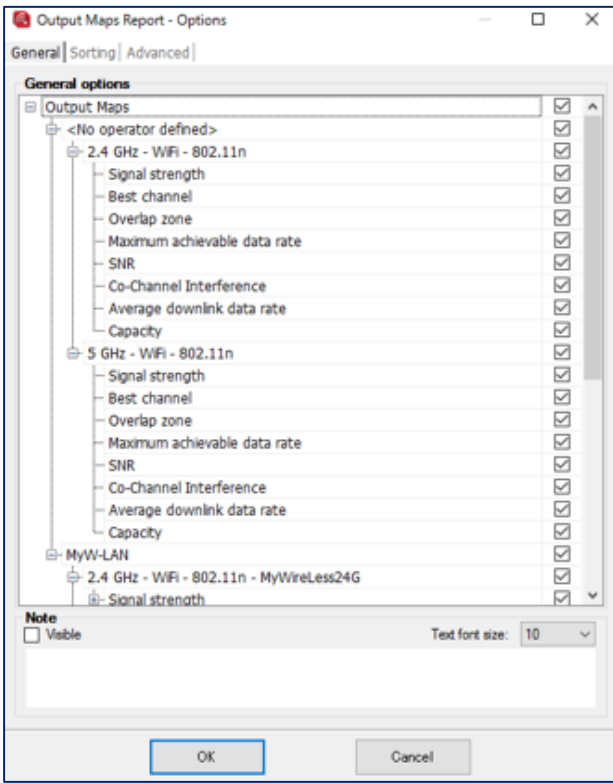

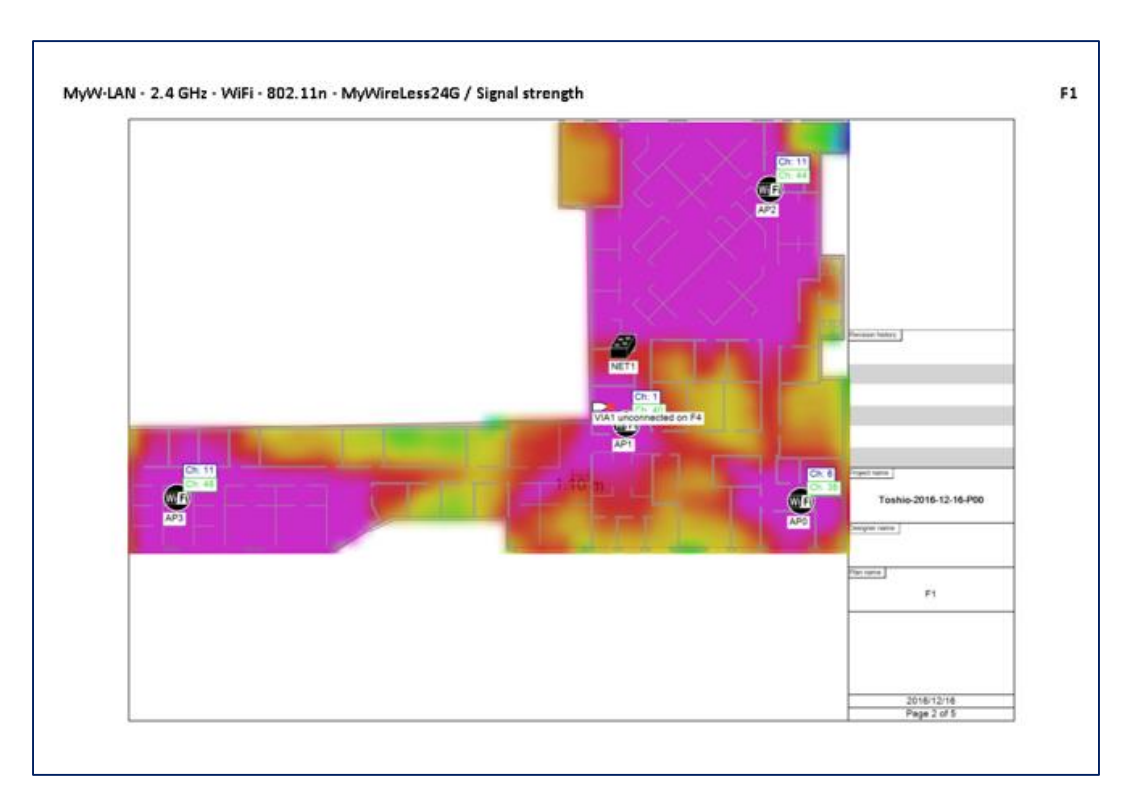

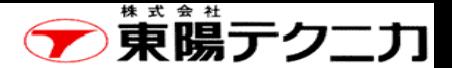

## レポートのエクスポート

ページ

作成したレポートを種々の形式で出力させることができ ます。

下記では、"pdf"形式でエクスポートする方法を示します。

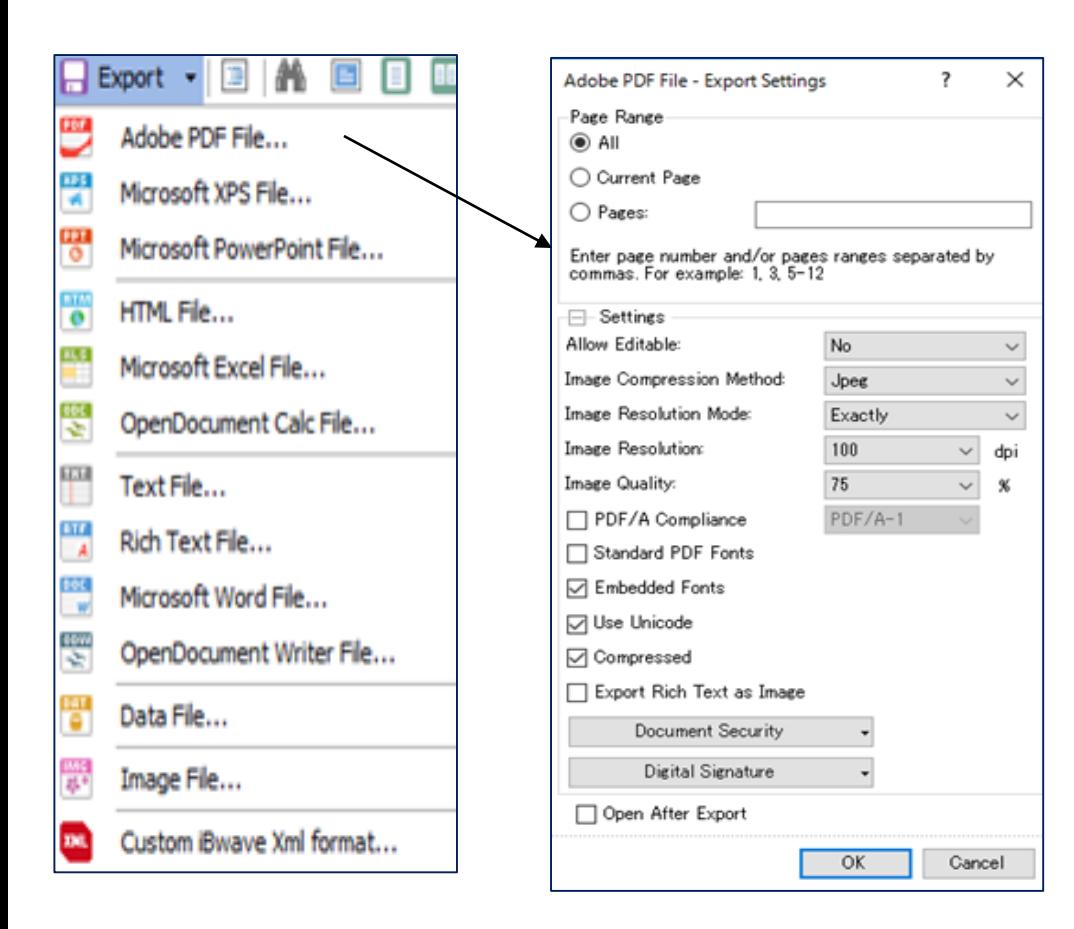

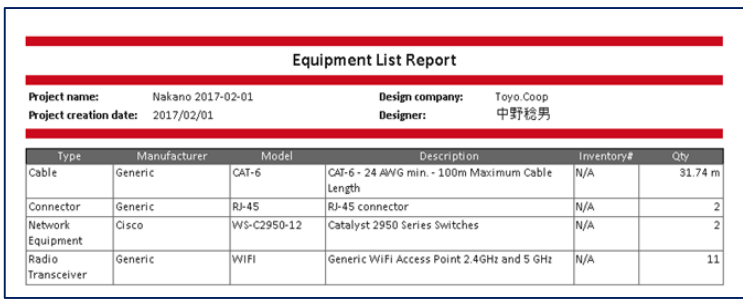

参考:プリンタの設定

プランをクリックして、"Show page setup"で 印刷時の設定が行えます。

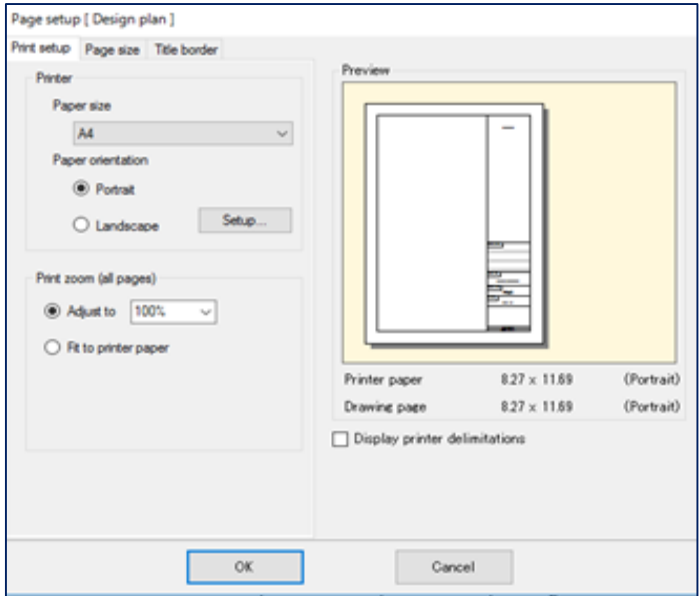

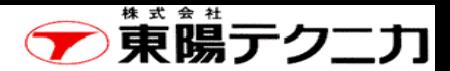

Ξ

Power<br>compliance<br>(0.00 dBm)

¥.

 $\overline{\mathcal{M}}_2$ ¥.

 $\frac{1}{2}$  $\mathcal{L}$ **The Contract** 

Page  $1/4$ 

レポート例 67

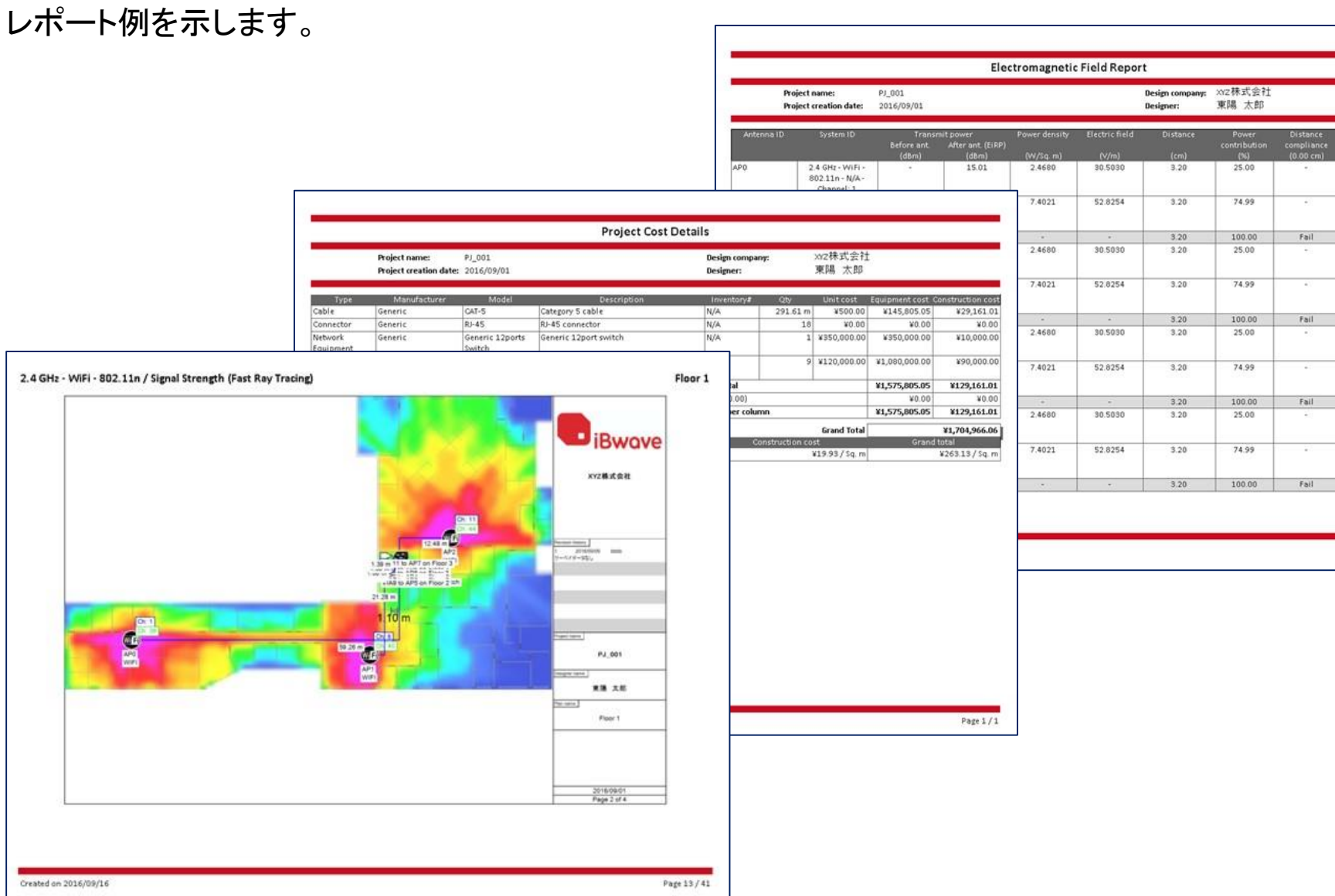

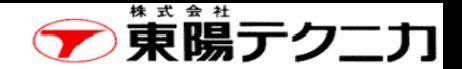

#### 第9章 iBwave Viewer

ページ

iBwave Viewerを使用すると、iBwaveで作成したプロジェクト内容を見ることができます。

"iBwave Viewer"をインストールしたPCで、"iBwave Solutions" > "iBwave Viewer"をクリックします。 起動した "iBwave Viewer"で、"Open"メニューから、既存のプロジェクトを開き、操作することができます。 (次ページ参照)

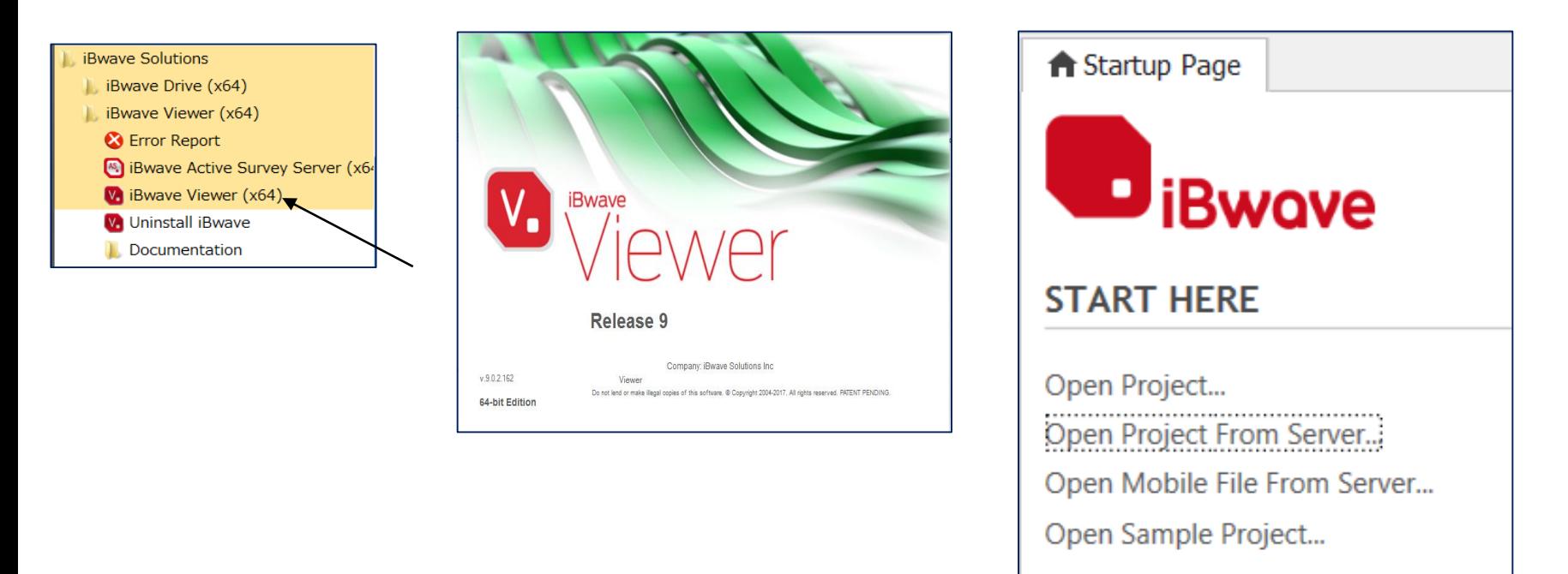

スタートアップ画面

#### iBwave Viewer

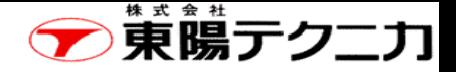

ページ

#### iBwaveで作成したプロジェクト内容を見ることができます。

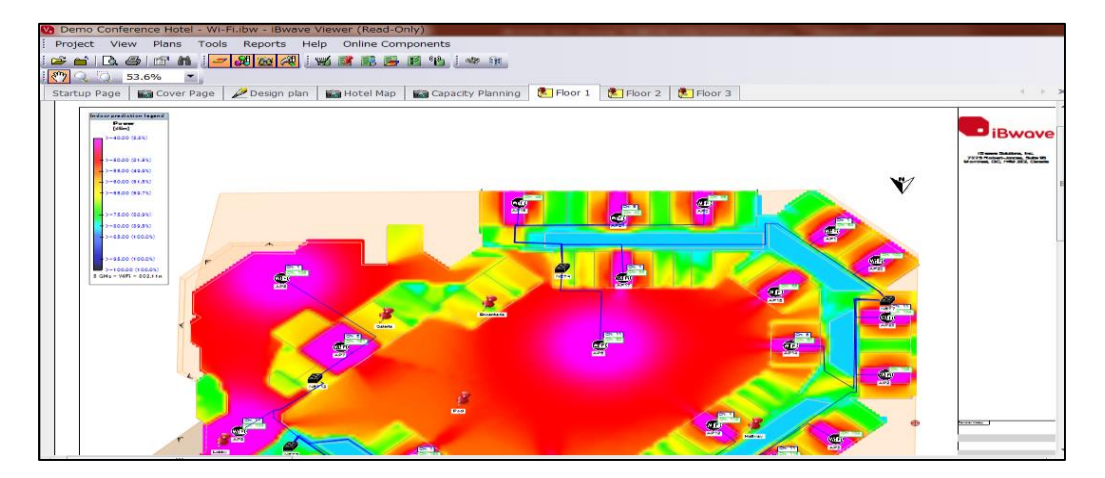

#### クラウド上のサーバやiBwave Mobileと連携させることもできます。

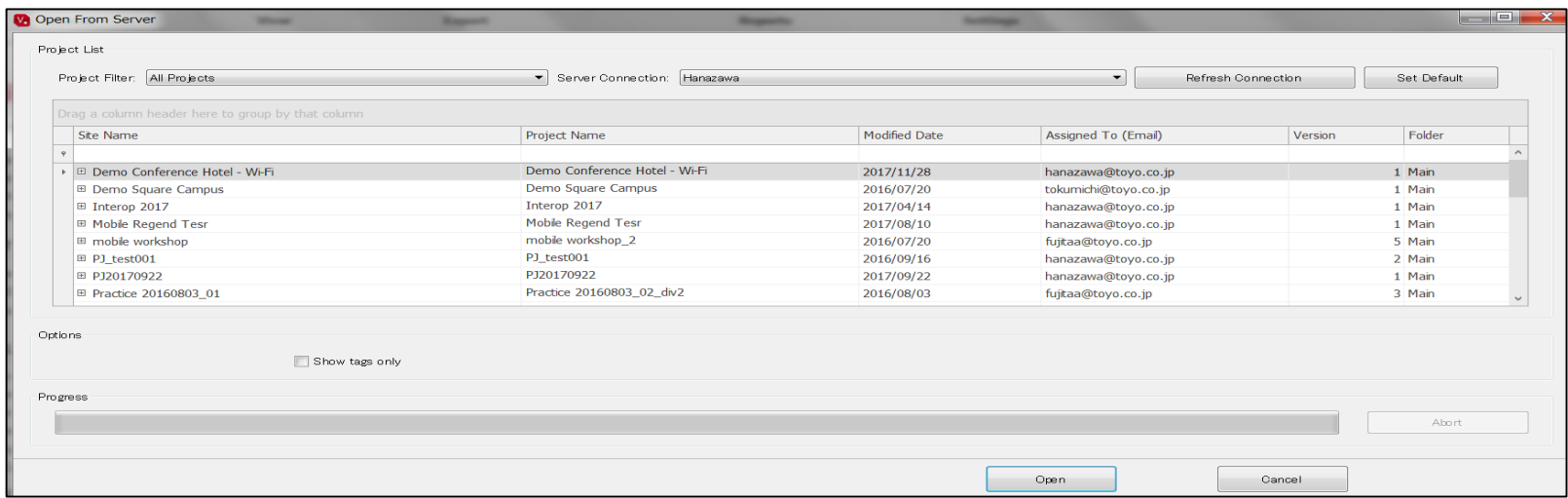

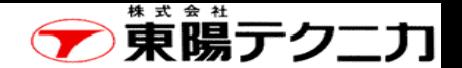

## 付録1 APの再配置(1/4) 70

iBwaveは、自動でAPの設置場所を計算し、適切に配置させることができます。その後に、手動で位置 をずらした場合に、再度、再起算させるとどうなるかについて説明します。

#### 1.APの自動配置をして信号強度を表示させます。

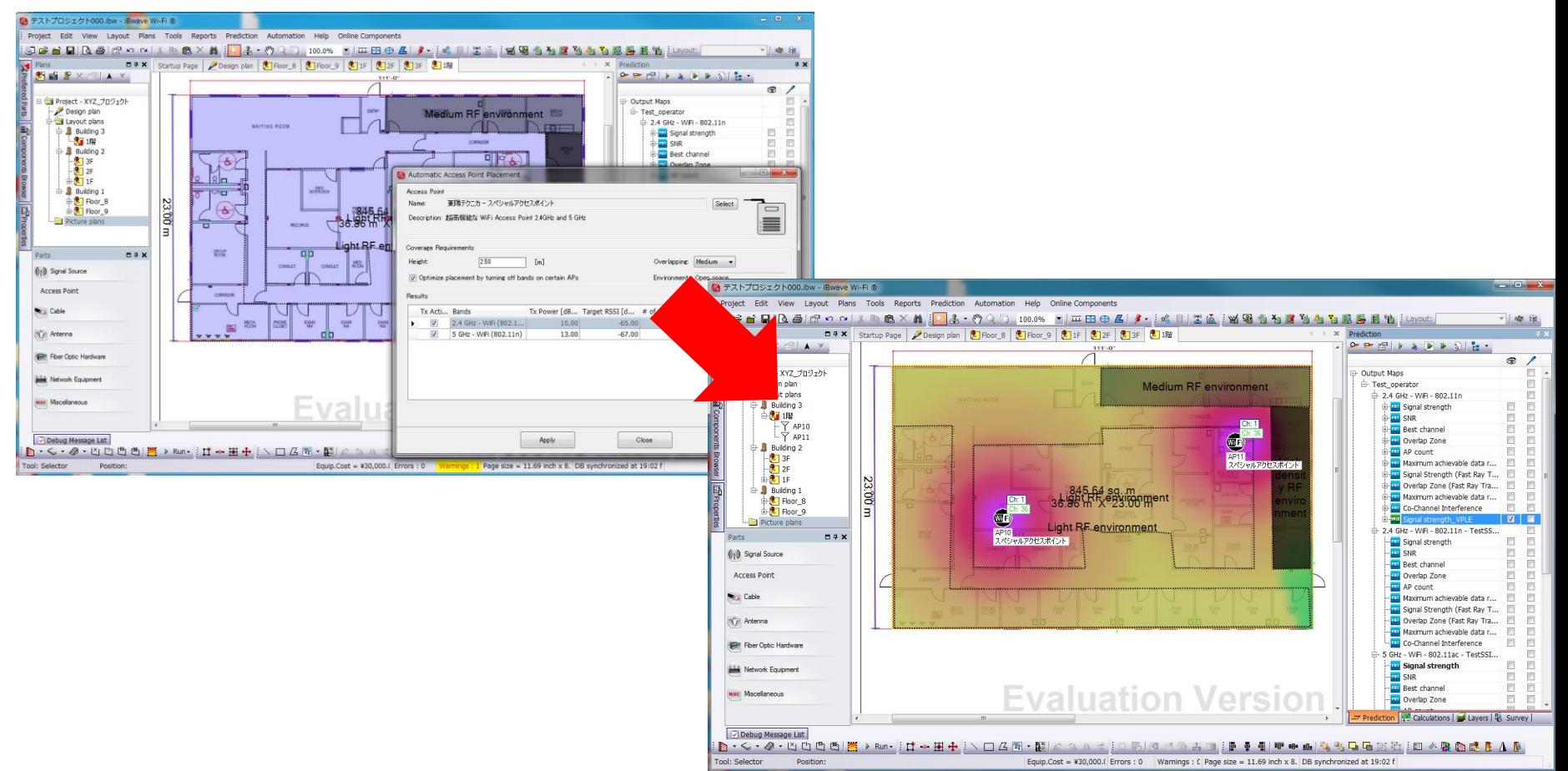

## APの再配置(2/4)

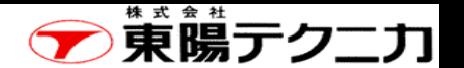

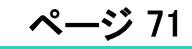

#### 2.APの設置場所を手動でずらして、信号強度を再度計算して表示させます。

信号強度が十分でないエリアができることがあります。

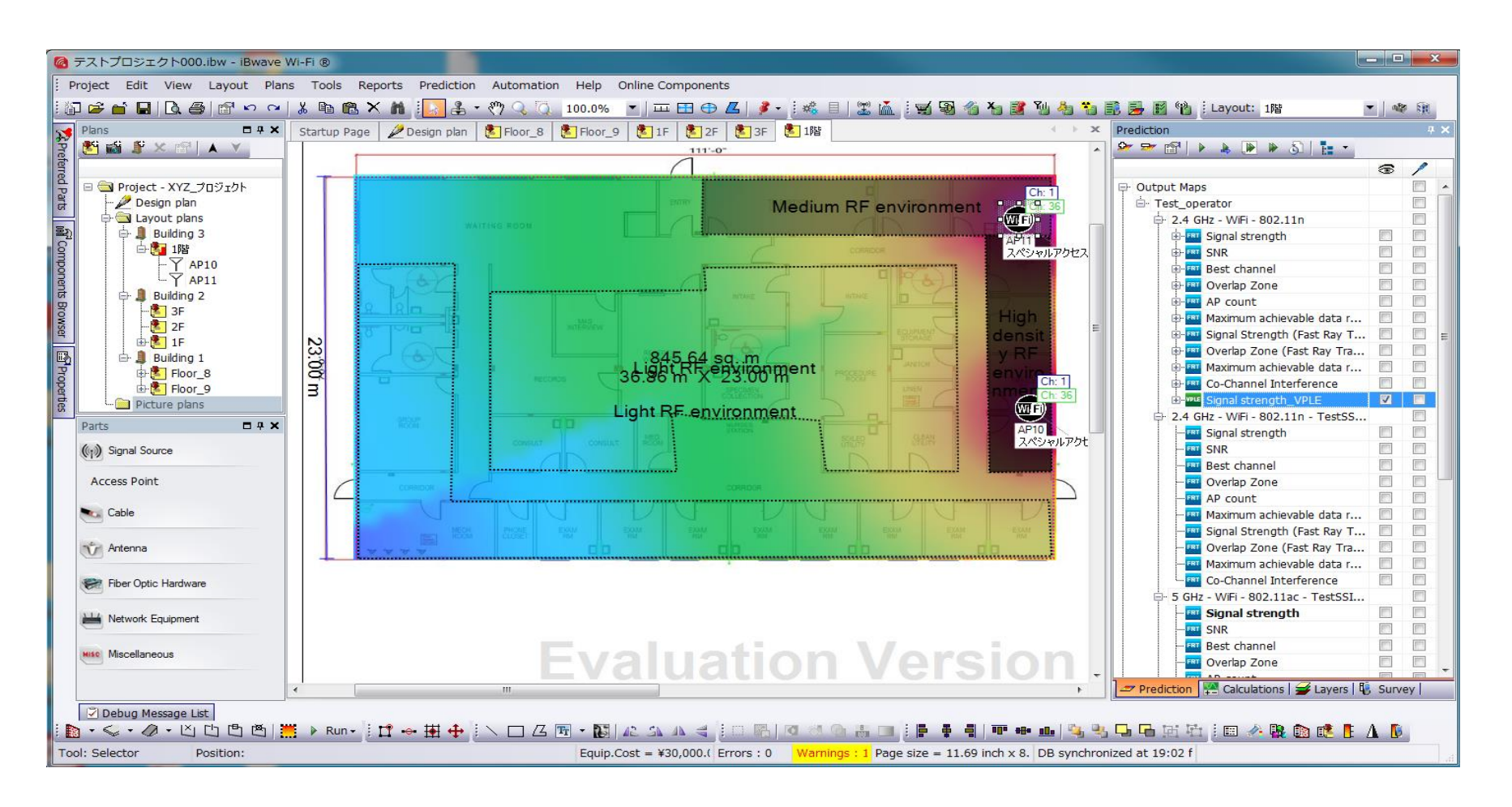

#### 株式会社 東陽テクニカ

ページ

## APの再配置(3/4)

## 3.再度再計算します。

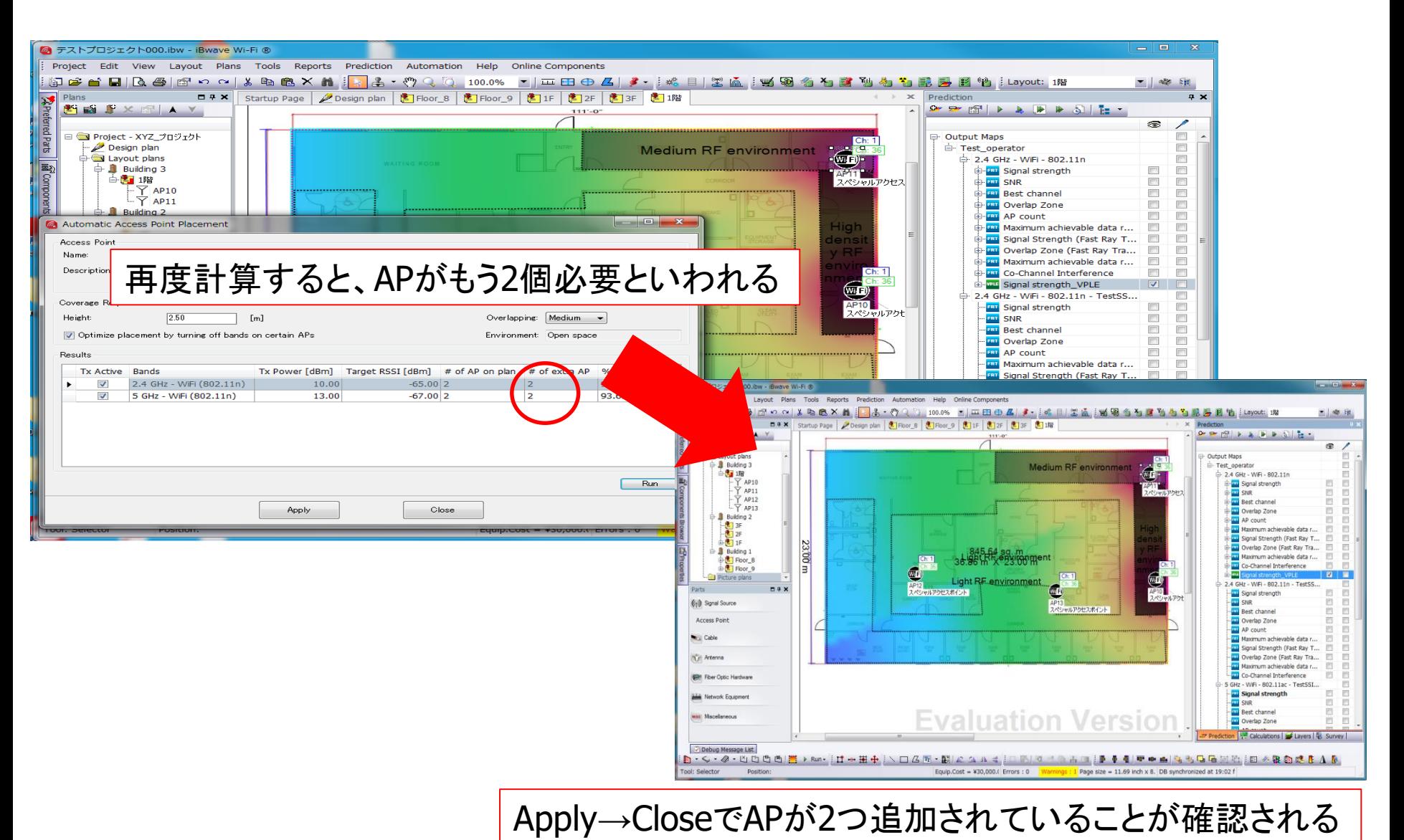

Copyright © 2017 TOYO Corporation. All Rights Reserved.
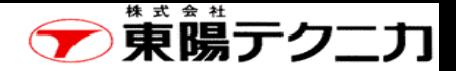

## APの再配置(4/4)

**ページ73** 

4.信号強度を再度計算して表示

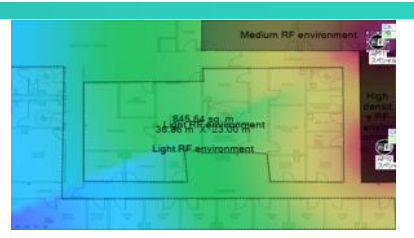

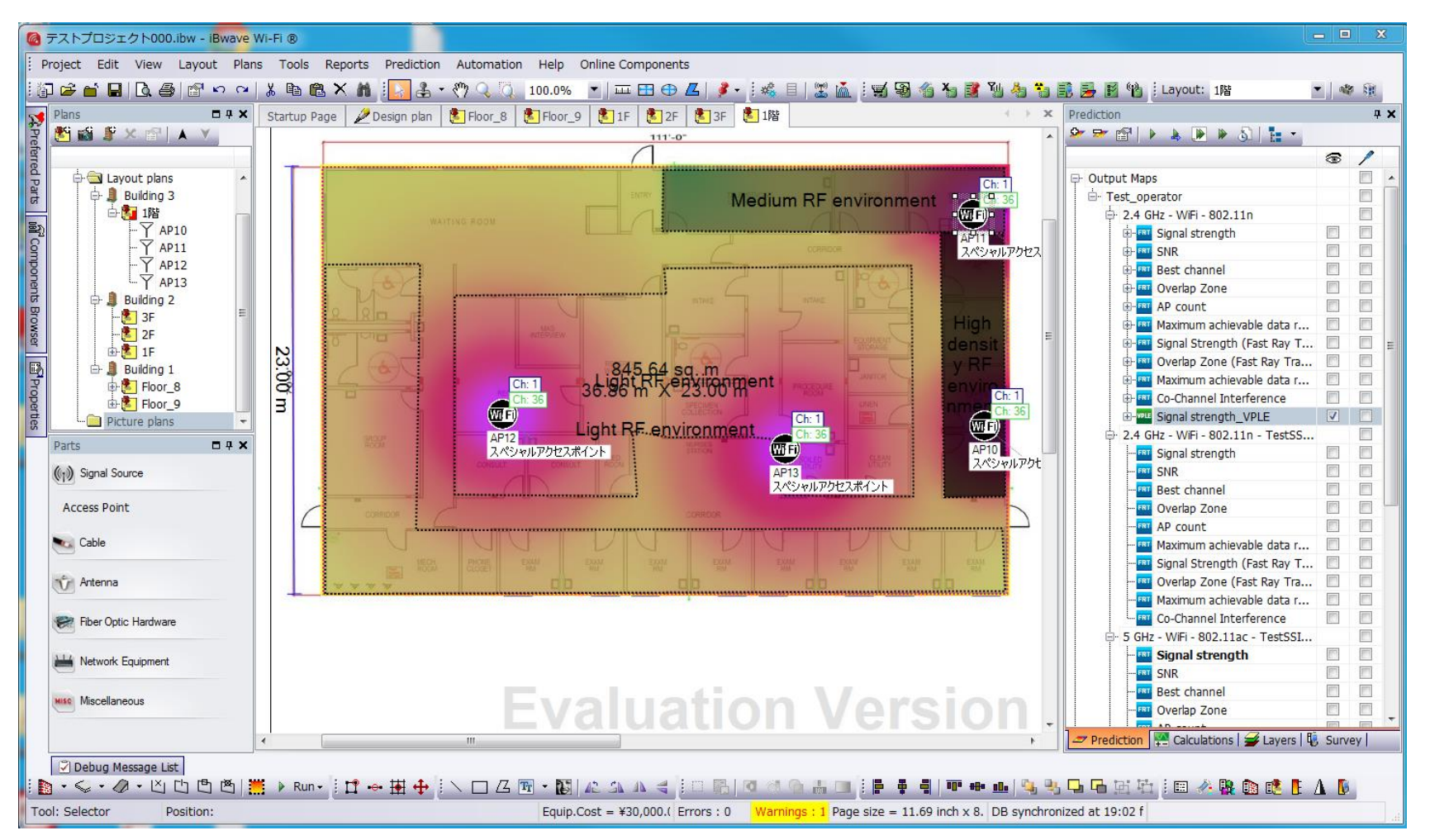

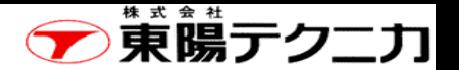

ページ

## 付録2 サンプルモデル(1)

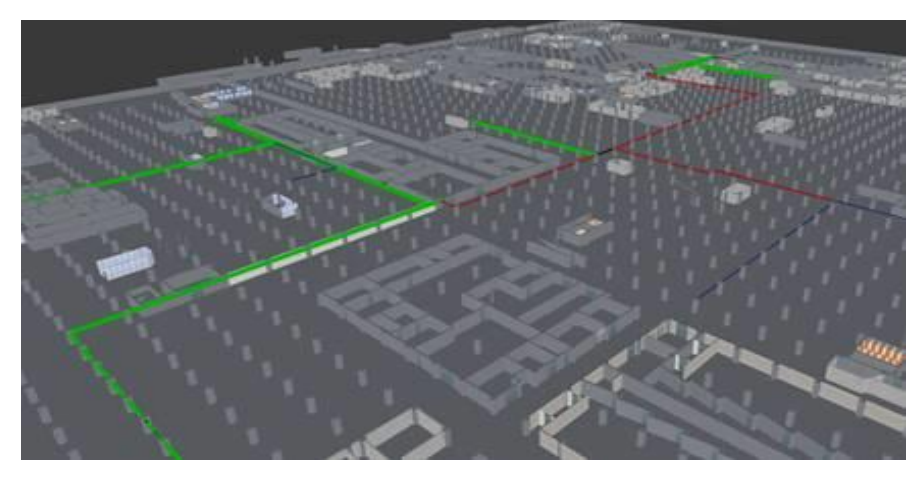

自動車工場、ベルトコンベアなど入れず、柱などのみ をモデリング

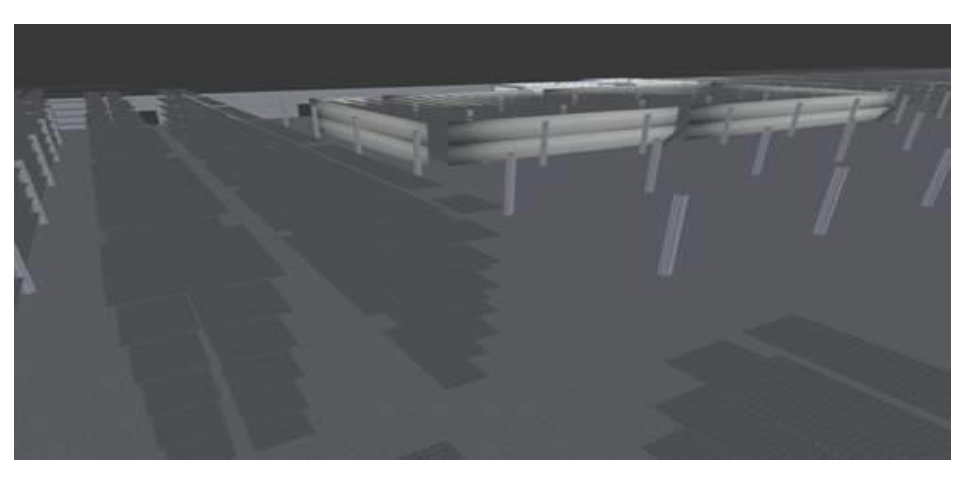

倉庫。棚などをモデリング

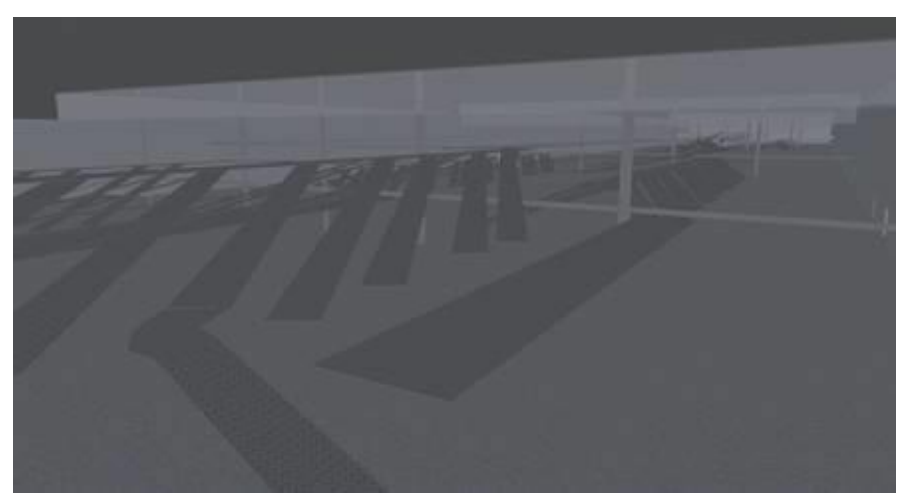

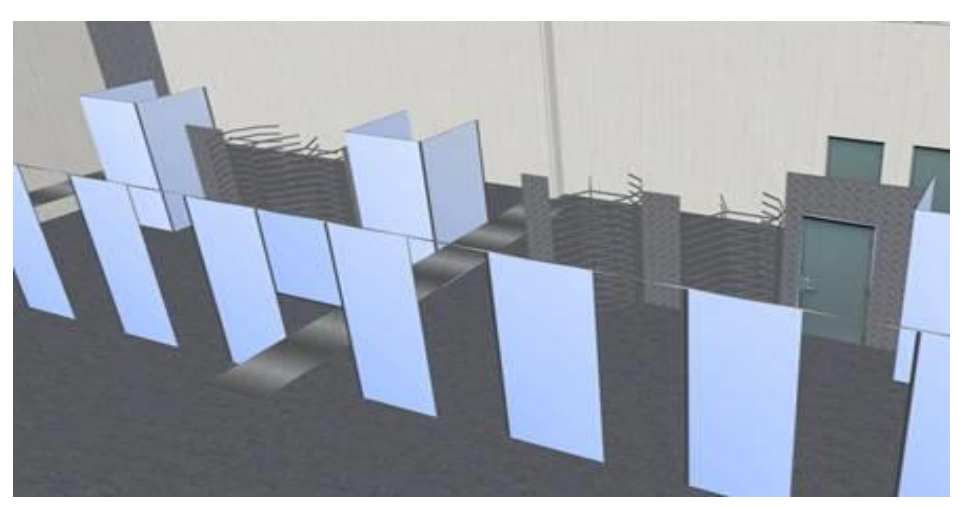

配送センター。見づらいが、ベルトコンベ アーが上下に入り組む。

セキュリティーゲート

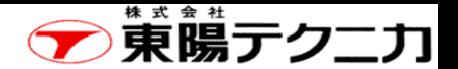

サンプルモデル(2) 75

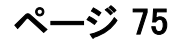

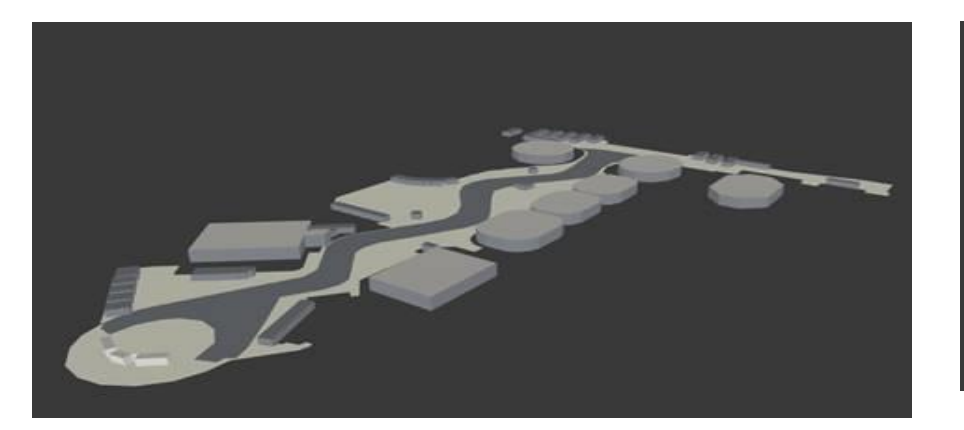

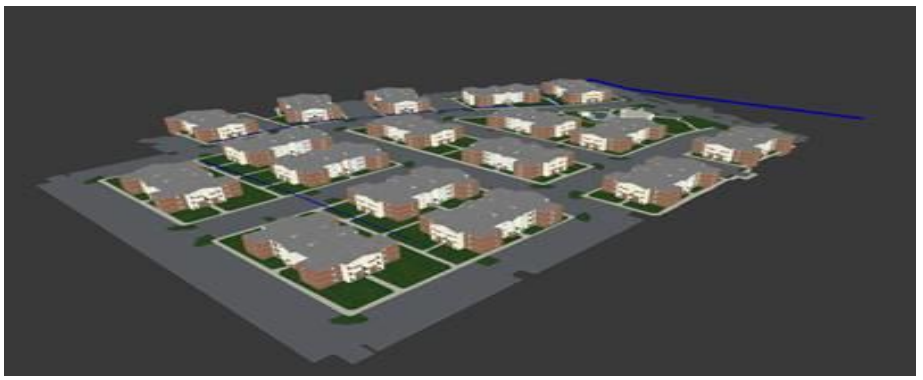

キャンパスとコンド・コンプレックス。コンクリートで建物の枠組みだけを入れた全体をモデリング。

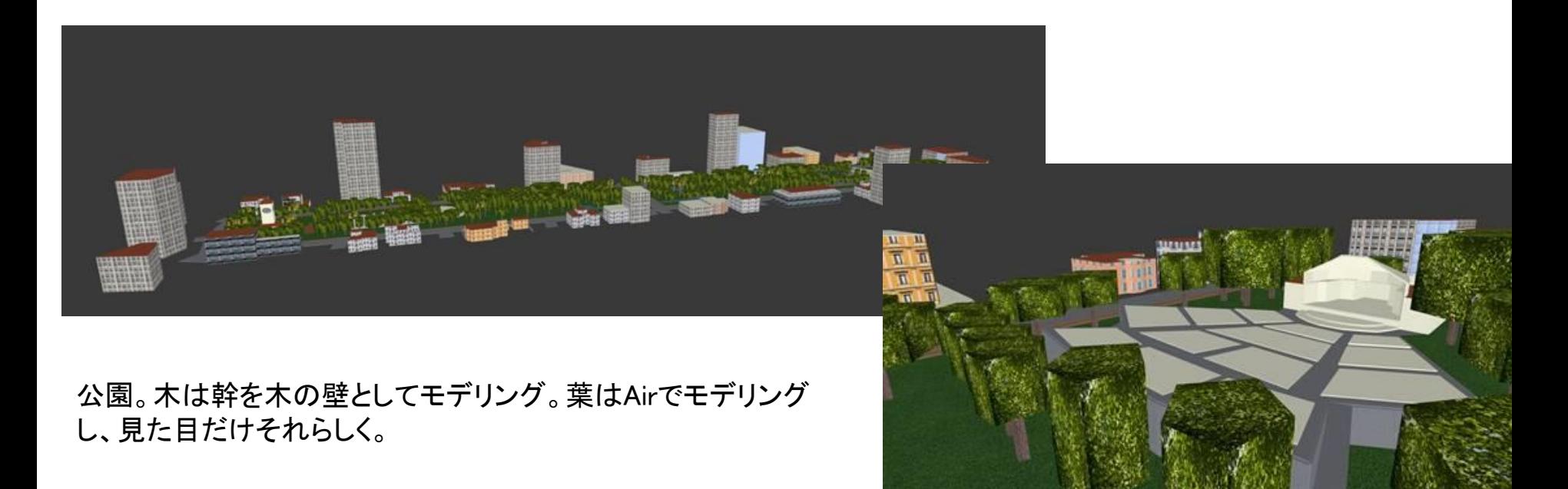

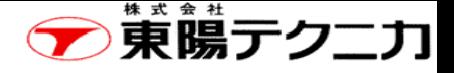

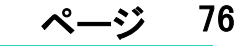

株式会社 東陽テクニカ 情報通信システムソリューション部 iBwaveセールス担当 東京 TEL. 03-3245-1250 大阪 TEL. 06-6399-9771

iBwave-sales@toyo.co.jp http://www.toyo.co.jp/ict/products/detail/iBwave-Wi-Fi.html http://www.toyo.co.jp/ict/products/detail/iBwave-Wi-Fi-Mobile.html